# HP PSC 1500 All-in-One seriesユーザー ガイド

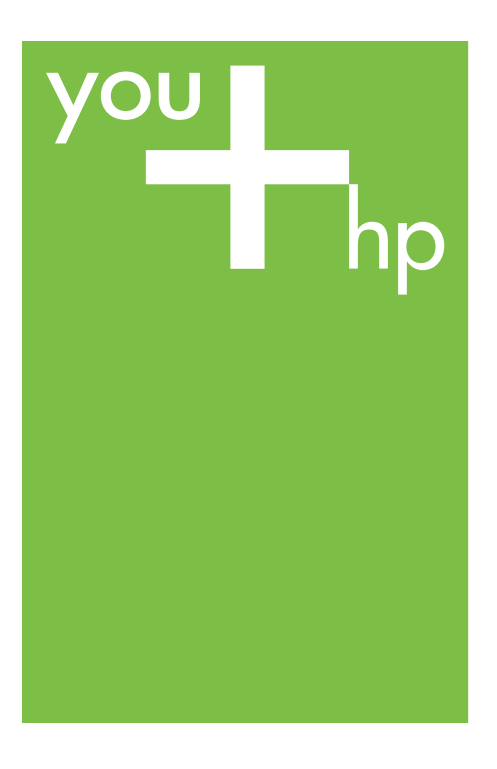

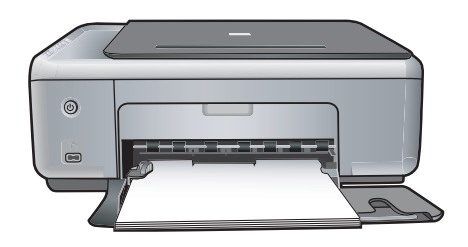

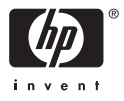

## HP PSC 1500 All-in-One series

ユーザー ガイド

© Copyright 2004 Hewlett-Packard Development Company, L.P.

本書に記載されている内容は事前の通 知なしに変更されることがあります。 書面による事前の同意なしに複製、改

変、翻訳することは、著作権法で許可 されている場合を除き、禁止されてい ます。

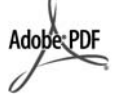

Adobe および Acrobat のロゴは、米国 やその他の国における Adobe Systems Incorporated の登録商標また は商標です。

Portions Copyright © 1989-2004 Palomar Software Inc.

HP PSC 1500 All-in-One series は Palomar Software, Inc. (www.palomar.com) から許可されたプ リンタ ドライバ技術を含んでいま

す。

Windows®、Windows NT®、 Windows Me®、Windows XP®、およ び Windows 2000® は米国における Microsoft Corporation の登録商標で す。

Intel® および Pentium® は、Intel Corporation の登録商標です。

Energy Star® および Energy Star logo® は、米国における米環境保護局 の登録商標です。

出版番号: Q5888-90227

初版: 2004 年 12 月

#### 注意

HP 製品およびサービスに適用される 保証は、当該製品およびサービスに付 属する保証書に明記されています。本 書の記載事項を追加保証として解釈し てはなりません。HP は本書の内容に 関する技術上または編集上の誤記また は脱落について責任を負わないものと します。

Hewlett-Packard Company は、本製品 の設置やパフォーマンス、あるいは本 ドキュメントおよび本ドキュメントに 記載されているプログラムの使用に関 係する、あるいは起因する付帯的なあ るいは結果的な損害について責任を負 わないものとします。

ご注意:規制情報は本ガイドの「技術 情報」という章に記載されています。

多くの地域において、次のもののコピ ーを作成することは法律で禁じられて います。疑問がおありの場合は、まず 法律の専門家に確認してください。

- 政府が発行する書類や文書:
	- パスポート
	- 入国管理関係の書類
	- 徴兵関係の書類
	- 身分証明バッジ、カード、 身分証明章
- 政府発行の証紙: 郵便切手 食糧切符
	- 政府機関宛ての小切手や手形
	- 紙幣、トラベラーズ チェック、
- 為替 ● 定期預金証書
- 著作権で保護されている成果物

#### 安全に関する情報

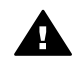

警告 発火や感電を防止する ために、本製品を雨やその他 の水分にさらさないよう注意 してください。

本製品を使用する際は常に基本的な安 全上の予防措置を講じるようにしてく ださい。発火や感電によるけがのリス クの引き下げにつながります。

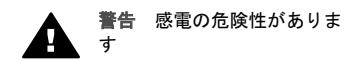

- 1. セットアップ ガイドに記述され ている指示すべてをお読みの 上、内容を理解するようにして ください。
- 2. 本体を電源に接続する際は、接 地されているコンセントのみを 使用してください。コンセント が接地されているかどうか不明 の場合は、資格のある電気技術 者にお尋ねください。
- 3. 製品に表示されているすべての 警告と手順に従ってください。
- 4. 本体のクリーニングを行う際は コンセントから外してから行っ てください。
- 5. 水の近くに本製品を設置した り、あるいは濡れた手で本製品 を使用したりしないでくださ い。
- 6. 本製品は安定した表面にしっか りと設置してください。
- 7. だれかが電源コードを踏みつけ たりつまずいたりすることのな い、また電源コードが損傷する

ことのない、安全な場所に本製 品を設置してください。

- 8. 本製品が正常に動作しない場合 については、オンライン ヘルプ のトラブルシューティングの項 を参照してください。
- 9. お客様ご自身で分解修理しない でください。修理については資 格のあるサービス担当者にお問 い合わせください。
- 10. 風通しのよいところでご使用く ださい。

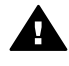

警告 この装置は、主電源の 供給が停止したときには動作 しません。

## 目次

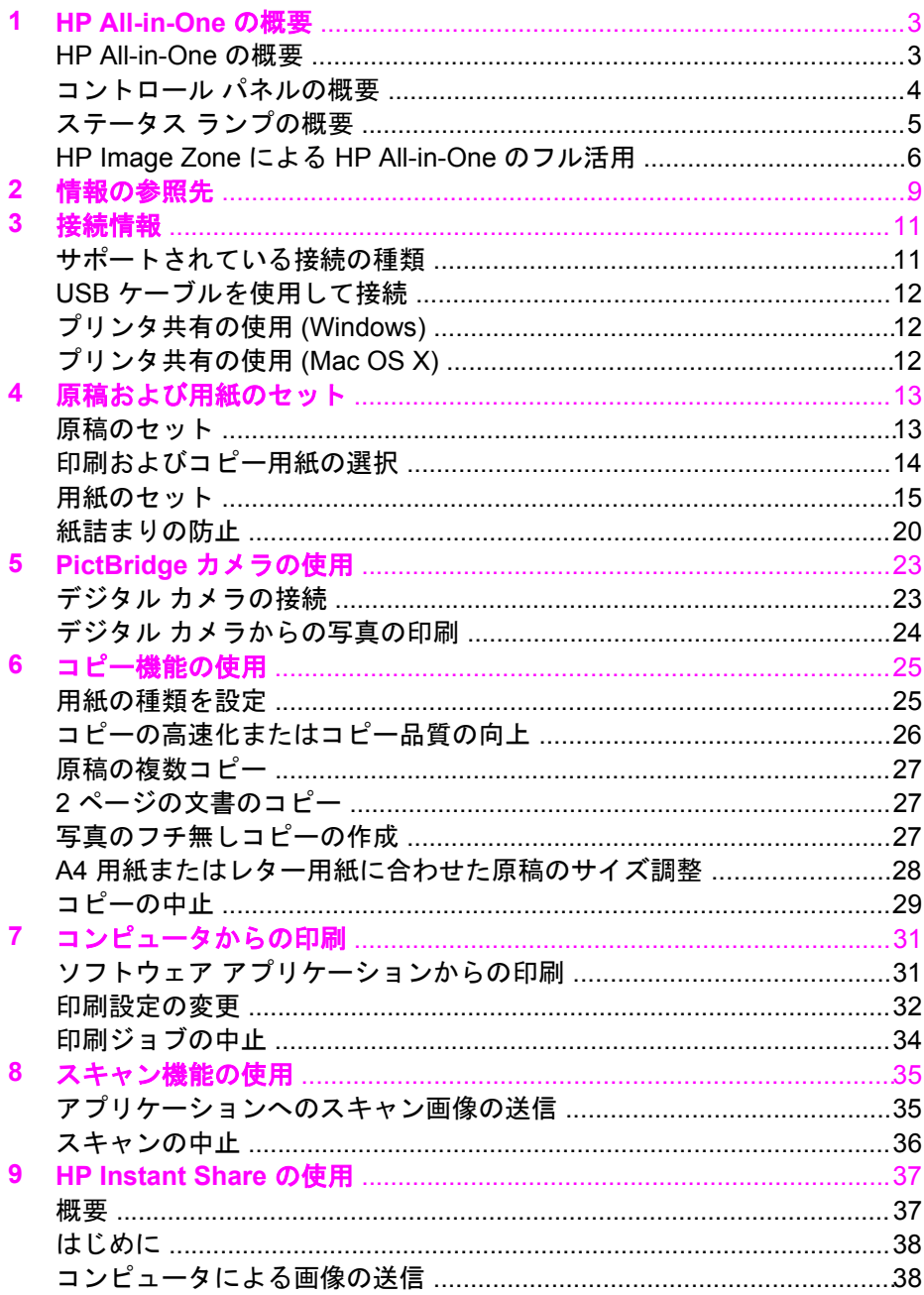

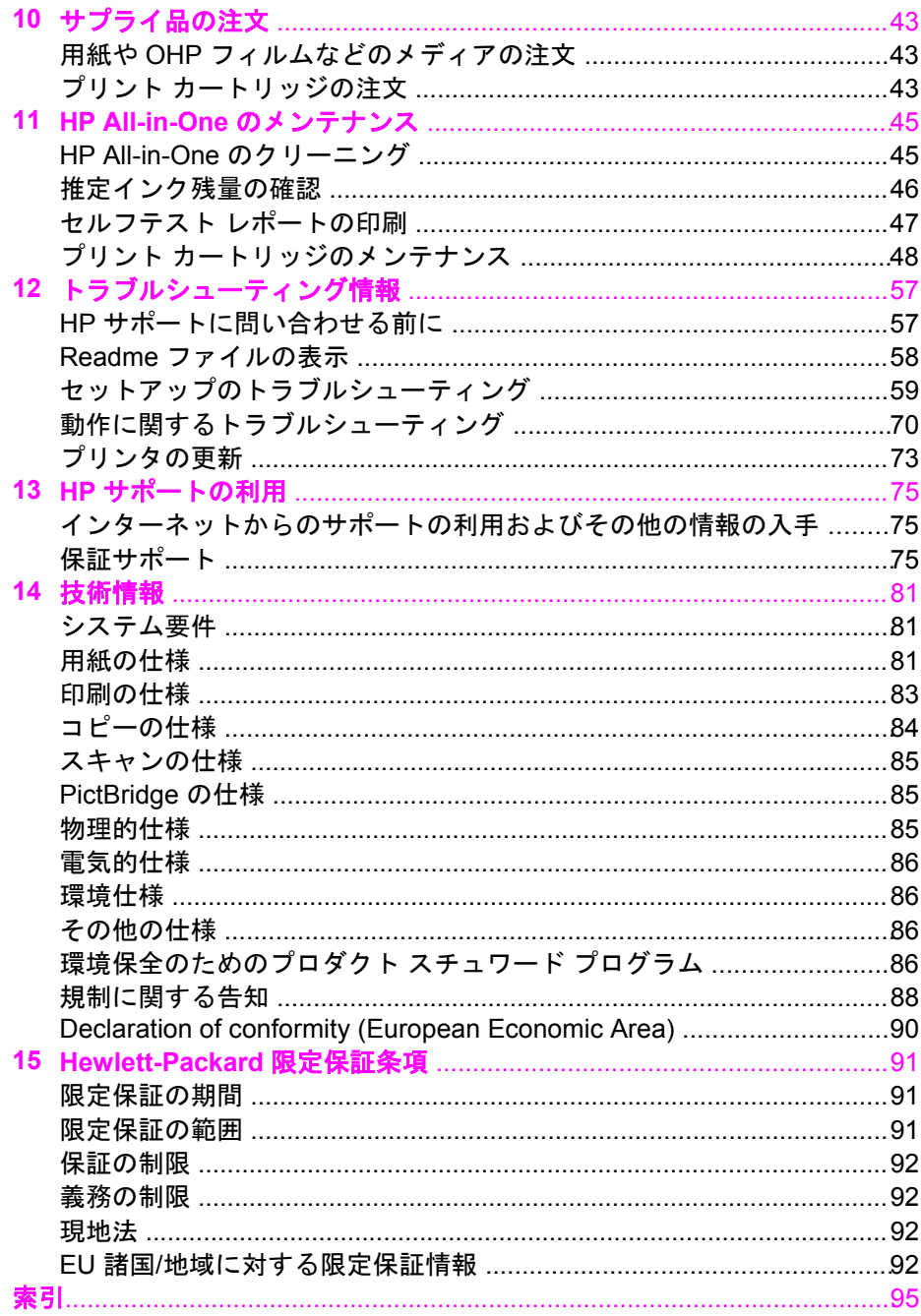

## <span id="page-5-0"></span>**1 HP All-in-One** の概要

ほとんどのHP All-in-One の機能は、コンピュータに接続しなくても使用でき ます。コピーの作成、またはカメラからの写真の印刷などのタスクは、 HP All-in-One 上で簡単かつすぐに実行できます。

この章では、HP All-in-One のハードウェア機能、コントロール パネルの機 能、**[HP Image Zone]** ソフトウェアへのアクセス方法を説明します。

ヒント コンピュータにインストールする **[HP Image Zone]** ソフトウ ェアを使用すると、HP All-in-One の機能をフルに活用できます。この ソフトウェアを使用すると、コピー、スキャン、およびフォト機能が 向上します。詳細については、オンスクリーンの **[HP Image Zone** ヘ ルプ**]** および [HP Image Zone](#page-8-0) による HP All-in-One のフル活用 を参照 してください。

## **HP All-in-One** の概要

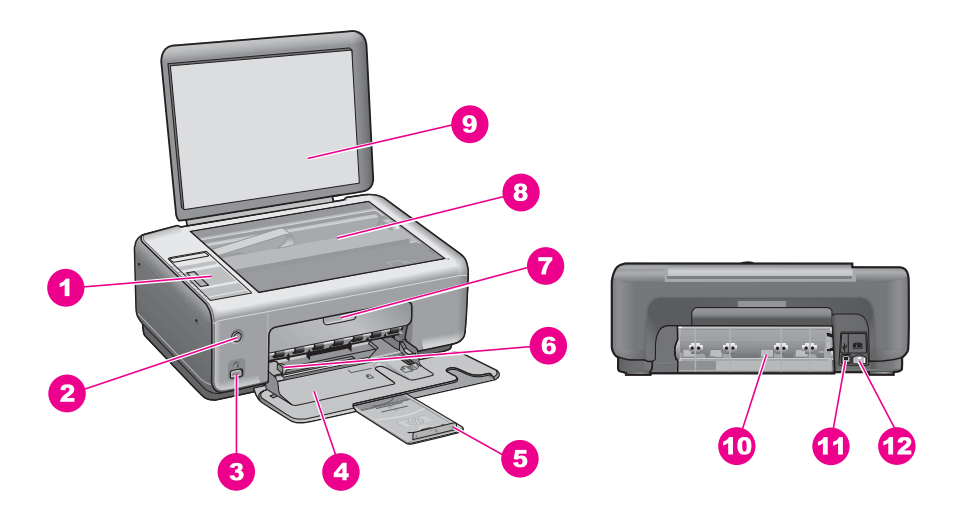

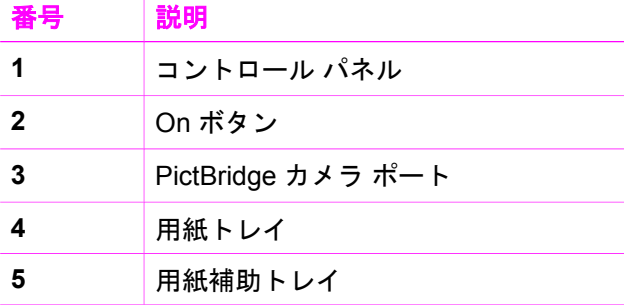

<span id="page-6-0"></span>第 1 章

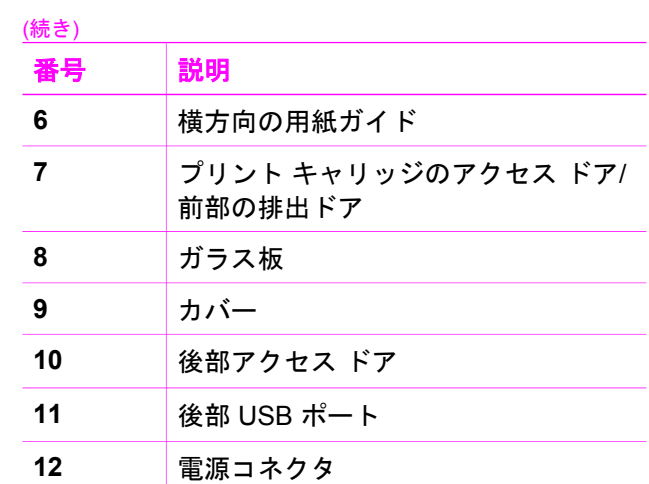

## コントロール パネルの概要

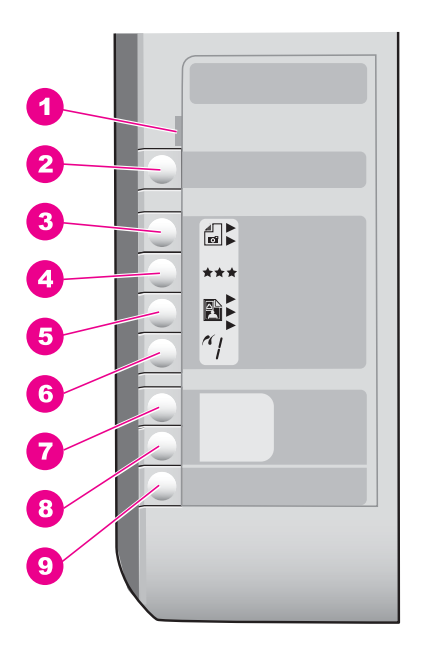

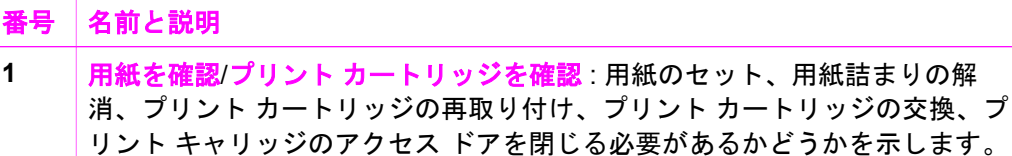

<span id="page-7-0"></span>(続き)

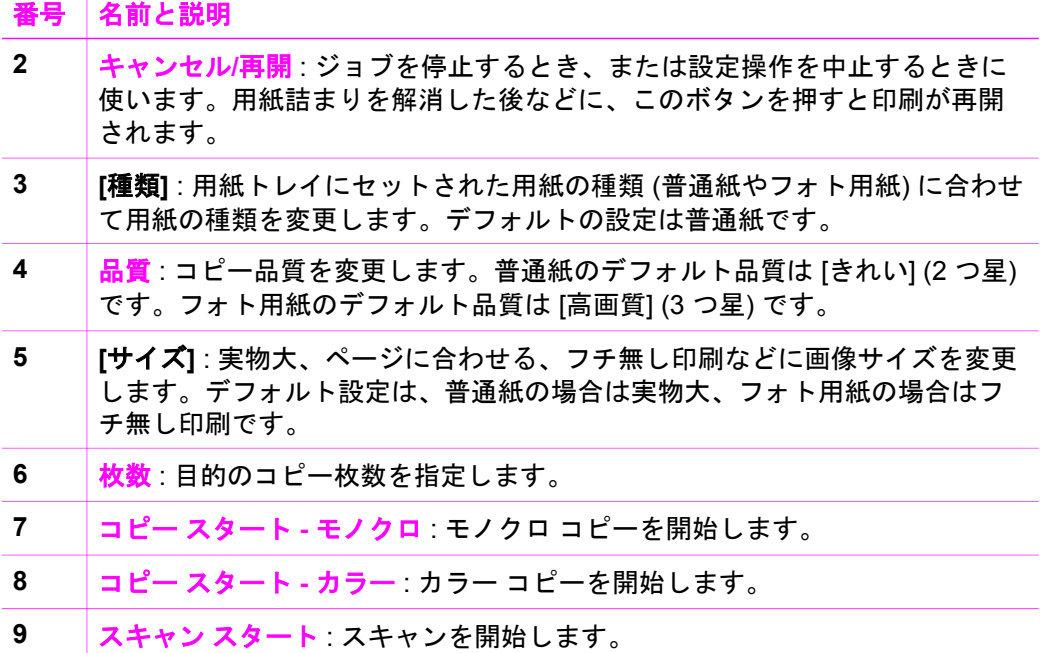

## ステータス ランプの概要

一部のインジケータ ランプでは、HP All-in-One のステータスを通知しま す。次の表では、一般的な状況とランプの意味を示します。

ステータス ランプとそれに関連する問題については[、トラブルシューティン](#page-59-0) [グ情報](#page-59-0)を参照してください。

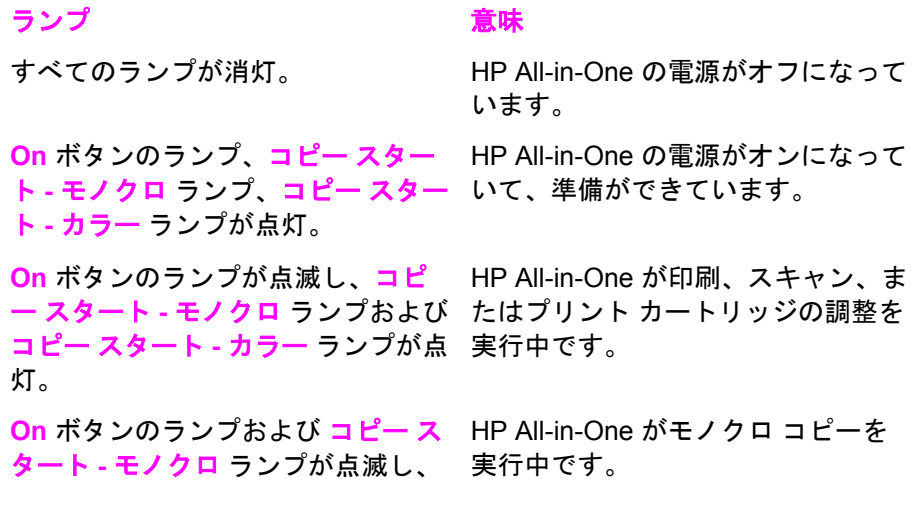

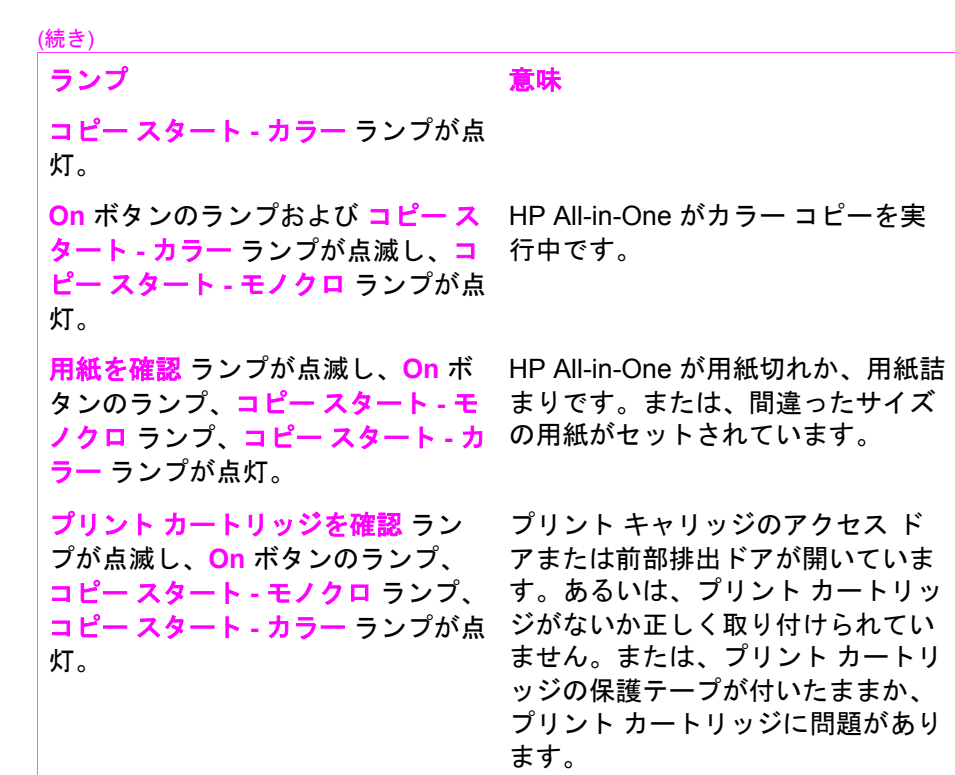

## **[HP Image Zone]** による **HP All-in-One** のフル活用

付属の CD でソフトウェアをインストールすると、**[HP Image Zone]** ソフト ウェアがコンピュータにインストールされます。詳細については、本体に付 属の『セットアップ ガイド』を参照してください。

**[HP Image Zone]** ソフトウェアへのアクセスは、オペレーティング システム (OS) により異なります。たとえば、Windows の場合、**[HP Image Zone]** ソ フトウェアのエントリ ポイントは、**[HP** ディレクタ**]** です。Macintosh の OS X v10.1.5 以降の場合、**[HP Image Zone]** ソフトウェアのエントリ ポイント は、**[HP Image Zone]** 画面です。Macintosh で OS 9.2.2 以前を実行している 場合、**[HP Image Zone]** ソフトウェアのエントリ ポイントは、**[HP** ディレク タ**]**です。いずれにしても、エントリ ポイントは、**[HP Image Zone]** ソフト ウェアおよびサービスの起動となります。

**[HP Image Zone]** ソフトウェアを使うと、HP All-in-One の機能の拡張をす ばやく簡単に行うことができます。本書全体を通して、このようなボックス を見ると、トピック別のヒントやプロジェクトに役立つ情報が得られます。

#### **[HP Image Zone]** ソフトウェアへのアクセス **(Windows)**

**[HP** ディレクタ**]** または **[HP** ソリューション センター**]** を、デスクトップ ア イコン、システム トレイのアイコン、または **[**スタート**]** メニューから開きま

<span id="page-8-0"></span>第 1 章

#### す。**[HP Image Zone]** ソフトウェアの機能が **[HP** ディレクタ**]** または **[HP** ソ リューション センター**]** に表示されます。

次のいずれかを実行してください。

- Windows のデスクトップで、**[HP** ディレクタ**]** または **[HP** ソリューショ ン センター**]** アイコンをダブルクリックします。
- Windows タスクバーの右端のシステム トレイにある **[Hewlett-Packard Digital Imaging Monitor]** アイコンをダブルクリックします。
- タスクバーで、**[**スタート**]** をクリックした後、**[**プログラム**]** または **[**すべ てのプログラム**]** をポイントし、次に、**[HP]** を選択して、**[HP** ディレク タ**]** または **[HP** ソリューション センター**]** をクリックします。

#### **[HP Image Zone]** ソフトウェアを開く **(Mac OS X v10.1.5** 以降**)**

注記 Mac OS X v10.0.0 ~ v10.1.4 および 10.2.0 - 10.2.2 は、サポー トされていません。

**[HP Image Zone]** ソフトウェアをインストールすると、**[HP Image Zone]** ア イコンはドックに置かれます。

#### **[HP Image Zone]** 画面を開くには

➔ ドックの **[HP Image Zone]** のアイコンをクリックします。

**[HP Image Zone]** 画面が表示されます。

**[HP Image Zone]** 画面には、選択したプリンタに対応する **[HP Image Zone]** 機能だけが表示されます。

#### **[HP** ディレクタ**]** ソフトウェアへのアクセス **(Mac OS 9)**

**[HP** ディレクタ**]** は、**[HP Image Zone]** ソフトウェアへのエントリ ポイント です。HP All-in-One の機能によっては、**[HP** ディレクタ**]** から、スキャン、 コピー、**[HP** ギャラリ**]** によるコンピュータ上での画像の表示、変更、管理 などを実行できます。

**[HP** ディレクタ**]** は、スタンドアロン アプリケーションで、各機能にアクセ スする前に起動する必要があります。**[HP** ディレクタ**]** は、以下のいずれか の方法で起動します。

- デスクトップの **[HP** ディレクタ**]** エイリアスをダブルクリックします。
- **[Applications:Hewlett-Packard:HP Photo and Imaging Software]** フォ ルダの **[HP** ディレクタ**]** エイリアスをダブルクリックします。 **[HP** ディレクタ**]** には、選択したプリンタに関連するタスク ボタンのみ が表示されます。

<span id="page-11-0"></span>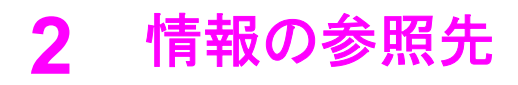

HP All-in-One のセットアップ方法および使用方法については、豊富な情報が 印刷物とオンスクリーンで提供されています。

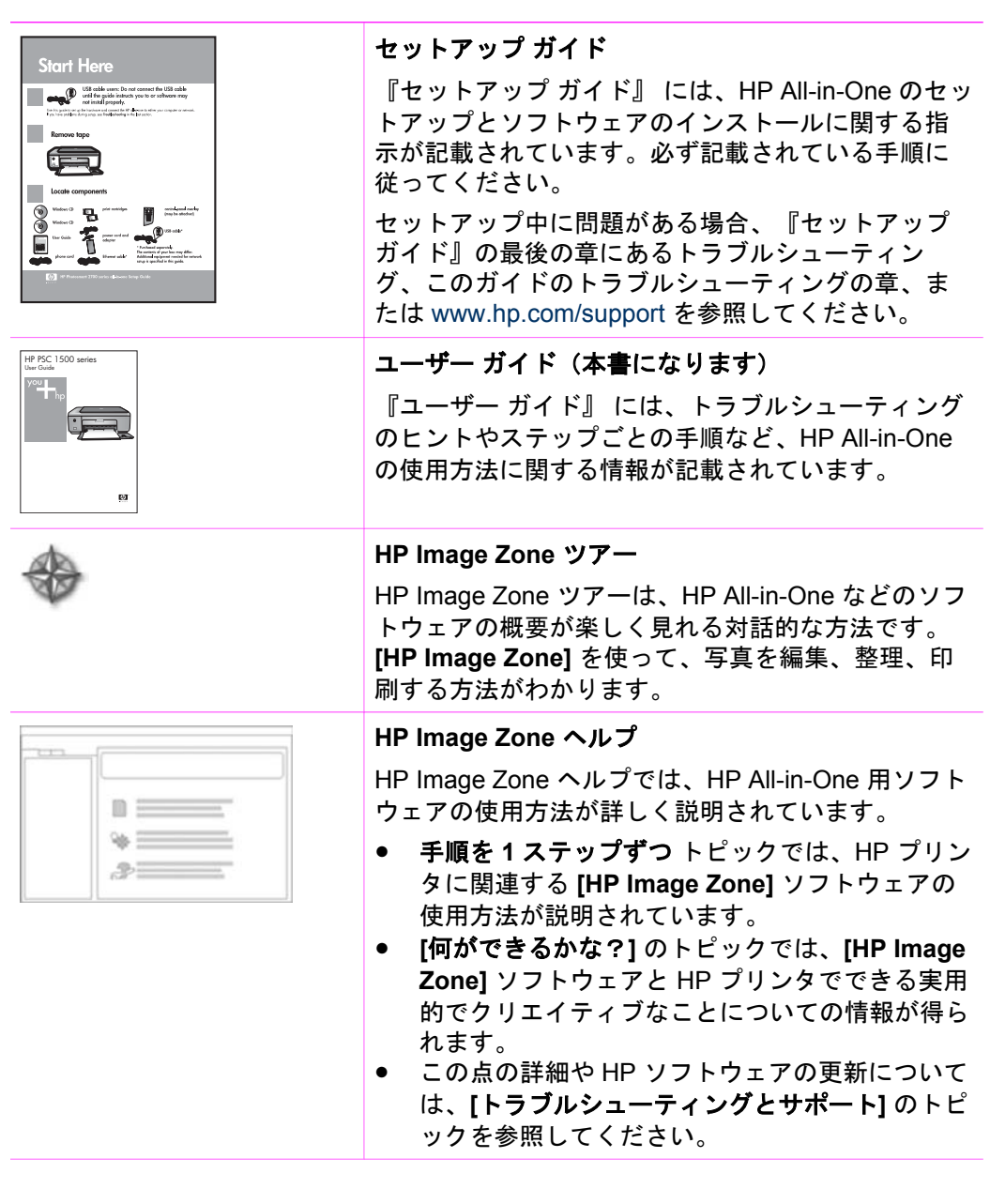

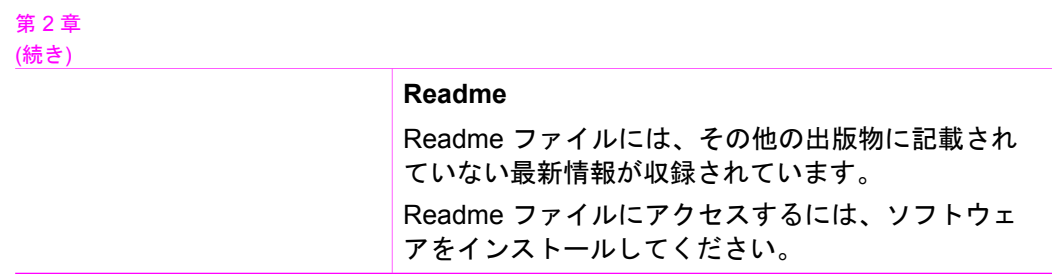

## <span id="page-13-0"></span>**3** 接続情報

HP All-in-One には、USB ポートが付いているので、USB ケーブルを使用し て直接コンピュータに接続できます。また、コンピュータをプリント サーバ ーとして使用し、既存のイーサネット ネットワークでプリンタを共有するこ ともできます。

## サポートされている接続の種類

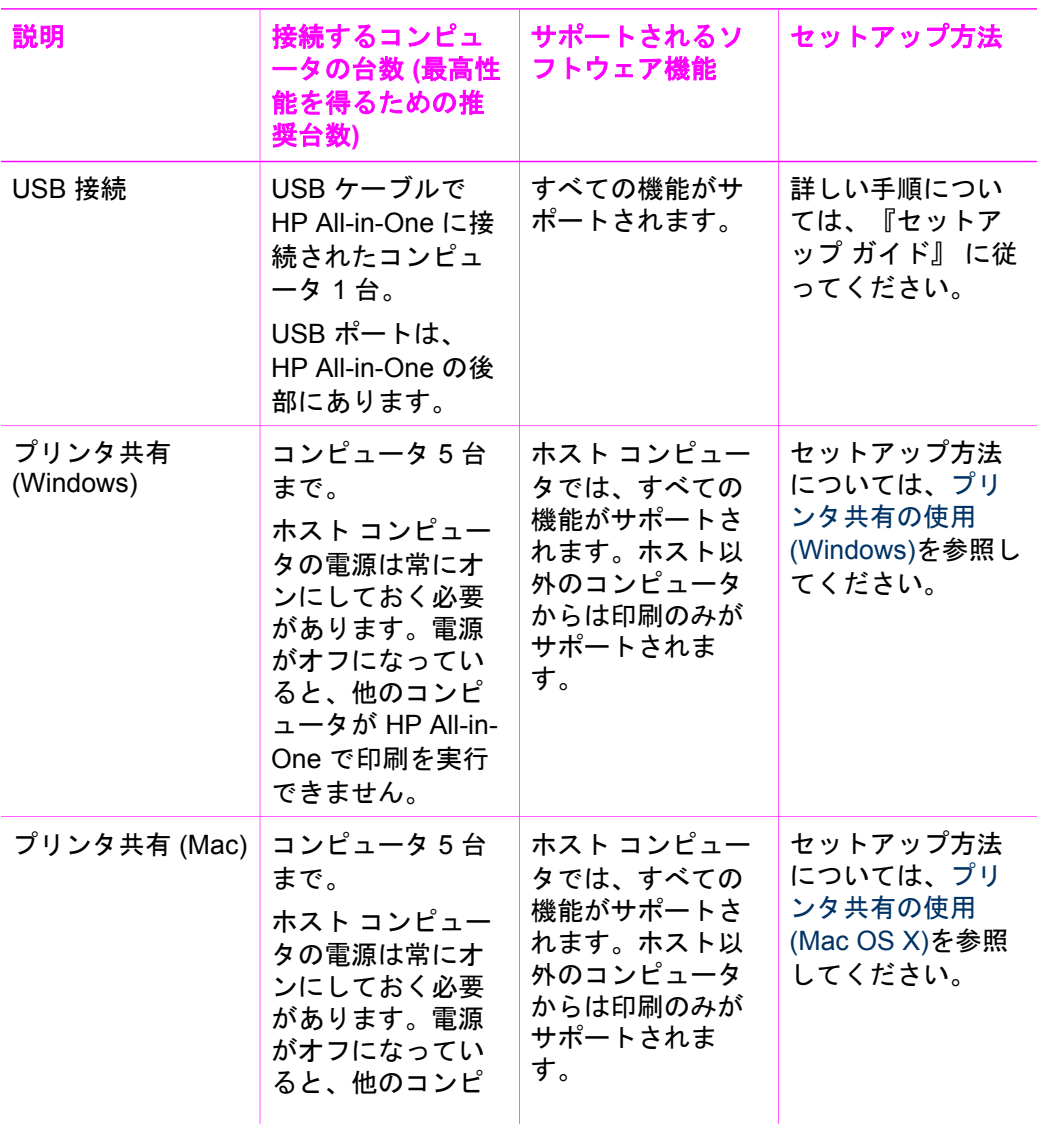

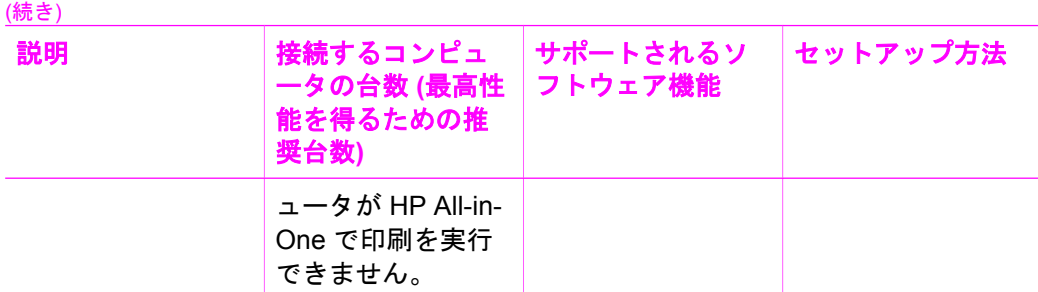

## **USB** ケーブルを使用して接続

<span id="page-14-0"></span>第 3 章

USB ケーブルでコンピュータを HP All-in-One に接続する手順は、本体に付 属の 『セットアップ ガイド』 に記載されています。

## プリンタ共有の使用 **(Windows)**

コンピュータがネットワークに接続され、同じネットワーク上の別のコンピ ュータに HP All-in-One が USB ケーブルで接続されている場合、プリンタ共 有機能を使用してプリンタを自分のプリンタとして使用できます。HP All-in-One に直接接続するコンピュータがプリンタのホストとして機能し、このコ ンピュータがすべての機能を実行します。ネットワーク上のその他のコンピ ュータはクライアントと呼ばれ、印刷機能にのみアクセスでき、 その他の機 能はすべてホスト コンピュータで実行されます。

#### **Windows** のプリンタ共有を有効にするには

➔ コンピュータに付属のユーザー ガイドまたは Windows オンスクリーン ヘルプを参照してください。

## プリンタ共有の使用 **(Mac OS X)**

コンピュータがネットワークに接続され、同じネットワーク上の別のコンピ ュータが USB ケーブルで HP All-in-One に接続されている場合、プリンタ共 有機能を使用してプリンタを自分のプリンタとして使用できます。ネットワ ーク上のその他のコンピュータはクライアントと呼ばれ、印刷機能にのみア クセスでき、 その他の機能はすべてホスト コンピュータで実行されます。

#### プリンタ共有を有効にするには

- 1. ホスト コンピュータでドックから **[**システム環境設定**]** を選択します。 **[**システム環境設定**]** 画面が表示されます。
- 2. **[**共有**]** を選択します。
- 3. **[**サービス**]** タブから **[**プリンタ共有**]** をクリックします。

<span id="page-15-0"></span>**4** 原稿および用紙のセット

ここでは、ガラス板に原稿をセットしてコピーまたはスキャンする手順、ジ ョブに最適な用紙を選択する手順、用紙トレイに用紙をセットする手順、お よび紙詰まりを防ぐ方法について説明します。

### 原稿のセット

次の説明に従って、ガラス板に原稿をセットすると、最大で A4 またはレタ ー サイズまでの原稿をコピーまたはスキャンすることができます。

 $\frac{1}{2}$ 注記 ガラス板やカバーの裏に汚れが付着していると、多くの特殊機 能が正常に機能しなくなる可能性があります。詳細については、 HP All-in-One [のクリーニング](#page-47-0) を参照してください。

#### ガラス板に原稿をセットするには

1. カバーを上げて、原稿の表を下にし、ガラス板の右下隅に合わせてセッ トします。

ヒント 原稿のセットについては、ガラス板に示されているガイド - Q- を参照してください。

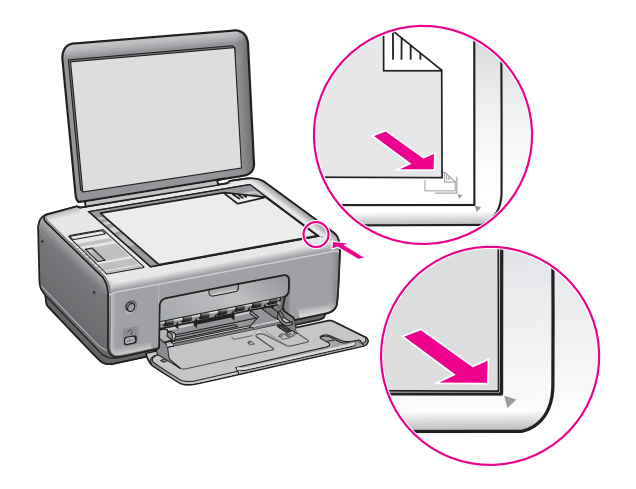

2. カバーを閉じます。

ヒント HP All-in-One からカバーを取り外すと、原稿が大きすぎても コピーしたりスキャンしたりできます。カバーを取り外す場合は、カ バーを上げ、カバーの左側か右側のフックを押し出してラッチから外 してから、もう一方のフックをスライドさせてラッチから静かに取り 外してください。

<span id="page-16-0"></span>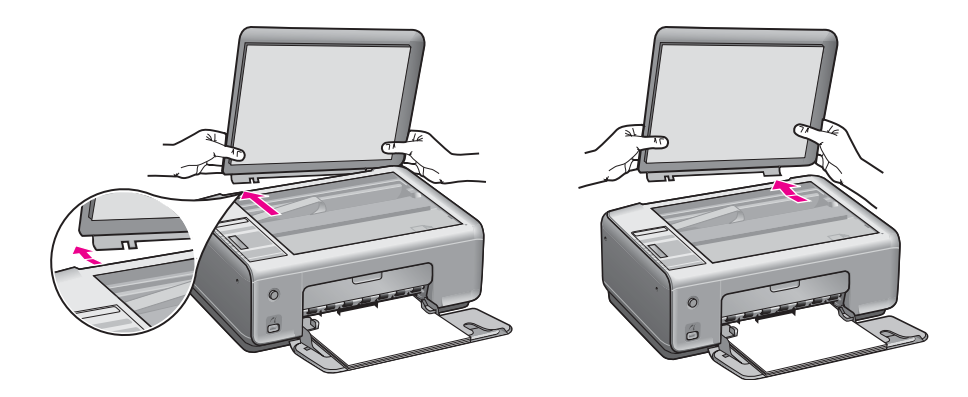

## 印刷およびコピー用紙の選択

HP All-in-One ではさまざまな種類とサイズの用紙を使用することができま す。印刷またはコピーを美しく仕上げるために、次の推奨事項をお読みくだ さい。用紙の種類またはサイズを変更する場合、必ず設定を変更してくださ い。

#### 推奨されている用紙

より美しく印刷を仕上げるために、印刷するプロジェクトの種類に合わせて 設計された HP 専用紙の使用をおすすめします。たとえば、写真を印刷する には、用紙トレイに光沢またはつや消しフォト用紙をセットします。カタロ グやプレゼンテーションを印刷するには、その用途で専用に設計された種類 の用紙を使用します。

注記 国/地域によっては、入手できない用紙もあります。

HP 専用紙の詳細については、オンスクリーンの **[HP Image Zone** ヘルプ**]**、 または HP Web サイト [www.hp.com/support/inkjet\\_media](http://www.hp.com/support/inkjet_media) を参照してくださ い。

注記 このサイトは英語サイトとなっております。

#### 使ってはいけない用紙

薄すぎる用紙、表面がつるつるの用紙、伸縮性のある用紙などを使用する と、紙詰まりが起こりやすくなります。表面がでこぼこの用紙やインクをは

<span id="page-17-0"></span>じく用紙を使用すると、印刷された画像がにじんだり、かすれたりすること があります。

#### 次のような用紙は印刷に使用しないでください。

- 切り抜きやミシン目のある用紙 (HP インクジェット プリンタで使用でき るように設計されている場合を除く)
- リネンなどのざらざらした繊維 (均等に印刷されないか、インクがにじむ 可能性があります)
- HP All-in-One での使用に適さない、表面が極端に滑らかな用紙、光沢 紙、またはコーティング用紙 (HP All-in-One で紙詰まりの原因になった り、インクが定着しない可能性があります)
- 二重または三重になった用紙 (しわや紙詰まり、にじみの原因になりま す)
- 留め具や窓が付いた封筒 (ローラーに巻き付いて紙詰まりの原因になる可 能性があります)

#### 次のような用紙はコピーに使用しないでください。

- A4 サイズ、レター サイズ、10 x 15 cm サイズ、はがき (日本のみ)、L 判 (日本のみ) 以外の用紙
- 切り抜きやミシン目のある用紙 (HP インクジェット プリンタで使用でき るように設計されている場合を除く)
- 封筒
- OHP フィルム
- 複写用紙やラベル用紙
- アイロン プリント紙

### 用紙のセット

コピーや印刷ができるように、HP All-in-One にさまざまな種類およびサイズ の用紙をセットする手順を説明します。

ヒント 破れたり、しわが寄ったり、波打ったり、折れたりしないよ

うに、用紙はすべて密閉可能な袋に入れ、平らな状態で保管してくだ さい。用紙を正しく保管していないと、温度や湿度の急激な変化によ って用紙が波打ち、HP All-in-One でうまく利用できないことがありま す。

#### フルサイズ用紙のセット

HP All-in-One の用紙トレイには、A4 サイズ、レターサイズ、リーガル サイ ズなど、さまざまな種類の用紙をセットできます。

#### フルサイズ用紙をセットするには

1. 用紙トレイ ドアを開けます。

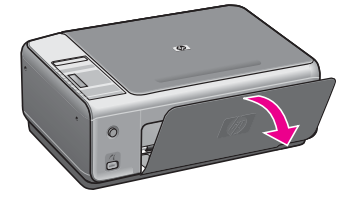

2. 用紙補助トレイを手前に引き出します。用紙補助トレイの先端に付いて いる用紙止めを立ててください。

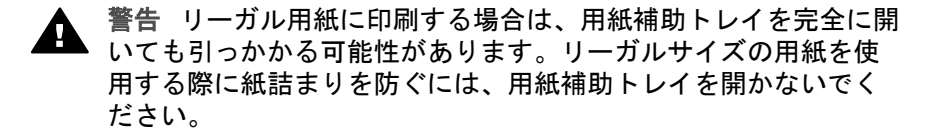

3. 横方向用紙ガイドの上部にあるタブをつまんで、用紙の一番外側の位置 までスライドさせます。

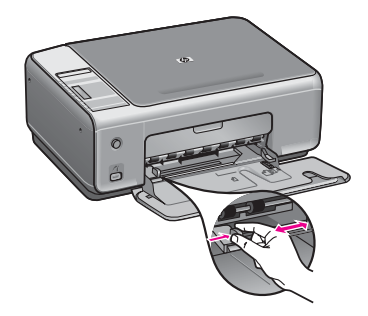

照してください。

- 4. 平らな面で用紙の端を揃え、次の点を確認します。
	- 用紙に破れ、ほこり、しわ、端の折れや波打ちがないこと
		- セットするすべての用紙が同じサイズ、同じ種類であること
- 5. 用紙の短辺を奥にし、印刷面を下にして用紙トレイに挿入します。用紙 を奥にセットします。

ヒント レター ヘッドを使用する場合は、ページの上側から先に - Q<br>→ スれ、印刷面を下にしてください。フルサイズ用紙およびレター ヘッドのセット方法については、用紙トレイの底面にある図を参

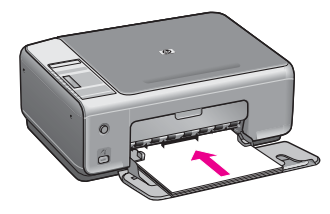

6. 横方向用紙ガイドの上部にあるタブをつまんで、横方向用紙ガイドが用 紙の端に当たって止まるまでスライドさせます。 用紙トレイに用紙を入れすぎないようにしてください。用紙の束がきち んと用紙トレイの中に収まり、横方向用紙ガイドの上端より高くなって いないことを確認してください。

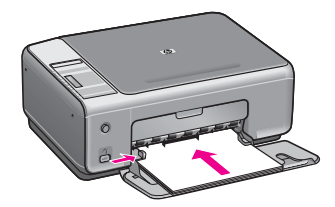

#### **L** 判 **(10 x 15 cm)** のフォト用紙のセット

L 判 のフォト用紙を HP All-in-One の用紙トレイにセットできます。印刷を 美しく仕上げるために、推奨タイプの L 判 フォト用紙を使用してください。 詳細については[、推奨されている用紙](#page-16-0)を参照してください。

印刷を美しく仕上げるためには、コピーまたは印刷する前に用紙の種類と用 紙サイズを設定してください。設定の変更の詳細については、オンスクリー ン **[HP Image Zone** ヘルプ**]** を参照してください。

ヒント 破れたり、しわが寄ったり、波打ったり、折れたりしないよ うに、用紙はすべて密閉可能な袋に入れ、平らな状態で保管してくだ さい。用紙を正しく保管していないと、温度や湿度の急激な変化によ って用紙が波打ち、HP All-in-One でうまく利用できないことがありま す。

#### **L** 判 のフォト用紙をセットするには

1. 用紙トレイから用紙をすべて取り出します。

- 2. フォト用紙の短辺を奥にし、光沢面を下にして用紙トレイの右端に挿入 します。フォト用紙を奥にセットします。 お使いのフォト用紙にミシン目付きのタブがある場合は、そのタブが自 分のほうに向くようにフォト用紙をセットしてください。
- 3. 横方向用紙ガイドの上部にあるタブをつまんで、横方向用紙ガイドがフ ォト用紙の端に当たって止まるまでスライドさせます。 用紙トレイにフォト用紙を入れすぎないようにしてください。用紙の束 がきちんと用紙トレイの中に収まり、横方向用紙ガイドの上端より高く なっていないことを確認してください。

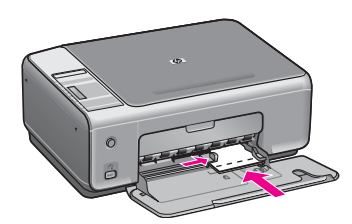

#### ポストカードやはがきのセット

HP All-in-One の用紙トレイには、ポストカードやはがきをセットすることが できます。

より美しく仕上げるためには、印刷する前に用紙の種類と用紙サイズを設定 してください。詳細については、オンスクリーン **[HP Image Zone** ヘルプ**]** を参照してください。

#### ポストカードやはがきをセットするには

- 1. 用紙トレイから用紙をすべて取り出します。
- 2. ポストカードまたははがきの短辺を奥にし、印刷面を下にして用紙トレ イの右端に挿入します。カードの束を奥にセットします。
- 3. 横方向用紙ガイドの上部にあるタブをつまんで、横方向用紙ガイドがカ ードの端に当たって止まるまでスライドさせます。 用紙トレイに用紙を入れすぎないようにしてください。カードの束がき ちんと用紙トレイの中に収まり、横方向用紙ガイドの上端より高くなっ ていないことを確認してください。

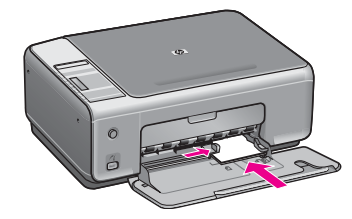

#### 封筒のセット

HP All-in-One の用紙トレイには、封筒をセットすることができます。光沢紙 を使った封筒、エンボス加工された封筒、留め具付きの封筒、窓付き封筒は 使わないでください。

注記 文字を封筒に印刷するために書式設定する方法については、お 使いのワープロ ソフトのヘルプ ファイルを参照してください。

#### 封筒をセットするには

- 1. 用紙トレイから用紙をすべて取り出します。
- 2. 用紙トレイの右端に封筒を入れ、封筒のカバーを上に向け、カバー側を 左側または奥側にしてセットします。封筒の束を奥にセットします。

ヒント 封筒のセット方法については、用紙トレイの底面にある図 ;√2; を参照してください。

3. 横方向用紙ガイドの上部にあるタブをつまんで、横方向用紙ガイドが封 筒の端に当たって止まるまでスライドさせます。 用紙トレイに用紙を入れすぎないようにしてください。封筒の束がきち んと用紙トレイの中に収まり、横方向用紙ガイドの上端より高くなって いないことを確認してください。

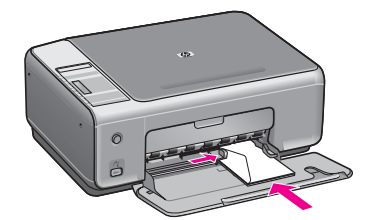

#### その他の用紙のセット

特定の種類の用紙をセットするときのガイドラインを次の表に示します。美 しく印刷を仕上げるために、用紙サイズまたは用紙の種類を変更するたびに 用紙設定を調整してください。

注記 用紙の種類およびサイズの中には、HP All-in-One の一部の機能 が対応していないものがあります。ソフトウェア アプリケーションの **[**印刷**]** ダイアログ ボックスから、印刷を実行する場合にのみ使用でき る用紙の種類やサイズもあります。こうした用紙の種類およびサイズ は、コピーやデジタル カメラからの写真印刷には使用できません。ソ フトウェア アプリケーションからの印刷のみに対応する用紙は、次の 表に注記があります。

<span id="page-22-0"></span>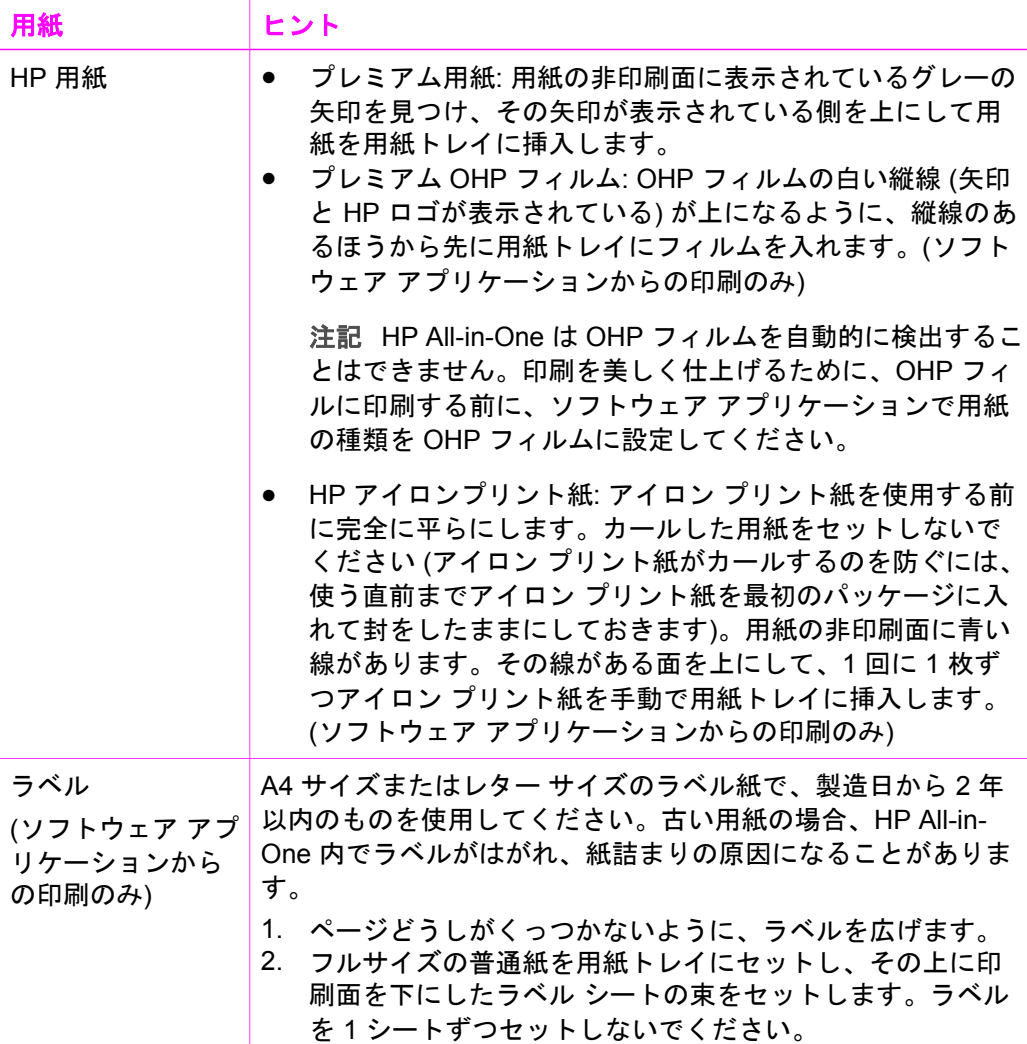

## 紙詰まりの防止

紙詰まりを防止するために、次のことに注意してください。

- 未使用の用紙は密閉可能な袋に平らに入れ、用紙が波打ったり、しわが 寄ったりしないように保管してください。
- 用紙トレイから印刷された用紙を頻繁に取り除くようにしてください。
- 用紙を用紙トレイに平らに置き、端が折れたり破れたりしないようにセ ットしてください。
- 用紙トレイには、異なる種類やサイズの用紙を一緒にセットしないでく ださい。用紙トレイ内の用紙の束は、すべて同じサイズ、同じ種類で統 一する必要があります。
- 用紙がぴったり収まるように、用紙トレイの横方向用紙ガイドを調整し てください。用紙ガイドで用紙トレイの用紙を折らないようにしてくだ さい。
- 用紙を用紙トレイの奥に入れすぎないでください。
- ご使用の HP All-in-One で推奨している用紙の種類をお使いください。詳 細については[、印刷およびコピー用紙の選択](#page-16-0) を参照してください。

紙詰まりの解消方法の詳細については[、用紙のトラブルシューティング](#page-73-0) を参 照してください。

## <span id="page-25-0"></span>**5 PictBridge** カメラの使用

HP All-in-One は PictBridge 標準に対応しているので、コンピュータを使用し ないで、PictBridge 準拠のカメラに接続して写真を印刷できます。カメラの ユーザー ガイドで、PictBridge 機能に対応しているかどうかを確認してくだ さい。

HP All-in-One には、下図のように前部に PictBridge カメラ ポートがありま す。

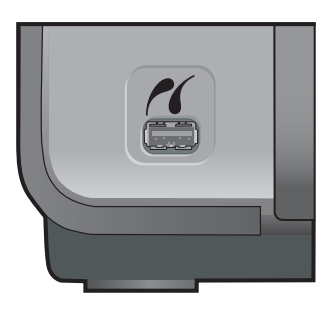

 $\mathbb{E}$ 注記 カメラ ポートは、PictBridge をサポートしている USB 端子付き デジタル カメラのみをサポートしています。USB プリンタは接続でき ません。カメラ ポートに互換性のないデジタル カメラを接続すると、 コンピュータの画面にエラー メッセージが表示されます。

## デジタル カメラの接続

HP All-in-One は PictBridge 規格をサポートしています。PictBridge 対応のデ ジタル カメラをカメラ ポートに接続すると、デジタル カメラのメモリ カー ドに記録されている JPEG 写真を印刷することができます。カメラの電池が 切れないよう、電源ケーブルを接続しておくことをおすすめします。

- 1. HP All-in-One の電源がオンで、初期化が終了していることを確認しま す。
- 2. PictBridge 対応のデジタル カメラを、そのカメラに付属する USB ケーブ ルを使用して、HP All-in-One の正面にあるカメラ ポートに接続します。
- 3. カメラの電源をオンにして、PictBridge モードになっていることを確認 します。
	- カメラが適切に接続されている場合は、下図のように、コントロー ル パネルの コピー のコピー枚数の横に PictBridge ロゴが表示されま す。

<span id="page-26-0"></span>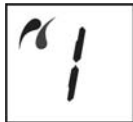

PictBridge 対応カメラから印刷する方法については、カメラに付属の マニュアルを参照してください。

– カメラが PictBridge 対応でないか、PictBridge モードではない場合 は、PictBridge アイコンが点滅し、下図のようにコントロール パネ ルのコピー枚数にエラー アイコンが表示されます。

$$
\mathscr{C}_{\mathcal{E}}
$$

エラー アイコンが表示された場合は、コンピュータのモニターにエ ラー メッセージが表示されます (HP All-in-One ソフトウェアをイン ストールしている場合)。カメラの接続ケーブルを外し、問題を解決 した後、もう一度接続してください。PictBridge カメラ ポートのト ラブルシューティングの詳細については、**[HP Image Zone]** ソフト ウェアに付属の **[**トラブルシューティング ヘルプ**]** を参照してくださ い。

## デジタル カメラからの写真の印刷

PictBridge 対応のカメラを HP All-in-One に正しく接続すると、写真を印刷す ることができます。HP All-in-One にセットされている用紙のサイズが、カメ ラの設定と一致していることを確認します。カメラの用紙サイズ設定がデフ ォルトに設定されている場合、HP All-in-One では用紙トレイに現在セットさ れている用紙を使用します。カメラから直接印刷する方法については、カメ ラに付属するユーザー ガイドを参照してください。

## <span id="page-27-0"></span>**6** コピー機能の使用

HP All-in-One を使用すると、高品質のカラー コピーおよびモノクロ コピー をさまざまな種類の用紙で作成できます。フチ無しコピーなど、特定の用紙 サイズに合うように原稿のサイズを拡大または縮小し、コピー品質を調整 し、高画質の写真のコピーを作成できます。

この章では、コピーの高速化、コピー品質の向上、印刷するコピー枚数の設 定、ジョブに最適な用紙の種類を選択するガイドラインについて説明しま す。

ヒント 通常のコピー プロジェクトでコピーを早く仕上げるには、用 紙の種類を 普通紙、コピー品質を はやい に設定します。

用紙の種類の設定については、用紙の種類を設定 を参照してくださ い。

コピー品質の設定については[、コピーの高速化またはコピー品質の向](#page-28-0) [上](#page-28-0) を参照してください。

### 用紙の種類を設定

HP All-in-One で用紙の種類を <del>普通紙</del> か フォト用紙 のいずれかに設定できま す。

#### コントロール パネルから用紙の種類を設定するには

- 1. 用紙が用紙トレイにセットされていることを確認します。
- 2. 原稿の表を下にしてガラス板の右下隅に合わせてセットします。
- 3. [種類] ボタンを押して、普通紙 または フォト用紙 を選択します。
- 4. コピー スタートモノクロ または コピー スタートカラー を押しま す。

以下の表を参照して、用紙トレイにセットされている用紙に対応する用紙の 種類の設定を選択してください。

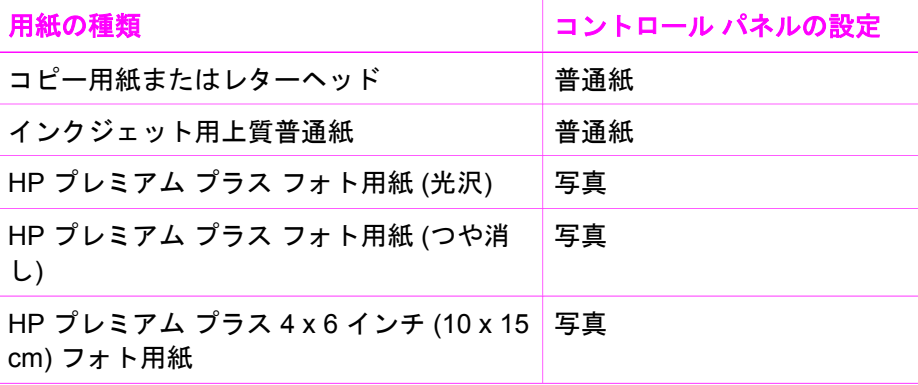

<span id="page-28-0"></span>(続き)

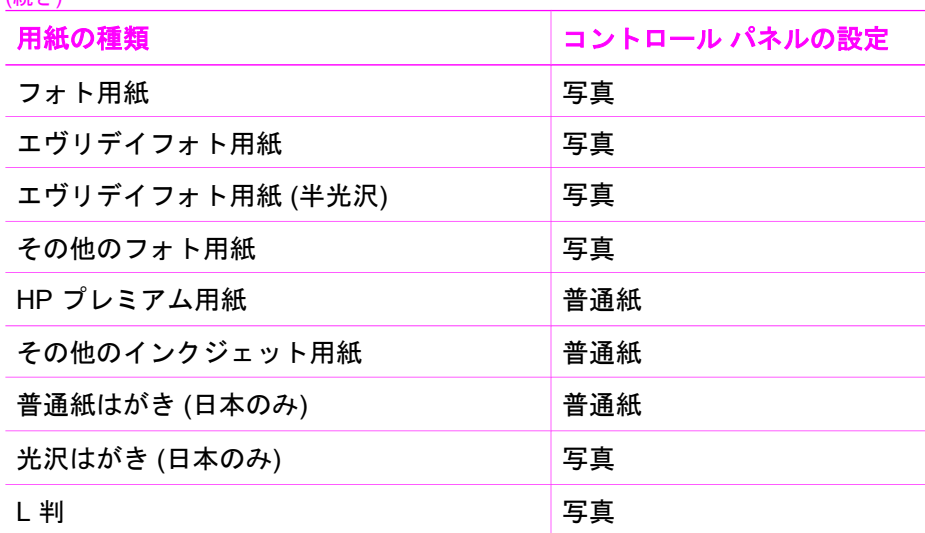

## コピーの高速化またはコピー品質の向上

HP All-in-One には、コピー速度およびコピーの品質に関する 3 つのオプショ ンがあります。

● [はやい] (1 つ星) - [きれい] 設定の場合よりも速くコピーできます。文字 の印刷品質は [きれい] 設定と変わりませんが、グラフィックスの品質は 低下します。[はやい] 設定でコピーをすると、インクの消費量が少ない ので、プリント カートリッジの寿命が延びます。

 $\mathbb{Z}^2$ 注記 用紙の種類が フォト に設定されている場合、[はやい] は選 択できません。

- [きれい] (2 つ星) 印刷を高品質で仕上げます。ほとんどのコピーに推奨 される設定です。[きれい] 設定にすると、[高画質] 設定の場合よりもはや くコピーできます。
- [高画質] (3 つ星) 各種用紙をより美しく印刷し、塗りつぶし領域に縞模 様が出ないように仕上げます。[高画質] でコピーを行った場合は、他の 品質設定の場合よりも印刷に時間がかかります。

#### コントロール パネルからコピー品質を変更するには

- 1. 用紙が用紙トレイにセットされていることを確認します。
- 2. 表を下にし、ガラス板の右下隅に合わせて原稿をセットします。
- 3. 品質 を押し、[はやい] (1 つ星)、[きれい] (2 つ星)、または [高画質] (3 つ 星) を選択します。
- 4. コピー スタートモノクロ または コピー スタートカラー を押しま す。

## <span id="page-29-0"></span>原稿の複数コピー

コントロール パネルまたは **[HP Image Zone]** ソフトウェアからコピー枚数 を設定します。

#### コントロール パネルで原稿を複数コピーするには

- 1. 用紙が用紙トレイにセットされていることを確認します。
- 2. 表を下にし、ガラス板の右下隅に合わせて原稿をセットします。
- 3. コピー枚数を増やすには、コピー枚数 ボタンを押します (最大9枚)。
- 4. コピー スタートモノクロ または コピー スタートカラー を押しま す。

下の図は、HP All-in-One で L 判 の写真を 6 枚コピーした例です。

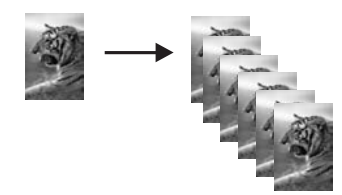

### **2** ページの文書のコピー

HP All-in-One を使用すると、カラーまたはモノクロで複数ページの文書もコ ピーできます。下の図は、HP All-in-One を使用して、2 ページのモノクロ原 稿をコピーした例です。

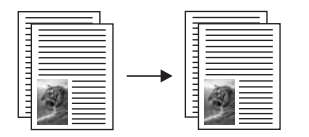

コントロール パネルから **2** ページの文書をコピーするには

- 1. 用紙が用紙トレイにセットされていることを確認します。
- 2. 原稿の 1 ページ目の表を下にし、ガラス板の右下隅に合わせて原稿をセ ットします。
- 3. コピー スタートモノクロ を押します。
- 4. ガラス板から 1 ページ目を取り出して 2 ページ目をセットします。
- 5. コピー スタートモノクロ を押します。

## 写真のフチ無しコピーの作成

美しく仕上げるには、用紙トレイにフォト用紙をセットし、[種類] を使用し て フォト用紙 を選択します。また、フォト プリント カートリッジを使用す ると、より美しく印刷することができます。カラー プリント カートリッジと

<span id="page-30-0"></span>フォト プリント カートリッジをセットすることで、6 色インクシステムが実 現されます。詳細については、フォト プリント [カートリッジの使用を](#page-54-0)参照し てください。

#### コントロール パネルから写真をコピーするには

1. 用紙トレイにフォト用紙をセットしてください。

注記 フチ無しコピーを実行するには、フォト用紙をセットしてく | <sup>233</sup>) 注記 ノ<br>| デイ ださい。

- 2. 表を下にし、ガラス板の右下隅に合わせて写真原稿をセットします。 写真の長い辺をガラス板の底辺に合わせて置きます。
- 3. [種類] を押し、フォト用紙 を選択します。

注記 フォト用紙 を選択した場合、HP All-in-One のデフォルト設 定は フチ無し です。

4. コピー スタート **-** カラー を押します。 HP All-in-One では、下図のように元の写真のフチ無しコピーを作成しま す。

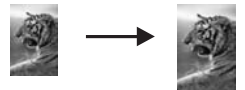

### **A4** 用紙またはレター用紙に合わせた原稿のサイズ調整

原稿の画像や文字がページ全体に配置されて余白がない場合は、ページに合 わせる 設定を使用すると原稿を縮小でき、端の文字や画像が不必要にトリミ ングされることを防ぐことができます。

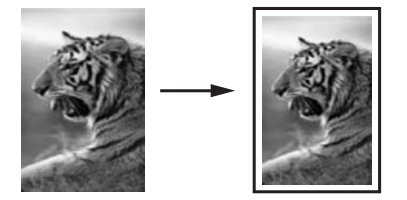

、とント また、<mark>ページに合わせる</mark> を使って、小さな写真を用紙サイズ のプリント可能領域内に合わせて拡大することができます。オリジナ ルの縦横比を変えずに拡大する、または端をトリミングせずに拡大す るため、HP All-in-One では端の方にある余白が不均一にそのまま残る ことがあります。

#### <span id="page-31-0"></span>コントロール パネルで文書のサイズを調整するには

- 1. 用紙が用紙トレイにセットされていることを確認します。
- 2. 表を下にし、ガラス板の右下隅に合わせて原稿をセットします。
- 3. [サイズ] を押して ページに合わせる を選択します。
- 4. コピー スタートモノクロ または コピー スタートカラー を押しま す。

## コピーの中止

➔ コピーを中止するには、コントロール パネルの キャンセル**/**再開 を押し ます。

## <span id="page-33-0"></span>**7** コンピュータからの印刷

HP All-in-One は印刷が可能な任意のソフトウェアから使用できます。 Windows コンピュータから印刷するか Mac から印刷するかによって、手順 は多少異なります。この章では、お使いのオペレーティング システムの説明 に従ってください。

この章で説明した印刷機能に加えて、フチ無し印刷やニュース レターなどの 特殊な印刷ジョブの実行、 PictBridge をサポートするデジタル カメラからの 画像の直接印刷、 また **[HP Image Zone]** の印刷プロジェクトでスキャンし た画像の使用などが可能です。

- デジタル カメラからの印刷の詳細については、PictBridge [カメラの使用](#page-25-0) を参照してください。
- 特殊な印刷ジョブや **[HP Image Zone]** での画像印刷の詳細については、 オンスクリーンの **[HP Image Zone** ヘルプ**]** を参照してください。

## ソフトウェア アプリケーションからの印刷

ほとんどの印刷設定は、印刷元のソフトウェア アプリケーションまたは HP ColorSmart テクノロジで自動的に設定されます。印刷の品質の変更、特定の 種類の用紙やフィルムに印刷、特殊機能の使用などの場合のみ、手動で設定 を変更する必要があります。

文書の作成に使用したソフトウェア アプリケーションから印刷するには **(Windows)**

- 1. 用紙が用紙トレイにセットされていることを確認します。
- 2. お使いのソフトウェア アプリケーションで、**[**ファイル**]** メニューの **[**印 刷**]** をクリックします。
- 3. HP All-in-One をプリンタとして選択します。
- 4. 設定を変更する必要がある場合は、**[**プロパティ**]** ダイアログ ボックスを 開くボタンをクリックします。 ソフトウェアによって、このボタンは **[**印刷**]**、**[**オプション**]**、**[**プリンタ 設定**]**、**[**プリンタ**]**、 **[**プリファレンス**]** などの名前になっています。
- 5. **[**用紙**/**品質**]**、**[**レイアウト**]**、**[**機能**]**、**[**基本設定**]**、**[**カラー**]** タブなどで、 印刷ジョブのための適切なオプションを選択します。

ヒント **[**印刷機能のショートカット**]** タブで定義済みの印刷タスク - Q・ つ、<br>→ Q 、 のいずれか 1 つを選択すると、現在の印刷ジョブに適したオプシ ョンを簡単に選択できます。**[**実行する印刷タスク**]** 一覧で、印刷 タスクの種類をクリックします。その種類の印刷タスクのデフォ ルト設定が設定されて、**[**印刷機能のショートカット**]** タブに表示 されます。必要に応じて、ここで設定を調整するか、または **[**印

刷**]** ダイアログ ボックスのその他のタブで変更することができま す。

- <span id="page-34-0"></span>6. **[OK]** をクリックして、**[**プロパティ**]** ダイアログ ボックスを閉じます。
- 7. 印刷を開始するには、**[**印刷**]** か **[OK]** をクリックします。

文書の作成に使用したソフトウェア アプリケーションから印刷するには **(Mac)**

- 1. 用紙が用紙トレイにセットされていることを確認します。
- 2. 印刷を開始する前に、**[**セレクタ**]** (OS 9)、**[**プリント センター**]** (OS X v10.2 以前)、または **[**プリンタ設定ユーティリティ**]** (OS X v10.3 以降) で HP All-in-One を選択します。
- 3. お使いのソフトウェア アプリケーションで、**[**ファイル**]** メニューの **[**ペ ージ設定**]** をクリックします。 **[**ページ設定**]** ダイアログ ボックスが表示され、用紙のサイズ、方向、倍 率を指定することができます。
- 4. ページ属性の選択
	- 用紙のサイズを選択します。
	- 方向を選択します。
	- 倍率を入力します。

注記 OS 9 では **[**ページ設定**]** ダイアログ ボックスに、画像の左右 反転オプションと、両面印刷用の用紙余白調整オプションがあり ます。

- 5. **[OK]** をクリックします。
- 6. お使いのソフトウェア アプリケーションの **[**ファイル**]** メニューで **[**印刷**]** を選択します。 **[**プリント**]** ダイアログ ボックスが表示されます。OS 9 を使用している場 合は、**[**全般**]** パネルが開きます。OS X を使用している場合は、**[**印刷部 数と印刷ページ**]** パネルが開きます。
- 7. 印刷するプロジェクトに適するように、ポップアップ メニューでそれぞ れのオプションの印刷設定を変更します。
- 8. 印刷を開始するには、**[**印刷**]** をクリックします。

### 印刷設定の変更

HP All-in-One の印刷設定をカスタマイズして、さまざまな印刷タスクを行う ことができます。

#### **Windows** ユーザーの場合

印刷設定を変更する前に、現在の印刷ジョブの設定のみを変更するか、また はこれ以降のすべての印刷ジョブに適用されるデフォルトとして設定するか を決める必要があります。設定変更を今後すべての印刷ジョブに適用する

か、または現在の印刷ジョブにのみ適用するかによって、印刷設定の表示の 仕方が異なります。

#### 今後すべての印刷ジョブに適用される設定の変更

- 1. **[HP** ディレクタ**]** または **[HP** ソリューション センター**]** で、**[**設定**]** をクリ ックし、**[**印刷設定**]** をポイントします。次に **[**プリンタ設定**]** をクリック します。
- 2. 印刷設定を変更し、**[OK]** をクリックします。

#### 現在のジョブに対して印刷設定を変更するには

- 1. お使いのソフトウェア アプリケーションで、**[**ファイル**]** メニューの **[**印 刷**]** をクリックします。
- 2. HP All-in-One がプリンタに選択されていることを確認します。
- 3. **[**プロパティ**]** ダイアログ ボックスを開くボタンをクリックします。 ソフトウェアによって、このボタンは **[**印刷**]**、**[**オプション**]**、**[**プリンタ 設定**]**、**[**プリンタ**]**、 **[**プリファレンス**]** などの名前になっています。
- 4. 印刷設定を変更し、**[OK]** をクリックします。
- 5. ジョブを印刷するには、**[**印刷**]** ダイアログ ボックスで **[**印刷**]** または **[OK]** をクリックします。

#### **Macintosh** ユーザー

印刷ジョブの設定を変更するには、**[**ページ設定**]** と **[**印刷**]** ダイアログ ボック スを使用します。使用するダイアログ ボックスは、設定の変更によります。

#### 用紙のサイズ、方向、倍率 **(%)** を変更するには

- 1. 印刷を開始する前に、**[**セレクタ**]** (OS 9)、**[**プリント センター**]** (OS X v10.2 以前)、または **[**プリンタ設定ユーティリティ**]** (OS X v10.3 以降) で HP All-in-One を選択します。
- 2. お使いのソフトウェア アプリケーションで、**[**ファイル**]** メニューの **[**ペ ージ設定**]** をクリックします。
- 3. 用紙のサイズ、方向、倍率 (%) の設定を変更し、**[OK]** をクリックしま す。

#### その他のすべての印刷設定を変更するには

- 1. 印刷を開始する前に、**[**セレクタ**]** (OS 9)、**[**プリント センター**]** (OS X v10.2 以前)、または **[**プリンタ設定ユーティリティ**]** (OS X v10.3 以降) で HP All-in-One を選択します。
- 2. お使いのソフトウェア アプリケーションの **[**ファイル**]** メニューで **[**プリ ント**]** を選択します。
- 3. 印刷設定を変更し、**[**プリント**]** をクリックしてジョブを印刷します。
# 印刷ジョブの中止

印刷ジョブを中止する場合、HP All-in-One とコンピュータの両方から操作で きますが、HP All-in-One から中止することをおすすめします。

## **HP All-in-One** から印刷ジョブを中止するには

➔ コントロール パネルで、キャンセル**/**再開 を押します。印刷ジョブが停 止しない場合は、キャンセル**/**再開 をもう一度押します。

# <span id="page-37-0"></span>**8** スキャン機能の使用

スキャンとは、テキストや写真をコンピュータで使用できるように電子的な 形式に変換する過程のことです。写真、雑誌、記事、書類など、さまざまな ものがスキャンできます。HP All-in-One のガラス板に傷をつけないように注 意すれば、立体物のスキャンもできます。

HP All-in-One のスキャン機能を使用すると、次のようなことが可能です。

- 記事のテキストをスキャンしてワード プロセッサに取り込み、レポート に貼り付ける。
- 口ゴをスキャンし、パブリッシング ソフトウェアで使用して、名刺やカ タログを印刷する。
- お気に入りの写真をスキャンし、電子メールのメッセージに添付して、 友人や親戚に送信する。
- 家財や商品の写真目録を作成したり、大切な写真を電子スクラップブッ クにまとめる。

スキャン機能を使用するには、HP All-in-One とコンピュータを接続して電源 をオンにします。また、スキャンを実行する前に、コンピュータに HP All-in-One ソフトウェアをインストールし、実行しておく必要があります。 Windows コンピュータで HP All-in-One ソフトウェアが動作していることを 確認するには、画面右下の時刻の横にあるシステム トレイに [HP Digital Imaging Monitor] が表示されていることを確認します。Mac の場合、HP Allin-One ソフトウェアは常に動作しています。

注記 システム トレイにある HP Digital Imaging Monitor のアイコンを  $\overline{\mathscr{U}}$ 閉じると、HP All-in-One からスキャン機能の一部が失われ、[接続して いません] エラー メッセージが表示されます。このエラー メッセージ が表示された場合、コンピュータを再起動するか、または **[HP Image Zone]** ソフトウェアを起動すると、機能を完全に回復させることがで きます。

コンピュータからのスキャン方法や、スキャン画像の調整、サイズ変更、回 転、トリミング、鮮明度調整については、ソフトウェアに付属のオンスクリ ーン **[HP Image Zone** ヘルプ**]** を参照してください。

ここでは、複数の送信先へのスキャン画像の送信、複数の送信元からのスキ ャン画像の送信、およびプレビュー画像の調整について説明します。

# アプリケーションへのスキャン画像の送信

ガラス板にセットした原稿を、コントロール パネルの操作で直接スキャンす ることができます。

1. 原稿の表を下にしてガラス板の右下隅に合わせてセットします。

2. コントロール パネルで、スキャン スタート を押します。

スキャン

スキャンのプレビュー画像が、コンピュータの **[HP** ドキュメント ビュー ア**]** ウィンドウに表示されます。ここから編集ができます。

プレビュー画像の編集の詳細については、ソフトウェアに付属するオン ライン **[HP Image Zone** ヘルプ**]** を参照してください。

3. **[HP** スキャン**]** ウィンドウから、プレビュー画像に編集を行います。編集 が終了したら、**[**適用**]** をクリックします。 HP All-in-One からスキャン内容が **[HP Image Zone]** ソフトウェアに送 信され、その画像が自動的に開かれて表示されます。

**[HP Image Zone]** には、スキャン画像の編集に使用できるツールが多数あり ます。明度、鮮明度、カラー トーン、彩度などを調整することによって画像 の品質を全体的に向上させることができます。また、画像のトリミング、歪 み補正、回転、サイズ変更もできます。スキャンした画像がきれいに仕上が ったら、別のアプリケーションで開いたり、電子メールでの送信、ファイル への保存、印刷ができます。**[HP Image Zone]** の使用方法については、オン スクリーンの **[HP Image Zone** ヘルプ**]**を参照してください。

# スキャンの中止

➔ スキャンを中止するには、コントロール パネルの キャンセル**/**再開 ボタ ンを押すか、**[HP Image Zone]** ソフトウェアの **[**キャンセル**]** をクリック します。

# **9 HP Instant Share** の使用

HP Instant Share を使用すると、家族や友人と写真を簡単に共有できます。 コンピュータにインストールされている **[HP Image Zone]** ソフトウェアを使 用して、共有する写真を選択し、写真の送信先を選択して、写真を送信しま す。また、オンライン フォト アルバムや、オンライン写真仕上げサービスに 写真をアップロードすることもできます。利用できるサービスは、国/地域に よって異なります。

**[HP Instant Share** 電子メール**]** を使用すると、いつでも写真を家族や友人と 楽しむことができます。ダウンロードしたファイルや受け取った画像のサイ ズが大きすぎて開けないといったことはなくなります。送信されるのは、写 真のサムネイル画像が添付された電子メール メッセージです。これにはセキ ュリティで保護された Web ページへのリンクが記されていて、このページ で写真を簡単に表示、共有、印刷、保存できます。

概要

HP All-in-One を USB で接続している場合、友人や家族と写真を共有するに は、お使いのプリンタとコンピュータにインストールされている **[HP Image Zone]** ソフトウェアを使用します。USB 接続のプリンタとは、USB ケーブ ルでコンピュータに接続し、コンピュータを使用してインターネットにアク セスする HP All-in-One のことです。

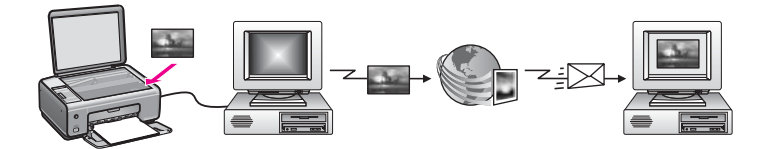

HP Instant Share を使用して、HP All-in-One から指定の送信先に画像を送信 します。たとえば、電子メール アドレス、オンライン フォト アルバム、ま たはオンライン写真仕上げサービスなどを送信先として選択できます。この サービスの提供は国/地域に応じて異なります。

न्थि 注記 **1** 画像は、友人や家族が使用しているネットワーク接続の Instant share ボタン搭載である HP All-in-One (またはフォト プリンタ) にも送信できます。プリンタへの送信には、HP Passport のユーザー ID とパスワードが必要です。受信側のプリンタは、セットアップし て、HP Instant Share に登録する必要があります。また、送信者が受 信側プリンタに割り当てている名前を入手する必要があります。詳細 については、[コンピュータによる画像の送信](#page-40-0)を参照してください。

注記 **2** 画像のスキャン方法については、[スキャン機能の使用](#page-37-0) を参照 してください。

# <span id="page-40-0"></span>はじめに

HP All-in-One で HP Instant Share を使用するには、次のものが必要です。

- USB ケーブルでコンピュータに接続した HP All-in-One
- インターネットへのアクセス (HP All-in-One を接続したコンピュータ経 由)
- コンピュータにインストール済みの **[HP Image Zone]** ソフトウェア。 Mac の場合は、**[HP Instant Share]** クライアント アプリケーションもイ ンストールされています。

HP All-in-One をセットアップし、**[HP Image Zone]** ソフトウェアをインスト ールしたら、HP Instant Share を使用して、写真を共有する作業を開始でき ます。 HP All-in-One をセットアップする方法の詳細については、プリンタ に付属の『セットアップ ガイド』を参照してください。

# コンピュータによる画像の送信

**[HP Image Zone]** ソフトウェアを使用すると、画像を選択および編集してか ら、HP Instant Share にアクセスしてサービス (例: **[HP Instant Share** 電子 メール**]**) を選択し、画像を送信することができます。画像の共有には、次の 方法を利用することができます。

- HP Instant Share 電子メール (電子メール アドレスに送信)
- HP Instant Share 電子メール (プリンタへの送信)
- オンライン アルバム
- オンライン写真仕上げ (サービスの提供は国/地域によって異なる)

# **[HP Image Zone]** ソフトウェアによる画像の送信 **(Windows)**

**[HP Image Zone]** ソフトウェアを使用すると、友人や親戚と画像を共有でき ます。**[HP Image Zone]** を開き、共有する画像を選択して、**[HP Instant Share** 電子メール**]** サービスで画像を転送するだけです。

 $\mathbb{R}^2$ 

注記 **[HP Image Zone]** ソフトウェアの使用方法については、オンス クリーンの **[HP Image Zone** ヘルプ**]**を参照してください。

## **[HP Image Zone]** ソフトウェアを使用するには

- 1. デスクトップ上にある **[HP Image Zone]** のアイコンをダブルクリックし ます。 **[HP Image Zone]** 画面がコンピュータ上に開きます。**[**マイ イメージ**]** タ ブが画面に表示されます。
- 2. 保存されているフォルダから画像を選択します。

詳細については、オンスクリーンの **[HP Image Zone** ヘルプ**]** を参照して ください。

- $\mathbb{R}$ 注記 **[HP Image Zone]** の画像編集ツールを使用すると、画像を編 集することができます。詳細については、オンスクリーンの **[HP Image Zone** ヘルプ**]** を参照してください。
- 3. **[HP Instant Share]** タブをクリックします。 **[HP Instant Share]** タブが **[HP Image Zone]** 画面に表示されます。
- 4. **[HP Instant Share]** タブの **[**コントロール**]** または **[**作業**]** 領域から、スキ ャンした画像の送信に使用するサービスのアイコンまたはリンクをクリ ックします。
	- $\frac{1}{2}$ 注記 **[**すべてのサービスを見る**]** をクリックすると、お住まいの 国/地域で利用可能なすべてのサービスが選択肢として表示されま す。例:**[HP Instant Share** 電子メール**]** および **[**オンライン アル バムの作成**]** 画面上の指示に従って操作します。

**[**インターネットに接続**]** 画面が **[HP Instant Share]** タブの **[**作業**]** 領域に 表示されます。

- 5. **[**次へ**]** をクリックして、画面の指示に従います。
- 6. **[HP Instant Share** 電子メール**]** サービスからは、次の操作を実行するこ とができます。
	- Web 上で閲覧、印刷、および保存が可能な写真のサムネイル画像付 き電子メール メッセージを送信できます。
	- 電子メールのアドレス帳を開いて管理できます。**[**アドレス帳**]** を開い て、HP Instant Share に登録し、HP Passport のアカウントを作成し てください。
	- 複数のアドレスに電子メール メッセージを送信できます。関連する リンクをクリックしてください。
	- 複数の画像をまとめて友人または家族のネットワーク接続 Instant share ボタン搭載であるプリンタに送信できます。**[**電子メール アド レス**]** フィールドの @send.hp.com の前に、受信者がプリンタに 割 り当てた名前を入力してください。HP Passport の **[**ユーザー **ID]** と **[**パスワード**]** を使用して HP Instant Share にサインインするように 要求されます。
		- 注記 HP Instant Share のセットアップがお済みでない場合、  $\mathbb{R}^2$ 
			- **[HP Passport** サインイン**]** 画面の **[HP Passport** のアカウント を作成する**]** をクリックしてください。HP Passport のユーザ ー ID とパスポートが発行されます。

## **HP Instant Share** クライアント アプリケーション ソフトウェアによる画像の送信 **(Mac OS X v10.2.8** 以降の場合**)**

注記 Mac OS X v10.2.0 - 10.2.2 はサポートされていません。

HP Instant Share クライアント アプリケーションを使用すると、友人や親戚 と画像を共有できます。[HP Instant Share] 画面を開き、共有する画像を選択 して、**[HP Instant Share** 電子メール**]** サービスで画像を転送するだけです。

注記 **[HP Instant Share]** クライアント アプリケーションの使用方法 EX

については、オンスクリーンの **[HP Image Zone** ヘルプ**]** を参照して ください。

## **HP Instant Share** クライアント アプリケーションを使用するには

- 1. ドックから **[HP Image Zone]** アイコンを選択します。 **[HP Image Zone]** がデスクトップ上に開きます。
- 2. **[HP Image Zone]** で、画面の上部にある **[**サービス**]** ボタンをクリックし ます。
	- アプリケーションの一覧が **[HP Image Zone]** の下側に表示されます。
- 3. アプリケーションの一覧から **[HP Instant Share]** を選択します。 **[HP Instant Share]** クライアント アプリケーション ソフトウェアがコン ピュータ上に開きます。
- 4. **[+]** ボタンを使用して画像を画面に追加するか、または **[-]** ボタンを使用 して画像を画面から削除します。

注記 **[HP Instant Share]** クライアント アプリケーションの使用 174 方法については、オンスクリーンの **[HP Image Zone** ヘルプ**]** を参 照してください。

- 5. 共有する画像が **[HP Instant Share]** 画面に表示されていることを確認し ます。
- 6. **[**続行**]** をクリックして、画面の指示に従います。
- 7. HP Instant Share サービス リストから、スキャンした画像の送信に使用 するサービスを選択します。
- 8. 画面上の指示に従って操作します。
- 9. **[HP Instant Share** 電子メール**]** サービスからは、次の操作を実行するこ とができます。
	- Web 上で閲覧、印刷、および保存が可能な写真のサムネイル画像付 き電子メール メッセージを送信できます。
	- 電子メールのアドレス帳を開いて管理できます。**[**アドレス帳**]** を開い て、HP Instant Share に登録し、HP Passport のアカウントを作成し てください。

HP Instant Share の使用 **HP Instant Share** の使用

- 複数のアドレスに電子メール メッセージを送信できます。関連する リンクをクリックしてください。
- 友人や親戚のネットワーク上の受信をサポートしているプリンタに 複数の画像を一括して送信できます。**[**電子メール アドレス**]** フィー ルドの @send.hp.com の前に、受信者がプリンタに割り当てた名前 を入力してください。HP Passport の **[**ユーザー **ID]** および **[**パスワ ード**]** を使用して、HP Instant Share にサインインするように指示さ れます。
	- ↑ 注記 HP Instant Share のセットアップがお済みでない場合、
		- **[HP Passport** サインイン**]** 画面の **[HP Passport** のアカウント を作成する**]** をクリックしてください。HP Passport のユーザ ー ID とパスポートが発行されます。

## **[HP Image Zone]** による画像の共有 **(Mac OS X v10.1.5** の場合**)**

注記 Mac OS X v10.0 および v10.1.4 は、サポートされていません。

電子メール アカウントを持っている相手であれば誰とでも画像を共有できま す。操作は簡単です。まず、**[HP Image Zone]** を起動し、**[HP** ギャラリ**]** を 開きます。次に、コンピュータにインストールされている電子メール アプリ ケーションで、電子メール メッセージを新規作成します。

 $\frac{1}{2}$ 注記 詳細については、オンスクリーンの **[HP** フォト イメージング ヘ ルプ**]** で、HP イメージング ギャラリに関する章を参照してください。

**[HP Image Zone]** で電子メール オプションを使用するには

- 1. ドックの **[HP Image Zone]** のアイコンを選択します。 すると、**[HP Image Zone]** が起動します。
- 2. **[HP Image Zone]** で、画面の上部にある **[**サービス**]** ボタンをクリックし ます。

**[HP Image Zone]** の下部にアプリケーションの一覧が表示されます。

- 3. アプリケーションの一覧から、**[HP** ギャラリ**]** を選択します。 **[HP** フォト イメージング ギャラリ**]** がコンピュータで起動します。
- 4. 共有する画像を選択します。 詳細については、オンスクリーンの **[HP** フォト イメージング ヘルプ**]** を 参照してください。
- 5. **[**イメージの共有**]** をクリックします。 Mac で電子メール プログラムが開きます。 コンピュータの画面に表示される指示に従うと、画像を電子メールの添 付ファイルとして送信できます。

## 第 9 章

## **[HP** ディレクタ**]** による画像の共有 **(Mac OS 9.2.2** の場合**)**

電子メール アカウントを持っている相手であれば誰とでも画像を共有できま す。操作は簡単です。まず、**[HP** ディレクタ**]** を起動し、**[HP** ギャラリ**]** を開 きます。次に、コンピュータにインストールされている電子メール アプリケ ーションで、電子メール メッセージを新規作成します。

注記 詳細については、オンスクリーンの **[HP** フォト イメージング ヘ  $\mathbb{R}$ ルプ**]** で、HP イメージング ギャラリに関する章を参照してください。

## **[HP** ディレクタ**]** で電子メール オプションを使用するには

- 1. デスクトップにある **[HP** ディレクタ**]** のショートカットをダブルクリッ クします。
	- **[HP** ディレクタ**]** メニューが起動します。
- 2. **[HP** ギャラリ**]** をダブルクリックします。 **[HP** フォト イメージング ギャラリ**]** がデスクトップで起動します。
- 3. 共有する画像を選択します。 詳細については、オンスクリーンの **[HP** フォト イメージング ヘルプ**]** を 参照してください。
- 4. **[**電子メール**]** をクリックします。 Mac で電子メール プログラムが開きます。 コンピュータの画面に表示される指示に従って、画像を電子メールの添 付ファイルとして送信します。

# <span id="page-45-0"></span>**10** サプライ品の注文

HP 推奨の印刷用紙およびプリント カートリッジは、HP Web サイトでオン ライン注文できます。

- 用紙や OHP フィルムなどのメディアの注文
- プリント カートリッジの注文

# 用紙や **OHP** フィルムなどのメディアの注文

プレミアム用紙、プレミアム プラスフォト用紙、プレミアム OHP フィル ム、アイロン プリント紙 などのメディアを注文するときは、[www.hp.com](http://productfinder.support.hp.com/tps/Hub?h_product=hppsc1500a428854&h_lang=ja&h_cc=all&h_tool=prodhomes) に アクセスしてください。

# プリント カートリッジの注文

プリント カートリッジの注文番号は国/地域によって異なります。このガイド に出ている注文番号が、ご使用の HP All-in-One に現在取り付けられている プリント カートリッジの番号と一致しない場合は、現在取り付けられている ものと同じ番号の新しいプリント カートリッジを注文してください。ご使用 の HP All-in-One では、次のプリント カートリッジがサポートされていま す。

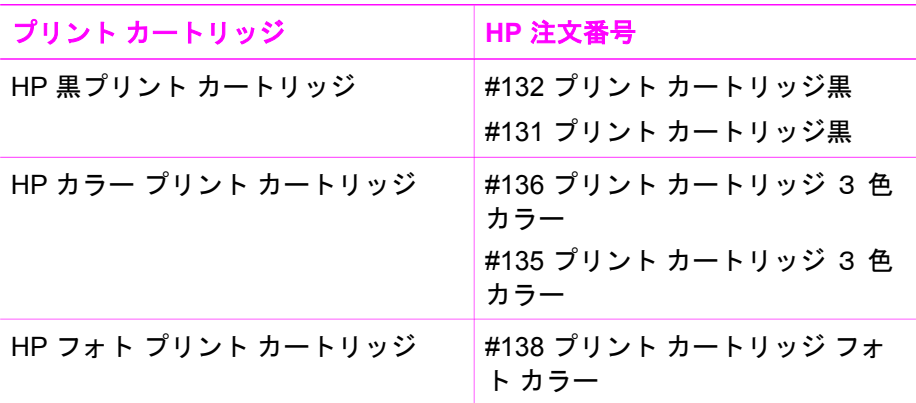

ご使用のプリンタがサポートするすべてのプリント カートリッジの注文番号 は、次の手順で確認できます。

- **Windows** ユーザーの場合 : **[HP** ディレクタ**]** または **[HP** ソリューション センター**]** で、**[**設定**]** をクリックし、**[**印刷設定**]** をポイントします。次に **[**プリンタ ツールボックス**]** をクリックします。**[**推定インク残量**]** タブを クリックし、**[**プリント カートリッジ注文情報**]** をクリックします。
- **Macintosh** ユーザーの場合 : **[HP** ディレクタ**]** (OS 9) または **[HP Image Zone]** (OS X) で、**[**設定**]** を選択し、**[**プリンタの保守**]** を選択して、要求

されたら HP All-in-One を選択して、**[**ユーティリティ**]** をクリックしま す。ポップアップ メニューから、**[**サプライ品**]** を選択します。

または、最寄りの HP 販売代理店にお尋ねいただくか、[www.hp.com/support](http://www.hp.com/support) にアクセスすると、お住まいの国または地域の正しいプリント カートリッジ 注文番号を確認できます。

HP All-in-One 用のプリント カートリッジを注文するには、[japan.suppor](http://japan.support.hp.com)t.hp.com にアクセスしてください。

# **11 HP All-in-One** のメンテナンス

HP All-in-One では、メンテナンスはほとんど必要ありません。ガラス板とカ バーの裏側に付いたほこりを掃除し、きれいな状態でコピーとスキャンがで きるようにしてください。適宜プリント カートリッジを交換、調整、または クリーニングする必要があります。ここでは、HP All-in-One を最高の状態に 保つための方法について説明します。必要に応じて簡単なメンテナンス手順 を実行してください。

# **HP All-in-One** のクリーニング

きれいにコピーやスキャンをするには、ガラス板とカバーの裏側をクリーニ ングしてください。また、HP All-in-One の外側のほこりも拭き取ってくださ い。

## ガラス板のクリーニング

指紋、汚れ、髪の毛、およびほこりでガラス板が汚れていると、パフォーマ ンスが低下したり、ページに合わせる などの機能の精度に影響する可能性が あります。

- 1. HP All-in-One の電源をオフにし、電源ケーブルを抜き、カバーを上げま す。
- 2. 非摩耗性のガラス クリーナで、少し湿らせた柔らかい布かスポンジでガ ラス板を拭きます。
	- 警告 研磨剤やアセトン、ベンゼン、四塩化炭素などでガラス板を A 拭かないでください。ガラス板を傷める可能性があります。ガラ ス板には液体を直に接触させないでください。液体がガラス板の 下に入り込んで、本体を損傷させる可能性があります。
- 3. しみにならないよう、セーム革かセルロース スポンジでガラス板を拭き ます。

## カバーの裏側のクリーニング

HP All-in-One のカバーの裏側にある白い原稿押さえの表面に、ほこりがたま ることがあります。

- 1. HP All-in-One の電源をオフにし、電源ケーブルを抜き、カバーを上げま す。
- 2. 刺激性の少ない石鹸とぬるま湯で、少し湿らせた柔らかい布かスポンジ で原稿押さえを拭きます。 原稿押さえを軽く拭いて汚れを落とします。力を入れてこすらないでく ださい。

<span id="page-48-0"></span>3. セーム革あるいは柔らかい布でカバーの裏側を拭いて乾かしてくださ い。

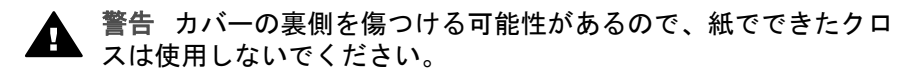

4. さらにクリーニングが必要な場合には、イソプロピル (消毒用) アルコー ルを使用して上記の手順を繰り返してから、湿らせた布でカバーの裏側 に残ったアルコールを完全に拭き取ってください。

警告 ガラス板または HP All-in-One の塗装部分にアルコールを付 着させないように注意してください。アルコールが付着すると、 本体が損傷する可能性があります。

#### 外側のクリーニング

柔らかい布か、または少し湿らせたスポンジで、外側のほこり、しみ、汚れ などを拭き取ります。HP All-in-One の内側のクリーニングは必要はありませ ん。HP All-in-One のコントロール パネルや内側に液体がかからないように してください。

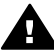

警告 HP All-in-One の塗装を傷めるおそれがあるため、コントロール パネルやカバーなど、本体の塗装部分に対しては、アルコールまたは アルコールベースの洗浄液を使用しないでください。

# 推定インク残量の確認

簡単にインク レベルを確認して、プリント カートリッジの交換時期を知るこ とができます。インク レベルは、プリント カートリッジの推定インク残量を 示しています。

ヒント セルフテスト レポートを印刷して、プリント カートリッジを 交換する必要があるかどうかを確認することもできます。詳細につい ては、セルフテスト [レポートの印刷を](#page-49-0)参照してください。

**[HP** ディレクタ**]** からインク レベルを確認するには **(Windows)**

- 1. **[HP** ディレクタ**]** または **[HP** ソリューション センター**]** で、**[**設定**]** をクリ ックし、**[**印刷設定**]** をポイントします。次に **[**プリンタ ツールボックス**]** をクリックします。
	- 注記 また、**[**印刷のプロパティ**]** ダイアログ ボックスから **[**プリン
		- タ ツールボックス**]** を開くこともできます。**[**印刷のプロパティ**]** ダ イアログ ボックスで、**[**メンテナンス**]** タブをクリックし、**[**プリン タのメンテナンス**]** をクリックします。
- 2. **[**推定インク残量**]** タブをクリックします。 プリント カートリッジの推定インク レベルが表示されます。
- <span id="page-49-0"></span>1. **[HP** ディレクタ**]** (OS 9) または **[HP Image Zone]** (OS X) で、**[**設定**]** を選 択し、**[**プリンタの保守**]** をクリックします。
- 2. **[**出力プリンタ**]** ダイアログ ボックスが表示されたら、ご使用の HP All-in-One を選択して **[**ユーティリティ**]** をクリックします。
- 3. ポップアップ メニューから **[**インク量**]** を選択します。 プリント カートリッジの推定インク レベルが表示されます。

# セルフテスト レポートの印刷

印刷時に問題が発生した場合は、プリント カートリッジを交換する前に、セ ルフテスト レポートを印刷してください。このレポートには、プリンタ カー トリッジなど、本体の役立つ情報があります。

- 1. 用紙トレイに、A4 の白い普通紙をセットします。
- 2. キャンセル**/**再開 ボタンを押したまま、コピー スタートカラー ボタン を押します。
- 3. HP All-in-One でセルフテスト レポートが印刷されます。このレポートか ら印刷時の問題の原因が分かることがあります。次に、レポートのイン ク テスト領域の例を示します。

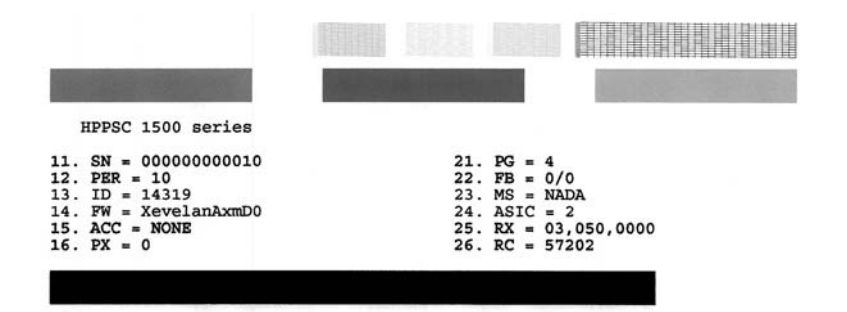

- 4. テスト パターンが均一でグリッドがきちんと印刷されていることを確認 します。 パターン上の複数の筋がずれて印刷される場合、ノズルに問題がある可 能性があります。プリント カートリッジをクリーニングする必要があり ます。詳細については、プリント [カートリッジのクリーニング](#page-57-0) を参照し てください。
- 5. カラー ブロックが均一で、次の色が表示されていることを確認します。 シアン、マゼンダ、イエローのカラー ブロックが見えます。
- 6. カラー ブロックとカラー ラインに筋や白線が入っていないかどうかを確 認します。 筋が入る場合は、ノズルの目詰まりまたは接触部の汚れが原因と考えら れます。プリント カートリッジをクリーニングする必要があります。プ

#### ユーザー ガイド **47**

リント カートリッジのクリーニング方法については[、プリント](#page-57-0) カートリ [ッジのクリーニング](#page-57-0) を参照してください。クリーニングには、アルコー ルの使用は避けてください。

カラー ブロックが消えている場合、またはブロックの色がくすんで、カ ラー プリント カートリッジのインクが切れている可能性があります。プ リント カートリッジを交換してください。プリント カートリッジの交換 方法ついては、プリント [カートリッジの交換](#page-51-0) を参照してください。

# プリント カートリッジのメンテナンス

HP All-in-One での印刷を常に美しく仕上げるには、簡単なメンテナンス作業 を行う必要があります。ここでは、プリント カートリッジの取り扱い方法と 交換、調整、およびクリーニングの手順について説明します。

また、プリント カートリッジを確認 ランプが点灯している場合は、プリント カートリッジを確認しなければならない可能性もあります。この場合、プリ ント カートリッジがないか正しく取り付けられていない、プリント カートリ ッジのプラスチック テープが取り外されていない、プリント カートリッジが インク切れ、プリント カートリッジがブロックされているなどの可能性もあ ります。

プリント カートリッジに関する問題のトラブルシューティングについては、 ソフトウェアに付属のオンライン **[HP Image Zone** ヘルプ**]** を参照してくだ さい。

#### プリント カートリッジの取り扱い

プリント カートリッジを交換したり、クリーニングしたりする前に、プリン ト カートリッジの部品の名前や取り扱い方を知っておく必要があります。

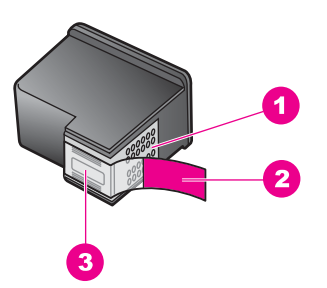

- 1 銅色の接触部
- 2 ピンクのつまみの付いたプラスチック テープ (本体に取り付ける前に取り外して ください)
- 3 テープの下にあるインク ノズル

ラベルを上にして、プリント カートリッジの黒いプラスチックの部分の横を 持ちます。銅色の接触部やインク ノズルには触れないでください。

<span id="page-51-0"></span>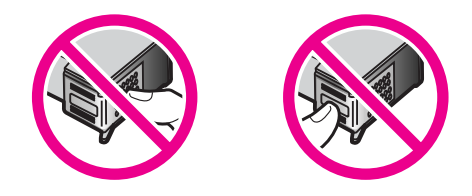

警告 プリント カートリッジを落とさないように注意してください。 破損して使用できなくなることがあります。

## プリント カートリッジの交換

プリント カートリッジのインク レベルが低い場合は、プリント カートリッ ジを交換します。空のプリント カートリッジを取り外す前に、交換用のプリ ント カートリッジがあることを確認してください。文字がかすれたり、プリ ント カートリッジが原因で印刷の品質に問題が生じたりした場合にも、プリ ント カートリッジを交換してください。

プリント カートリッジの推定インク残量は、HP All-in-One に付属の **[HP Image Zone]** ソフトウェアを使用して確認できます。**[HP** ディレクタ**]** または **[HP** ソリューション センター**]** によるインク レベルの確認について は[、推定インク残量の確認](#page-48-0)を参照してください。

ヒント 黒プリント カートリッジをフォト プリント カートリッジと交 - Q・ニー・ 灬~ 。<br>- Q 、換して、高品質のカラー写真を印刷する場合は、次の手順を使用でき ます。

ご使用の HP All-in-One をサポートしているすべてのプリント カートリッジ の注文番号を調べるには、プリント [カートリッジの注文を](#page-45-0)参照してくださ い。HP All-in-One 用のプリント カートリッジを注文するには、[www.hp.com](http://productfinder.support.hp.com/tps/Hub?h_product=hppsc1500a428854&h_lang=ja&h_cc=all&h_tool=prodhomes) にアクセスしてください。

#### プリント カートリッジを交換するには

- 1. HP All-in-One の電源がオンになっていることを確認します。
	- 注意 HP All-in-One の電源がオフのときにプリント カートリッジ のアクセス ドアを上げた場合、HP All-in-One ではカートリッジの 交換ができません。プリント カートリッジを取り除く際、きちん と右側にドッキングされない場合は、HP All-in-One に損傷を与え るおそれがあります。
- 2. 用紙トレイが下がっていて、未使用のレターまたは A4 の白い普通紙が用 紙トレイにセットされていることを確認します。
- 3. プリント キャリッジのアクセス ドアを下ろして開きます。 プリント キャリッジが HP All-in-One の右端に移動します。

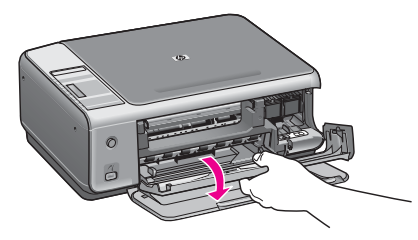

4. プリント キャリッジが停止して静かになってから、プリント カートリッ ジを親指で静かに押して外します。 カラー プリント カートリッジを交換する場合は、左側のスロットからプ リント カートリッジを外します。 黒またはフォト プリント カートリッジを交換する場合は、右側のスロッ トからプリント カートリッジを外します。

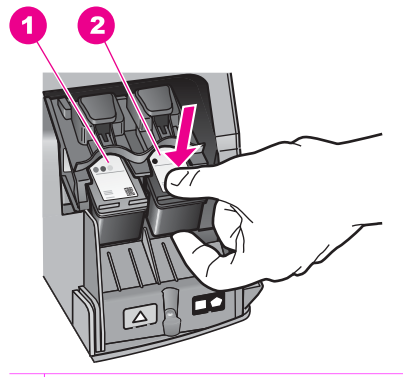

1 カラー プリント カートリッジのプリント カートリッジ スロット 2 黒およびフォト プリント カートリッジのプリント カートリッジ スロット

- 5. プリント カートリッジを手前に引き、スロットから外します。
- 6. 黒プリント カートリッジを取り外してフォト プリント カートリッジを 取り付ける場合には、取り外した黒プリント カートリッジをプリント カ ートリッジ ケースに入れて保存してください。詳細については[、プリン](#page-55-0) ト [カートリッジ](#page-55-0) ケースの使用 を参照してください。

インク不足またはインク切れで取り外したプリント カートリッジはリサ イクルしてください。HP のインクジェット サプライ品リサイクル プロ グラムは多くの国/地域で利用可能であり、これを使用すると使用済みの プリント カートリッジを無料でリサイクルすることができます。詳しく は、次の Web サイトを参照してください。

[www.hp.com/hpinfo/globalcitizenship/environment/recycle/inkjet.html](http://www.hp.com/hpinfo/globalcitizenship/environment/recycle/inkjet.html)

7. 新しいプリント カートリッジを包装から取り出した後、黒いプラスチッ クの部分以外には触れないように注意しながら、ピンクのつまみを持っ てプラスチックテープを慎重にはがします。

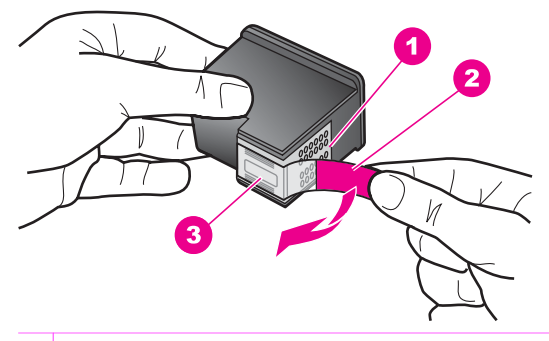

- 1 編色の接触部
- 2 ピンクのつまみの付いたプラスチック テープ (本体に取り付ける前に取り外 してください)
- 3 テープの下にあるインク ノズル

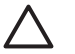

注意 銅色の接触部やインク ノズルにはさわらないでください。 この部分に手を触れると、目詰まり、インクの吹き付け不良、お よび電気的な接触不良が発生することがあります。

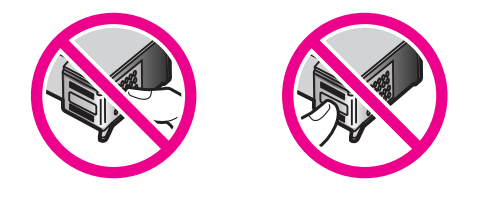

8. 新しいプリント カートリッジをやや上向きにして、空きスロットにスラ イドさせながら取り付けます。きちんとはまるまで、人差し指でプリン ト カートリッジを押し込んでください。 取り付けるプリント カートリッジのラベルに白い三角形が付いている場 合は、プリント カートリッジを左側のスロットにスライドさせながら取 り付けます。スロットのラベルは、白で塗りつぶされた三角形が付いて いる緑色です。 取り付けるプリント カートリッジのラベルに白い四角形または五角形が 付いている場合は、プリント カートリッジを右側のスロットにスライド させながら取り付けます。スロットのラベルは、白で塗りつぶされた四 角形および五角形が付いている黒および赤です。

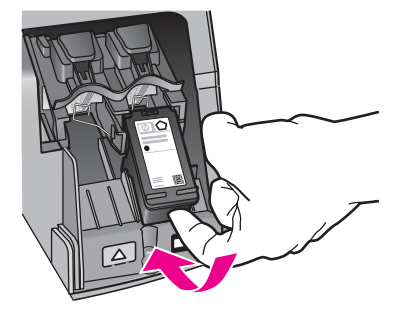

9. プリント キャリッジのアクセス ドアを閉じます。 新しいプリント カートリッジを取り付ける場合、HP All-in-One は、プリ ント カートリッジ調整シートの印刷を開始します。

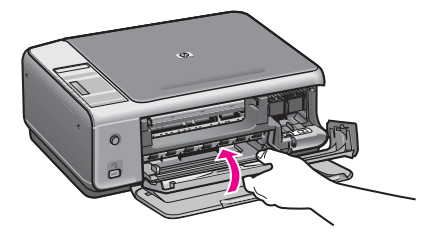

- 10. ガラス板の右下隅に、ページの先頭を右側にしてプリント カートリッジ 調整シートをセットします。
- 11. スキャン スタート ボタンを押します。 HP All-in-One がプリント カートリッジの位置を調整します。プリント カートリッジの調整方法については、プリント [カートリッジの調整](#page-56-0)を参 照してください。

## フォト プリント カートリッジの使用

フォト プリント カートリッジを購入すると、HP All-in-One で印刷またはコ ピーされるカラー写真をきれいに仕上げることができます。黒プリント カー トリッジを取り外し、代わりにフォト プリント カートリッジを取り付けてく ださい。カラー プリント カートリッジとフォト プリント カートリッジの両

<span id="page-55-0"></span>方をセットすると、6 色インク システムになり、写真の品質がさらに向上し ます。

通常の文書を印刷するときは、黒プリント カートリッジと取り替えてくださ い。使用していないプリント カートリッジは、プリント カートリッジ ケー スに入れて安全に保管してください。

- フォト [プリント](#page-45-0) カートリッジの購入方法については、プリント カート [リッジの注文](#page-45-0) を参照してください。
- プリント カートリッジの交換方法ついては、プリント [カートリッジの交](#page-51-0) [換](#page-51-0) を参照してください。
- プリント カートリッジ ケースの使用方法については、プリント カート リッジ ケースの使用 を参照してください。

## プリント カートリッジ ケースの使用

プリント カートリッジ ケースは、HP All-in-One に付属しています。

プリント カートリッジ ケースは、使用していないプリント カートリッジを 安全に保管できて、乾燥を防止できるように設計されています。後でもう一 度使用するつもりで、HP All-in-One からプリント カートリッジを取り外し た場合、そのプリント カートリッジは必ずプリント カートリッジ ケースに 入れて保管してください。たとえば、フォトおよびカラー プリント カートリ ッジを使用して高品質の写真を印刷するために、黒プリント カートリッジを いったん取り外す場合、黒プリント カートリッジはプリント カートリッジ ケースに入れて保管してください。

#### プリント カートリッジをプリント カートリッジ ケースに入れるには

➔ プリント カートリッジを少し角度を付けてスライドさせながら、プリン ト カートリッジ ケースに差し込み、パチンと音がするまで押し込みま す。

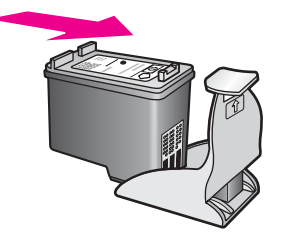

#### プリント カートリッジをプリント カートリッジ ケースから取り外すには

➔ プリント カートリッジ ケースの上部を後方に押し下げ、プリント カー トリッジの固定を解除します。その後、プリント カートリッジ ケースか らプリント カートリッジをスライドさせて取り出します。

<span id="page-56-0"></span>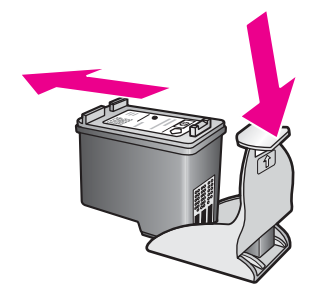

## プリント カートリッジの調整

HP All-in-One では、プリント カートリッジを取り付けたり取り換えたりす るたびに、カートリッジを調整します。プリント カートリッジの調整は、 **[HP Image Zone]** を使用してコンピュータからいつでも実行できます。プリ ント カートリッジを調整することで、きれいに印刷できます。

注記 プリント カートリッジを取り外してから、もう一度 HP All-in-EÁ One に取り付けた場合、プリント カートリッジは調整されません。 HP All-in-One にはプリント カートリッジに合わせて調整した値が記憶

されるので、プリント カートリッジの再調整は必要ありません。

#### 新しく取り付けたプリント カートリッジを調整するには

1. レターまたは A4 の白い普通紙が、用紙トレイにセットされていることを 確認します。 HP All-in-One が、プリント カートリッジ調整シートを印刷します。

注記 プリント カートリッジを調整するときに、色付きの用紙が

用紙トレイにセットされていると、調整に失敗します。その場合 は、用紙トレイに白い普通紙をセットしてから、調整をやり直し てください。

調整にもう一度失敗した場合、センサーまたはプリント カートリ ッジに問題がある可能性があります。HP サポートにお問い合わせ ください 。[japan.support.hp.com](http://japan.support.hp.com)。

- 2. ガラス板の右下隅に、ページの先頭を右側にしてプリント カートリッジ 調整シートをセットします。
- 3. スキャン スタート ボタンを押します。 HP All-in-One がプリント カートリッジの位置を調整します。プリント カートリッジ調整シートを再利用するか破棄してください。

## <span id="page-57-0"></span>プリント カートリッジのクリーニング

プリント カートリッジをクリーニングする前に、セルフ テスト ページを印 刷します。詳細については、セルフテスト [レポートの印刷を](#page-49-0)参照してくださ い。

セルフテスト レポートで問題が示された場合は、HP Image Zone ソフトウェ アを使用してプリント カートリッジをクリーニングします。詳細について は、HP Image Zone ヘルプを参照してください。

問題が解決しない場合は、プリント カートリッジの接触部とノズルの周辺部 をクリーニングします。詳細については、HP Image Zone ヘルプを参照して ください。

# **12** トラブルシューティング情報

ここでは、HP All-in-One のトラブルシューティング情報について説明しま す。インストールおよび設定に関する問題と動作に関する事項について詳し く説明します。トラブルシューティングの詳細については、ソフトウェアに 付属のオンスクリーン**[HP Image Zone** ヘルプ**]** を参照してください。

HP All-in-One ソフトウェアをコンピュータにインストールする前に HP Allin-One を USB ケーブルでコンピュータに接続すると、多くの問題が発生し ます。ソフトウェアのインストール画面でコンピュータへの接続を指示され る前に、HP All-in-One をコンピュータに接続した場合、次の手順に従ってく ださい。

- 1. コンピュータから USB ケーブルを取り外します。
- 2. ソフトウェアをアンインストールします (インストール済みの場合)。
- 3. コンピュータを再起動します。
- 4. HP All-in-One の電源をオフにし、1 分間待ってから再起動します。
- 5. HP All-in-One ソフトウェアを再インストールします。ソフトウェアのイ ンストール画面で指示されるまで、USB ケーブルをコンピュータに接続 しないでください。

ソフトウェアのアンインストールと再インストールの方法については[、ソフ](#page-70-0) [トウェアのアンインストールと再インストール](#page-70-0)を参照してください。

ここでは、次の項目について説明します。

- セットアップのトラブルシューティング:ハードウェアのセットアッ プ、ソフトウェアのインストール、および HP Instant Share セットアッ プのトラブルシューティングについて説明します。
- 動作時のトラブルシューティング : HP All-in-One の機能を使用した通常 の作業中に発生する可能性がある問題について説明します。
- プリンタの更新 : HP カスタマ サポートからのアドバイスや、コンピュー タで表示されるメッセージに従って、HP サポート Web サイトにアクセ スし、ご使用のプリンタを更新する方法を取得できます。ここでは、ご 使用のプリンタを更新する方法について説明します。

# **HP** サポートに問い合わせる前に

お困りの場合、次の手順に従ってください。

- 1. HP All-in-One に付属のマニュアルを読んで、問題の解決法を確認しま す。
	- セットアップ ガイド : 『セットアップ ガイド』 では、HP All-in-One のセットアップ方法を説明します。
	- ユーザー ガイド:本書が 『ユーザー ガイド』 です。『ユーザー ガ イド』 では、HP All-in-One の基本機能を紹介し、HP All-in-One を

コンピュータに接続せずに使用する方法やセットアップおよび動作 に関するトラブルシューティングについて説明します。

- **[HP Image Zone** ヘルプ**]**:オンスクリーン **[HP Image Zone** ヘルプ**]** では、HP All-in-One をコンピュータと接続して使用する方法や 『ユ ーザー ガイド』 に記載されていないトラブルシューティング情報を 紹介します。
- **Readme** ファイル:Readme ファイルでは、インストールの際に考 えられる問題について説明します。詳細については、Readme ファ イルの表示 を参照してください。
- 2. マニュアルの説明を参照しても問題が解決しないときは、[www.hp.com/](http://productfinder.support.hp.com/tps/Hub?h_product=hppsc1500a428854&h_lang=ja&h_cc=all&h_tool=prodhomes) [support](http://productfinder.support.hp.com/tps/Hub?h_product=hppsc1500a428854&h_lang=ja&h_cc=all&h_tool=prodhomes) にアクセスして次のようにしてください。
	- オンライン サポート ページにアクセスする
	- 質問を電子メール メッセージにまとめて、HP 宛てに送信する
	- オンライン サポートを使用して、HP の専門技術者に問い合わせる – ソフトウェアの更新がないか確認する サポートのオプションと提供の可否は、製品、国/地域、および言語に応
- じて異なります。 3. オンスクリーン ヘルプまたは HP の Web サイトを使用しても問題を解 決できない場合、お住まいの国/地域の HP サポートまでお電話くださ い。詳細については、HP [サポートの利用](#page-77-0) を参照してください。

# **Readme** ファイルの表示

インストール時に考えられる問題の詳細については、Read Me ファイルを参 照してください。

- Windows の場合は、タスク バーで **[**スタート**]** ボタンをクリックした 後、**[**プログラム**]** または **[**すべてのプログラム**]**、**[HP]**、**[HP PSC 1500 All-in-One series]** の順に選択して、**[Readme]** をクリックしま す。
- Mac OS 9 または OS X の場合は、HP All-in-One ソフトウェア CD-ROM の最上位のフォルダにあるアイコンをダブルクリックすると、Readme ファイルにアクセスできます。

Readme ファイルには、次のような情報があります。

- インストールに失敗した後、再インストール ユーティリティを使用し、 HP All-in-One を再インストールできる状態までコンピュータを戻す方法
- Windows 98 で再インストール ユーティリティを使用して、コンポジッ ト USB システムドライバが見つからないエラーから復帰する方法
- システム要件

# <span id="page-61-0"></span>セットアップのトラブルシューティング

ここでは、ソフトウェアのインストールおよびハードウェアのセットアップ に関連する最も一般的な問題について、インストールと設定のトラブルシュ ーティングのヒントを紹介します。

## ハードウェアのセットアップ時のトラブルシューティング

ここに記載されている情報は、HP All-in-One ハードウェアのセットアップ時 に発生した問題を解決する際に使用してください。

#### **HP All-in-One** の電源がオンにならない

解決方法 次の指示に従います。

● 下の図のように、電源ケーブルが、HP All-in-One と電源アダプタの 両方に正しく接続されているかどうか確認してください。

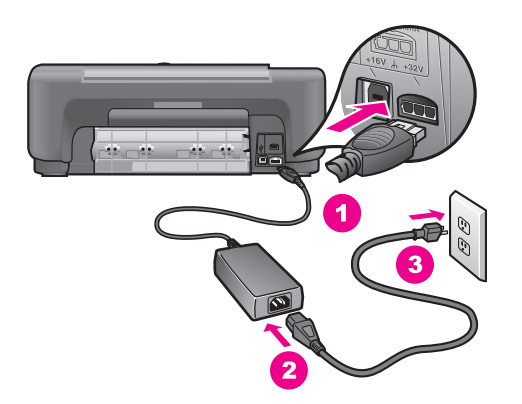

- 電源ケーブルは、電源コンセント、サージ保護器、またはテーブル タップのいずれかに差し込んでください。テーブル タップを使用し ている場合は、テーブル タップがオンになっていることを確認して ください。
- 電源コンセントをテストして、正しく機能していることを確認して ください。機能する器具を接続し、その器具に電源が入っているか どうかを確認してください。電源が入っていない場合は、電源コン セントに問題があります。
- スイッチ付きの電源コンセントに HP All-in-One を接続している場合 は、そのスイッチが入っていることを確認してください。
- **On** ボタンを押して、HP All-in-One の電源がオンになるまで数秒待 ってください。

**USB** ケーブルが接続されていない

解決方法 USB ケーブルを接続する前に、HP All-in-One に付属するソ フトウェアをインストールする必要があります。USB ケーブルは、イン ストール時に画面で指示があるまで接続しないでください。画面で指示 される前に USB ケーブルを接続すると、エラーの原因になります。

USB ケーブルを使って、簡単にコンピュータを HP All-in-One に接続で きます。USB ケーブルの一方の端をコンピュータの後部に接続し、他方 の端を HP All-in-One の後部に接続します。コンピュータの後部にある任 意の USB ポートに接続できます。

注記 **1** AppleTalk は、サポートされていません。

注記 **2** USB ケーブルをキーボードの USB ポートに接続しないで ください。

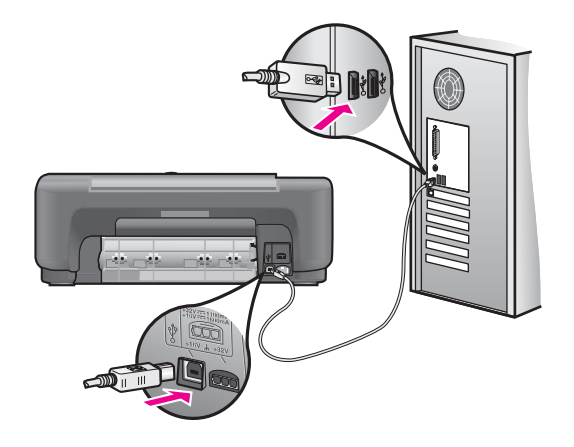

コントロール パネル オーバーレイを取り付けるようにというメッセージがコンピュ ータに表示される

**解決方法** – コントロール パネル オーバーレイが取り付けられていない か、その取り付け方が正しくない可能性があります。コントロール パネ ル オーバーレイの裏面をはがします。カバーを上げ、オーバーレイ タブ をプリンタに差し込みます。オーバーレイを押し下げ、しっかりと取り 付けます。

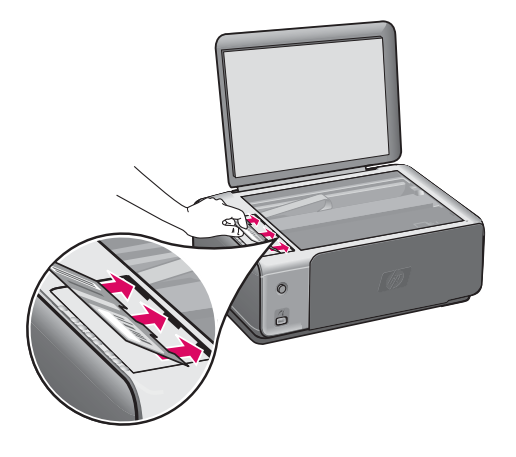

プリント カートリッジの位置調整に失敗したというメッセージがコンピュータに表示 される

原因 用紙トレイに間違った種類の用紙がセットされています。

解決方法 プリント カートリッジの調整を行うときに用紙トレイに色付 き用紙をセットしていると、調整に失敗します。レターまたは A4 の白い 普通紙を用紙トレイにセットして、カートリッジの調整をもう一度行っ てください。

調整にもう一度失敗した場合、センサーまたはプリント カートリッジに 問題がある可能性があります。HP サポートにお問い合わせください。 [japan.support.hp.com](http://japan.support.hp.com) にアクセスしてください。

原因 保護テープがプリント カートリッジをふさいでいます。

解決方法 各プリント カートリッジを確認してください。テープがイン ク ノズルをふさいでいる場合、ピンクのつまみを持ってテープを慎重に 取り除いてください。銅色の接触部やインク ノズルには触れないでくだ さい。

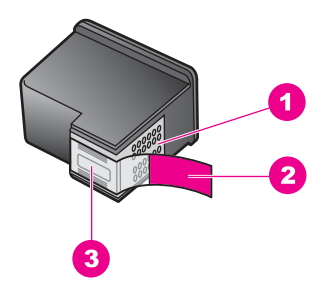

- 1 銅色の接触部
- 2 ピンクのつまみの付いたプラスチック テープ (本体に取り付ける前に取り外 してください)
- 3 テープの下にあるインク ノズル

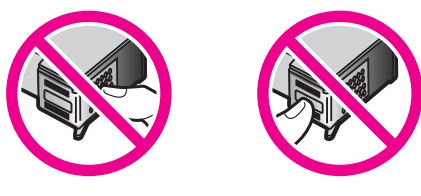

もう一度プリント カートリッジを挿入し、カートリッジが所定の位置に しっかりと挿入され、ロックされていることを確認してください。

原因 プリント カートリッジの接触部がプリント キャリッジの接触部に 接触していません。

解決方法 プリント カートリッジを取り出して、もう一度挿入してくだ さい。プリント カートリッジが所定の位置にしっかりと挿入され、ロッ クされていることを確認してください。

原因 HP 以外のプリント カートリッジを使用しているか、詰め替えた プリント カートリッジを使用しています。

解決方法 HP プリント カートリッジを使用していない場合、調整処理 は失敗する可能性があります。詰め替えたプリント カートリッジを使用 している場合も、調整処理は失敗する可能性があります。それらのプリ ント カートリッジを、詰め替えていない HP 純正のプリント カートリッ ジに交換してから、調整をもう一度実行してください。プリント カート リッジの交換方法については、プリント [カートリッジの交換](#page-51-0)を参照して ください。プリント カートリッジの調整方法については[、プリント](#page-56-0) カー [トリッジの調整](#page-56-0)を参照してください。

原因 プリント カートリッジまたはセンサーに問題があります。

解決方法 HP サポートにお問い合わせください。[japan.support.hp.com](http://japan.support.hp.com) にアクセスしてください。

#### **HP All-in-One** で印刷できない

解決方法 HP All-in-One とコンピュータが互いに通信できない場合は、 次のことを行ってください。

- USB ケーブルを確認します。古いケーブルを使用している場合は、 正しく動作しないことがあります。別の製品に接続し、USB ケーブ ルが機能するかどうかを確認してください。問題が発生したら、 USB ケーブルを交換する必要があります。また、USB ケーブルの長 さが 3 メートル 以下であることを確認してください。
- コンピュータで USB が使用可能であることを確認します。Windows 95 や Windows NT など、一部のオペレーティング システムは USB 接続をサポートしていません。詳細については、お使いのオペレー ティング システムに付属するマニュアルを参照してください。
- HP All-in-One からコンピュータまでの接続状態を確認します。USB ケーブルが HP All-in-One の後部の USB ポートに正しく接続されて いることを確認してください。また USB ケーブルのもう一方の端が コンピュータの USB ポートに正しく接続されていることを確認して ください。USB ケーブルを正しく接続した後、HP All-in-One の電源 を入れ直してください。

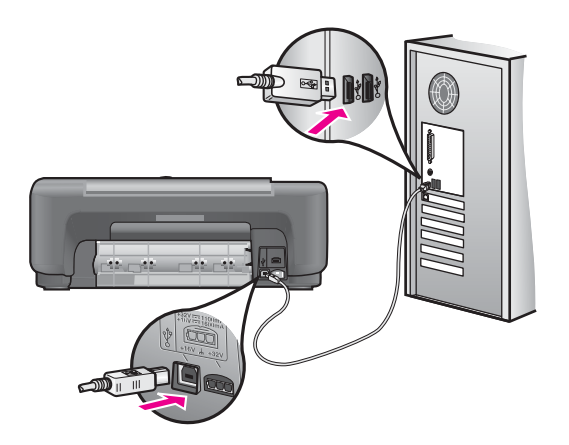

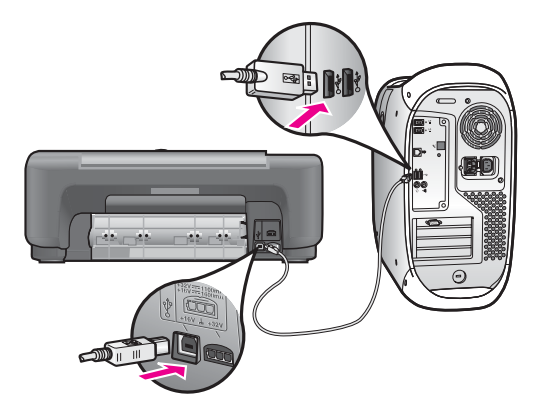

- Macintosh をご使用の場合: Apple System Profiler (OS 9) またはシス テム プロファイラ (OS X) で USB 接続を確認します。HP All-in-One が USB 画面に表示された場合は、コンピュータと HP All-in-One の 間の USB 接続は機能しています。機能している場合は、ソフトウェ アの問題の可能性があります。**[**セットアップ アシスタント**]** を実行 して、HP All-in-One が検出されるかどうかを確認してください (**[**セ ットアップ アシスタント**]** には、**[HP Image Zone]** ソフトウェアか らアクセスできます)。
- 他のプリンタやスキャナを確認します。コンピュータから古い製品 の接続を取り外す必要がある場合があります。
- 接続を確認したら、コンピュータを再起動してください。HP All-in-One の電源を切って、入れ直します。

HP All-in-One のセットアップとコンピュータへの接続方法については、 HP All-in-One に付属のセットアップ ガイドを参照してください。

## 紙詰まりが発生した、またはキャリッジが動かないというメッセージがコンピュータ に表示される

原因 紙詰まりが発生した、またはカートリッジが動かないというエラ ー メッセージがコンピュータに表示された場合は、HP All-in-One の内部 に梱包用材料が詰まっている可能性があります。

解決方法 プリント カートリッジ交換用カバーを開けて、プリント カー トリッジからパッケージやテープなどの不要なものを取り除きます。 HP All-in-One の電源をオフにし、1 分間待ってから **On** ボタンを押し て、HP All-in-One の電源をオンにしてください。

## ソフトウェアのインストール時のトラブルシューティング

ソフトウェアのインストール時に問題が検出された場合は、以下のトピック を参照して問題を解決してください。ハードウェアのインストール時に問題 が検出された場合は[、ハードウェアのセットアップ時のトラブルシューティ](#page-61-0) [ング](#page-61-0) を参照してください。

HP All-in-One ソフトウェアの通常のインストール時は、以下の処理が実行さ れます。

- HP All-in-One の CD-ROM が自動的に実行される
- ソフトウェアがインストールされる
- 一連のファイルがハード ドライブにコピーされる
- HP All-in-One を接続するよう要求される
- 緑色の OK とチェック マークがインストール ウィザードに表示される
- コンピュータを再起動するよう要求される (ほとんどのシステム)
- 登録プロセスが実行される

これらのいずれかの処理が実行されない場合は、インストールに問題がある 可能性があります。PC に対するインストールをチェックするには、以下の 事柄を確認します。

- **[HP** ディレクタ**]** または **[HP** ソリューション センター**]** を起動し、 **[**画像 のスキャン**]**、**[**ドキュメントのスキャン**]**、および **[HP Image Zone]** の各 アイコンが表示されることを確認してください。**[HP** ディレクタ**]** または **[HP** ソリューション センター**]** の起動の詳細については、ソフトウェア に付属のオンスクリーン **[HP Image Zone** ヘルプ**]** を参照してください。 アイコンがすぐに表示されない場合は、ご使用のコンピュータに HP Allin-One が接続されるまで数分待たなければならないこともあります。ま たは、HP ディレクタ または HP [ソリューション](#page-69-0) センター のアイコンの [いくつかが表示されない](#page-69-0) を参照してください。
- **[**プリンタ**]** ダイアログ ボックスを開き、HP All-in-One が一覧に表示され ていることを確認します。
- Windows タスクバーの右端のシステム トレイに HP All-in-One のアイコ ンがあるか確認します。表示されていれば、HP All-in-One が待機中であ ることを示しています。

#### コンピュータの **CD-ROM** ドライブに **CD-ROM** を挿入したが、何も実行されない

解決方法 次の手順に従ってください。

- 1. Windows の **[**スタート**]** メニューから **[**ファイル名を指定して実行**]** を クリックします。
- 2. **[**ファイル名を指定して実行**]** ダイアログ ボックスで、**[d:\setup.exe]** と入力 (CD-ROM ドライブにドライブ文字 d が割り当てられていな い場合は、該当するドライブ文字を入力してください) し、**[OK]** を クリックします。

最小システム チェック画面が表示される

**解決方法 ご使用のシステムが、ソフトウェアのインストールに必要な** 最小の要件を満たしていません。**[**詳細**]** をクリックして、具体的な問題 点を確認して、ソフトウェアをインストールする前に問題を解決してく ださい。

#### 赤の **X** が **USB** 接続プロンプトに表示される

解決方法 通常は、プラグ アンド プレイが成功したことを示す緑のチェ ック記号が表示されます。赤の X は、プラグ アンド プレイ が失敗した ことを示します。

次の手順に従ってください。

- 1. コントロール パネル オーバーレイがしっかりと取り付けられている ことを確認した後、HP All-in-One の電源ケーブルをいったん抜き、 もう一度差し込みます。
- 2. USB ケーブルおよび電源ケーブルが接続されていることを確認しま す。

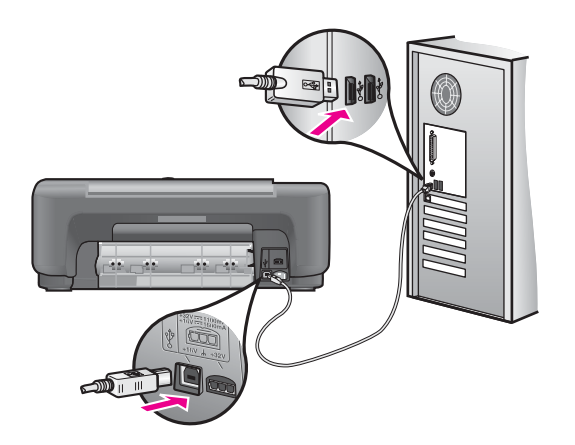

- 3. USB ケーブルが正しくセットアップされていることを以下のように して確認します。
	- USB ケーブルを、いったん抜き、もう一度差し込みます。
	- USB ケーブルを、キーボードや電源の入っていないハブに接続 しないでください。
	- USB ケーブルは、3 m (9.8 フィート) 以下の長さとしてくださ い。
	- お使いのコンピュータに USB プリンタが複数個接続されている 場合は、インストール中、ほかのプリンタの接続を解除した方が よい場合もあります。
- 4. インストール処理を継続し、指示されたらコンピュータを再起動し ます。次に、**[HP** ディレクタ**]** または **[HP** ソリューション センター**]**

を起動して、必須のアイコン (**[**画像のスキャン**]**、**[**ドキュメントのス キャン**]**、および **[HP Image Zone]**) を確認します。

<span id="page-69-0"></span>5. 必須のアイコンが表示されない場合は、本ソフトウェアをいったん 削除した後、再インストールしてください。詳細については[、ソフ](#page-70-0) [トウェアのアンインストールと再インストール](#page-70-0) を参照してくださ い。

#### 不明なエラーが発生したことを示すメッセージが出力される

解決方法 インストールを引き続き実行してください。解決しない場 合、中止してインストールをやり直し、画面の指示に従います。エラー が発生した場合は、該当ソフトウェアをアンインストールした後、再イ ンストールする必要があります。詳細については[、ソフトウェアのアン](#page-70-0) [インストールと再インストール](#page-70-0)を参照してください。

## **[HP** ディレクタ**]** または **[HP** ソリューション センター**]** のアイコンのいくつかが表示 されない

完全バージョンのソフトウェアをインストールしているものの、必須ア イコン (**[**画像のスキャン**]**、**[**ドキュメントのスキャン**]**、および **[HP Image Zone]**) が表示されない場合は、インストールが完了していな い可能性があります。完全バージョンのソフトウェアをインストールし ていない場合、必須アイコンは **[**画像のスキャン**]** と **[**ドキュメントのス キャン**]** です (**[HP Image Zone Express]** は、**[HP** ディレクタ**]**ではなく デスクトップに表示されます)。

解決方法 インストールが完了していない場合は、該当ソフトウェアを アンインストールした後、再インストールする必要があります。HP Allin-One のプログラム ファイルをハード ドライブから単に削除するだけ では不十分です。HP All-in-One プログラム グループに入っているアンイ ンストール ユーティリティを使用して、該当するファイルを正しく削除 してください。詳細については[、ソフトウェアのアンインストールと再](#page-70-0) [インストール](#page-70-0) を参照してください。

#### 登録画面が表示されない

#### 解決方法

➔ Windows では、Windows タスクバーで **[**スタート**]** をクリックして、 **[**プログラム**]** または **[**すべてのプログラム**]** (XP)、**[HP]**、**[HP PSC 1500 All-in-One series]** と進み、**[**製品登録**]** を押すと、登録画面に アクセスできます。

<span id="page-70-0"></span>システム トレイに **[Digital Imaging Monitor]** が表示されない

解決方法 システム トレイに Digital Imaging Monitor が表示されない場 合は、**[HP** ディレクタ**]** または **[HP** ソリューション センター**]** を起動し て、必須アイコンがそこに表示されるかどうかを確認します。詳細につ いては、ソフトウェアに付属の **[HP Image Zone** ヘルプ**]** の **[HP** ディレ クタの使用**]** を参照してください。

通常、システム トレイはデスクトップの下部に表示されます。

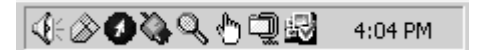

#### ソフトウェアのアンインストールと再インストール

インストールが完了していない場合、またはソフトウェア インストール画面 で指示される前に USB ケーブルをコンピュータに接続した場合、ソフトウ ェアをいったんアンインストールしてから、再インストールする必要があり ます。HP All-in-One のプログラム ファイルをハード ドライブから単に削除 するだけでは不十分です。HP All-in-One プログラム グループに入っている アンインストール ユーティリティを使用して、該当するファイルを正しく削 除してください。

再インストールには、Windows コンピュータでも Macintosh コンピュータで も 20 ~40 分かかります。Windows コンピュータ上でソフトウェアをアンイ ンストールする方法には、次の 3 つがあります。

#### **Windows** コンピュータからアンインストールするには **(**方法 **1)**

- 1. お使いのコンピュータから HP All-in-One の接続を解除します。ソフトウ ェアのアンインストールが完了するまで、HP All-in-One をコンピュータ に接続しないでください。
- 2. Windows タスクバーで、**[**スタート**]**、**[**プログラム**]** または **[**すべてのプロ グラム**]** (XP)、**[HP]**、**[HP PSC 1500 All-in-One series]**、**[**アンインスト ール**]** の順にクリックします。
- 3. 画面上の指示に従って操作します。
- 4. 共有ファイルを削除するかどうか尋ねられたら、**[**いいえ**]** をクリックし ます。 共有ファイルを削除すると、これらのファイルを使用する他のプログラ ムが動作しなくなってしまう可能性があります。
- 5. コンピュータを再起動します。

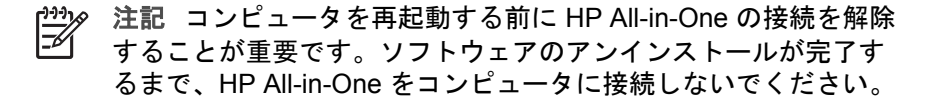

- 6. ソフトウェアを再インストールするには、HP All-in-One の CD-ROM を コンピュータの CD-ROM ドライブに挿入し、画面の指示および HP Allin-One に付属の『セットアップ ガイド』の指示に従ってください。
- 7. ソフトウェアのインストールが完了したら、HP All-in-One をコンピュー タに接続します。
- 8. **On** ボタンを押して、HP All-in-One の電源をオンにします。 HP All-in-One を接続し、電源を入れると、すべてのプラグ アンド プレ イ イベントが完了するまでに数分待たなければならないこともありま す。
- 9. 画面上の指示に従って操作します。

ソフトウェアのインストールが完了すると、Windows のシステム トレイに [ステータス モニタ] アイコンが表示されます。

ソフトウェアが正しくインストールされているかどうかを確認するには、デ スクトップで **[HP** ディレクタ**]** または **[HP** ソリューション センター**]** アイコ ンをダブルクリックしてください。**[HP** ディレクタ**]** または **[HP** ソリューシ ョン センター**]** に必須アイコン (**[**画像のスキャン**]**、**[**ドキュメントのスキャ ン**]**、および **[HP Image Zone]**) が表示されている場合、ソフトウェアは正し くインストールされています。

#### **Windows** コンピュータからアンインストールするには **(**方法 **2)**

注記 この方法は、Windows の [スタート] メニューから **[**ソフトウェ アのアンインストール**]** を利用できない場合に使用します。

- 1. Windows のタスクバーから、**[**スタート**]**、**[**設定**]**、**[**コントロール パネル**]** の順にクリックします。
- 2. **[**アプリケーションの追加と削除**]** をダブルクリックします。
- 3. **[HP PSC & OfficeJet 4.5]** を選択して、 **[**変更と削除**]** をクリックしま す。
	- 画面上の指示に従って操作します。
- 4. お使いのコンピュータから HP All-in-One の接続を解除します。
- 5. コンピュータを再起動します。

注記 コンピュータを再起動する前に HP All-in-One の接続を解除  $\mathbb{E}\mathbb{X}$ することが重要です。ソフトウェアのアンインストールが完了す るまで、HP All-in-One をコンピュータに接続しないでください。

- 6. セットアップを開始します。
- 7. 画面の指示および HP All-in-One に付属の『セットアップ ガイド』の指 示に従ってください。
#### <span id="page-72-0"></span>**Windows** コンピュータからアンインストールするには **(**方法 **3)**

 $\frac{1}{2}$ 注記 この方法は、Windows の [スタート] メニューから **[**ソフトウェ アのアンインストール**]** を利用できない場合のもう 1 つの方法です。

- 1. HP PSC 1500 All-in-One series の CD を CD ドライブに入れます。
- 2. **[**アンインストール**]** を選択して、画面上の指示に従って操作します。
- 3. お使いのコンピュータから HP All-in-One の接続を解除します。
- 4. コンピュータを再起動します。

 $\frac{1}{2}$ 注記 コンピュータを再起動する前に HP All-in-One の接続を解除 することが重要です。ソフトウェアのアンインストールが完了す るまで、HP All-in-One をコンピュータに接続しないでください。

- 5. HP PSC 1500 All-in-One series ソフトウェアのセットアップ プログラム をもう一度実行します。
- 6. **[**再インストール**]** を開始します。
- 7. 画面の指示と HP All-in-One に付属の 『セットアップ ガイド』 に記載さ れている指示に従います。

**Macintosh** コンピュータからアンインストールするには

- 1. Macintosh から HP All-in-One の接続を解除します。
- 2. **[**アプリケーション**]** の **[Hewlett-Packard]** フォルダのアイコンをダブル クリックします。
- 3. **[HP Uninstaller]** をダブルクリックします。 画面上の指示に従って操作します。
- 4. ソフトウェアのアンインストールが終了したら、HP All-in-One を切断 し、コンピュータを再起動します。

注記 コンピュータを再起動する前に HP All-in-One の接続を解除 することが重要です。ソフトウェアの再インストールが完了する まで、HP All-in-One をコンピュータに接続しないでください。

- 5. ソフトウェアを再インストールするには、コンピュータの CD-ROM ドラ イブに HP All-in-One の CD-ROM を挿入します。
- 6. デスクトップで、CD-ROM を開き、**[HP all-in-one** インストーラ**]** をダブ ルクリックします。
- 7. 画面の指示と HP All-in-One に付属の 『セットアップ ガイド』 に記載さ れている指示に従います。

# 動作に関するトラブルシューティング

**[HP Image Zone** ヘルプ**]** の **[1500 series** トラブルシューティング**]** の章に は、HP All-in-One に関連するいくつかの一般的な問題に対するトラブルシュ ーティングのヒントが記述されています。

<span id="page-73-0"></span>Windows コンピュータでトラブルシューティング情報にアクセスするには、 **[HP** ディレクタ**]** または **[HP** ソリューション センター**]** で **[**ヘルプ**]** をクリッ クし、**[**トラブルシューティングとサポート**]** を選択します。トラブルシュー ティング情報は、一部のエラー メッセージに表示される [ヘルプ] ボタンを使 っても表示できます。

Mac OS X v10.1.5 以降でトラブルシューティング情報にアクセスするには、 ドックで **[HP Image Zone]** アイコンをクリックし、メニュー バーから**[**ヘル プ**]** を選択し、**[**ヘルプ**]** メニューから **[HP Image Zone** ヘルプ**]** を選択してか ら、ヘルプ ビューアで **[1500 series** トラブルシューティング**]** を選択しま す。

インターネットにアクセス可能な場合は、HP Web サイト ([japan.support.hp.com\)](http://japan.support.hp.com) からヘルプ情報を入手することができます。

指示が表示されたら、国/地域を選択して、指示に従って製品を選択し、ペー ジ上のショッピング リンクをクリックします。

この Web サイトには、よく寄せられる質問に対する回答も掲載されていま す。

#### 用紙のトラブルシューティング

紙詰まりを防止するために、ご使用の HP All-in-One で推奨している用紙の 種類をお使いください。推奨用紙の一覧については、オンスクリーンの **[HP Image Zone** ヘルプ**]**、または HP Web サイト [japan.support.hp.](http://japan.support.hp.com)com を参照してください。

波打ったり、しわが寄ったりしている用紙や端が曲がったり、破れたりして いる用紙は、用紙トレイにセットしないでください。詳細については[、紙詰](#page-22-0) [まりの防止](#page-22-0) を参照してください。

本体に紙が詰まった場合、次の手順に従って、紙詰まりを解消してくださ い。

**HP All-in-One** に紙が詰まった

#### 解決方法

1. 後部アクセス ドアの左側にあるタブを押し込んで、このカバーを取 り外します。HP All-in-One からカバーを引いて取り外します。

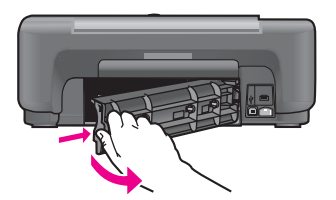

<span id="page-74-0"></span>注意 HP All-in-One の正面から詰まった紙を取り除くと、本 体が損傷する場合があります。必ず、後部アクセス ドアを開 けて、詰まった紙を後部から取り除いてください。

- 2. 詰まっている用紙をローラーからゆっくり引き出します。
	- 警告 ローラーから引き出している途中に用紙が破れた場合、 ▲ 青戸 ローノーかっっこ コント・レー・ルー ……紙切れが残ってい<br>ローラーとホイールを点検して、本体の中に紙切れが残ってい ないか確認してください。HP All-in-One に紙切れが残ってい ると、紙詰まりが起こりやすくなります。
- 3. 後部アクセス ドアを取り付けます。パチンと音がするまでカバーを ゆっくり押し込みます。
- 4. 現在のジョブを続行するには、キャンセル**/**再開 を押します。

#### プリント カートリッジのトラブルシューティング

印刷エラーが発生した場合は、プリント カートリッジに問題がある可能性が あります。次の手順に従ってください。

- 1. プリント カートリッジを取り外してからもう一度挿入し、カートリッジ が所定の位置に正しく挿入され、ロックされていることを確認します。
- 2. 問題が続く場合は、セルフテスト レポートを印刷して、プリント カート リッジに問題がないか確認します。 このレポートには、ステータス情報など、プリント カートリッジに関す る情報が印刷されます。
- 3. セルフテスト レポートで問題が確認された場合、プリント カートリッジ のクリーニングを行ってください。
- 4. 問題が解決しない場合は、プリント カートリッジの銅色の接触部をクリ ーニングしてください。
- 5. 印刷に問題がある場合、どのプリント カートリッジに問題があるか確認 し、そのプリント カートリッジを交換してください。

この項目の詳細については、HP All-in-One [のメンテナンス](#page-47-0) を参照してくだ さい。

#### 印刷のトラブルシューティング

#### 文書が印刷されない

解決方法 複数のプリンタをインストールしている場合は、ソフトウェ ア アプリケーションで印刷ジョブ用に HP PSC 1500 All-in-One series を 選択していることを確認してください。

<span id="page-75-0"></span>1\*\*\* 注記 HP All-in-One をデフォルト プリンタとして設定すると、ソ フトウェア アプリケーションから印刷する際にこのプリンタが自 動的に選択されます。詳細については、HP Image Zone ヘルプを 参照してください。

解決方法 HP All-in-One で、紙詰まりや用紙切れなどのエラーがないこ とを確認してください。次の指示に従います。

- HP All-in-One のコントロール パネル ディスプレイをチェックし、エ ラー メッセージがあるかどうかを確認します。
- Windows ユーザーの場合 : コンピュータから HP All-in-One のステー タスを確認します。**[HP** ディレクタ**]** または **[HP** ソリューション セ ンター**]** で **[**ステータス**]** をクリックしてください。

確認されたエラーを解決します。エラー メッセージの詳細については、 **[HP Image Zone]** ソフトウェアに付属のオンスクリーン トラブルシュー ティング ヘルプを参照してください。

# プリンタの更新

HP All-in-One は、複数の方法で更新できます。それぞれの方法で、コンピュ ータにファイルをダウンロードして、**[**プリンタの更新ウィザード**]** を開始し ます。たとえば、HP カスタマ サポートからのアドバイスに従い、HP サポ ート Web サイトにアクセスして、プリンタ用の更新を検索できます。

#### プリンタの更新 **(Windows)**

プリンタの更新を入手してください。

**[HP Image Zone]** ソフトウェアに付属する **[**ソフトウェアの更新**]** ユーティリ ティを使用して、あらかじめ決めた間隔で HP サポート Web サイトのプリン タの更新を検索します。**[**ソフトウェアの更新**]** ユーティリティの詳細につい ては、**[HP Image Zone** ヘルプ**]** を参照してください。

ヒント コンピュータに **[**ソフトウェアの更新**]** ユーティリティをイン ストールすると、プリンタの更新を検索します。インストールのとき に **[**ソフトウェアの更新**]** ユーティリティの最新バージョンがなけれ ば、コンピュータにダイアログ ボックスが表示され、更新するように 指示します。更新に同意します。

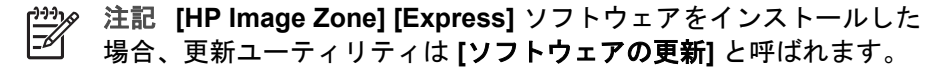

<span id="page-76-0"></span>プリンタの更新を使用するには

1. **[**ソフトウェアの更新**]** ユーティリティで見つかったプリンタの更新を許 可します。

**[**プリンタ更新ウィザード**]** がコンピュータに表示されます。

- 2. **[**ようこそ**]** 画面で、**[**次へ**]** をクリックします。 **[**プリンタの選択**]** 画面が表示されます。
- 3. 一覧から ご使用の HP All-in-One を選択し、**[**次へ**]** をクリックします。 **[**重要なお知らせ**]** 画面が表示されます。
- 4. ご使用のコンピュータとプリンタが、表示されている要件を満たしてい ることを確認します。
- 5. 要件を満たしている場合、**[**更新**]** をクリックします。 進行状況を示すバーなどが表示されます。
- 6. 更新が行われている間は、プリンタの接続を外したり、電源をオフにし たりしないでください。

注記 更新を妨害したり、更新に失敗したというエラー メッセー ジが表示されたら、HP サポートにご連絡ください。

HP All-in-One を再起動したら、**[**更新の完了**]** 画面がコンピュータに表示 され、プリンタからテスト ページが印刷されます。

7. これで、プリンタの更新は完了です。HP All-in-One を使用することがで きます。

## プリンタの更新 **(Macintosh)**

プリンタ更新インストーラにより、HP All-in-One に更新を適用する方法が提 供されます。次の手順に従ってください。

- 1. Web ブラウザを使用して、ご使用の HP All-in-One 用の更新を [japan.support.hp.com](http://japan.support.hp.com) からダウンロードします。
- 2. ダウンロードしたファイルをダブルクリックします。 インストーラがコンピュータに表示されます。
- 3. 画面の指示に従って、更新を HP All-in-One にインストールします。
- 4. HP All-in-One を再起動して、インストール作業を完了します。

# <span id="page-77-0"></span>**13 HP** サポートの利用

弊社では、ご使用の HP All-in-One のサポートをインターネットおよび電話で提供し ております。

ここでは、インターネットによるサポートの利用、HP カスタマ サポートへの問い合 わせ、シリアル番号とサービス ID の確認、HP カスタマ サポート への問い合わせ、 他国のサポートへの問い合わせ、および HP All-in-One の発送準備について説明しま す。

製品に付属する印刷マニュアルまたはオンスクリーン マニュアルで必要な答えが見つ からない場合は、以下のページに記載されている HP サポート サービスに問い合わせ ることができます。一部のサポート サービスは米国とカナダでしか利用できません が、その他のサポート サービスは世界中の多くの国または地域で利用できます。お住 まいの国/地域のサポート サービスの電話番号が記載されていない場合は、最寄りの HP 正規代理店までお問い合わせください。

## インターネットからのサポートの利用およびその他の情報の入手

インターネットにアクセスできる場合は、[www.hp.com/support](http://productfinder.support.hp.com/tps/Hub?h_product=hppsc1500a428854&h_lang=ja&h_cc=all&h_tool=prodhomes) を参照できます。こ の Web サイトには、技術サポート、ドライバ、サプライ品、および注文に関する情 報が用意されています。

## 保証サポート

HP リペア サービスを利用するには、まず HP サービス オフィスに連絡するか、HP カスタマ サポート センターに連絡して、基本的なトラブルシューティングを行って いただく必要があります。カスタマ サポートに連絡する前に実行する手順について は、HP カスタマ サポートを参照してください。

注記 **1** この情報は日本のユーザーには適用されません。日本のユーザーを対 M 象にしたサービス オプションについては、[HP Quick Exchange Service](#page-81-0) を参照 してください。

注記 **2** HP の限定保証についての詳細は、プリンタに付属の『ユーザー ガイ ド』を参照してください。

#### **HP** カスタマ サポート

HP All-in-One には、他社のソフトウェア プログラムが付属している場合がありま す。このようなプログラムで問題が発生した場合は、そのメーカーの担当技術者にお 問い合わせになると最適な技術サポートが受けられます。

HP カスタマ サポートに問い合わせる必要がある場合は、連絡の前に以下の作業を行 ってください。

- 1. 以下の事項を確認します。
	- a. HP All-in-One が接続され、電源がオンになっていること。
	- b. コントロール パネル オーバーレイがしっかりと取り付けられていること。
	- c. 指定のプリント カートリッジが正しく取り付けられていること。
	- d. 推奨される用紙が用紙トレイに正しくセットされていること。
- 2. 以下の手順に従って HP All-in-One をリセットします。
- <span id="page-78-0"></span>a. **On** ボタンを押して HP All-in-One の電源をオフにします。
- b. 電源コードを HP All-in-One の後部から取り外します。
- c. 電源コードを HP All-in-One にもう一度差し込みます。
- d. **On** ボタンを押して HP All-in-One の電源を入れます。
- 3. 詳細については、[japan.support.hp.com](http://japan.support.hp.com) を参照してください。 この Web サイトには、技術サポート、ドライバ、サプライ品、および注文に関 する情報が用意されています。
- 4. 上記の作業を行っても問題が解決されず、HP カスタマ サポート担当に問い合わ せる必要がある場合は、以下の作業を行います。
	- a. 本体のコントロール パネルに明記されている HP All-in-One のモデル名をメ モします。
	- b. セルフテスト レポートを印刷します。セルフテスト レポートの印刷方法に ついては、セルフテスト [レポートの印刷](#page-49-0) を参照してください。
	- c. サンプル出力として利用できるカラー コピーを作成します。
	- d. 発生した問題を詳しく説明できるように準備します。
	- e. シリアル番号とサービス ID をメモします。シリアル番号とサービス ID を確 認する方法については、シリアル番号とサービス ID の確認 を参照してくだ さい。
- 5. HP カスタマ サポートに連絡します。連絡するときは、HP All-in-One の近くで行 ってください。

#### シリアル番号とサービス **ID** の確認

セルフテスト レポートを印刷すると、HP All-in-One のシリアル番号およびサービス ID を確認できます。

注記 HP All-in-One の電源をオンにできない場合は、後部排出カバーの上に付 E いているラベルでシリアル番号を確認できます。シリアル番号は、ラベルの左 上隅にある 10 桁のコードです。

#### セルフテスト レポートを印刷するには

- 1. コントロール パネルで、キャンセル**/**再開 を押したままにします。
- 2. キャンセル**/**再開 を押したまま、コピー スタートカラー を押します。 シリアル番号とサービス ID が記載されたセルフテスト レポートが印刷されま す。

#### 他国のサポートへの問い合わせ

務所にお問い合わせください。

以下に記載されている電話番号は、このガイドの発行日の時点での番号です。各国向 け HP サポート サービスの最新の電話番号一覧を参照するには、[www.hp.com/](http://productfinder.support.hp.com/tps/Hub?h_product=hppsc1500a428854&h_lang=ja&h_cc=all&h_tool=prodhomes) [support](http://productfinder.support.hp.com/tps/Hub?h_product=hppsc1500a428854&h_lang=ja&h_cc=all&h_tool=prodhomes) にアクセスし、お住まいの国/地域か、言語を選択してください。 以下の国/地域では、HP サポート センターに問い合わせることができます。お住まい の国/地域が一覧にない場合は、お近くの代理店、または最寄りの HP 営業サポート事

ヨーロッパについては、国または地域によって電話でのサポート内容や条件が異なり ますので、弊社の Web サイト [www.hp.com/support](http://productfinder.support.hp.com/tps/Hub?h_product=hppsc1500a428854&h_lang=ja&h_cc=all&h_tool=prodhomes) でご確認ください。

あるいは、代理店に問い合わせる、またはこのガイドに記載されている電話番号の HP に連絡することもできます。

当社では、電話サポート サービスを向上させるために絶えず努力しています。定期的 に当社の Web サイトを確認して、サービスの機能や提供方法に関する新しい情報を 入手することをおすすめします。

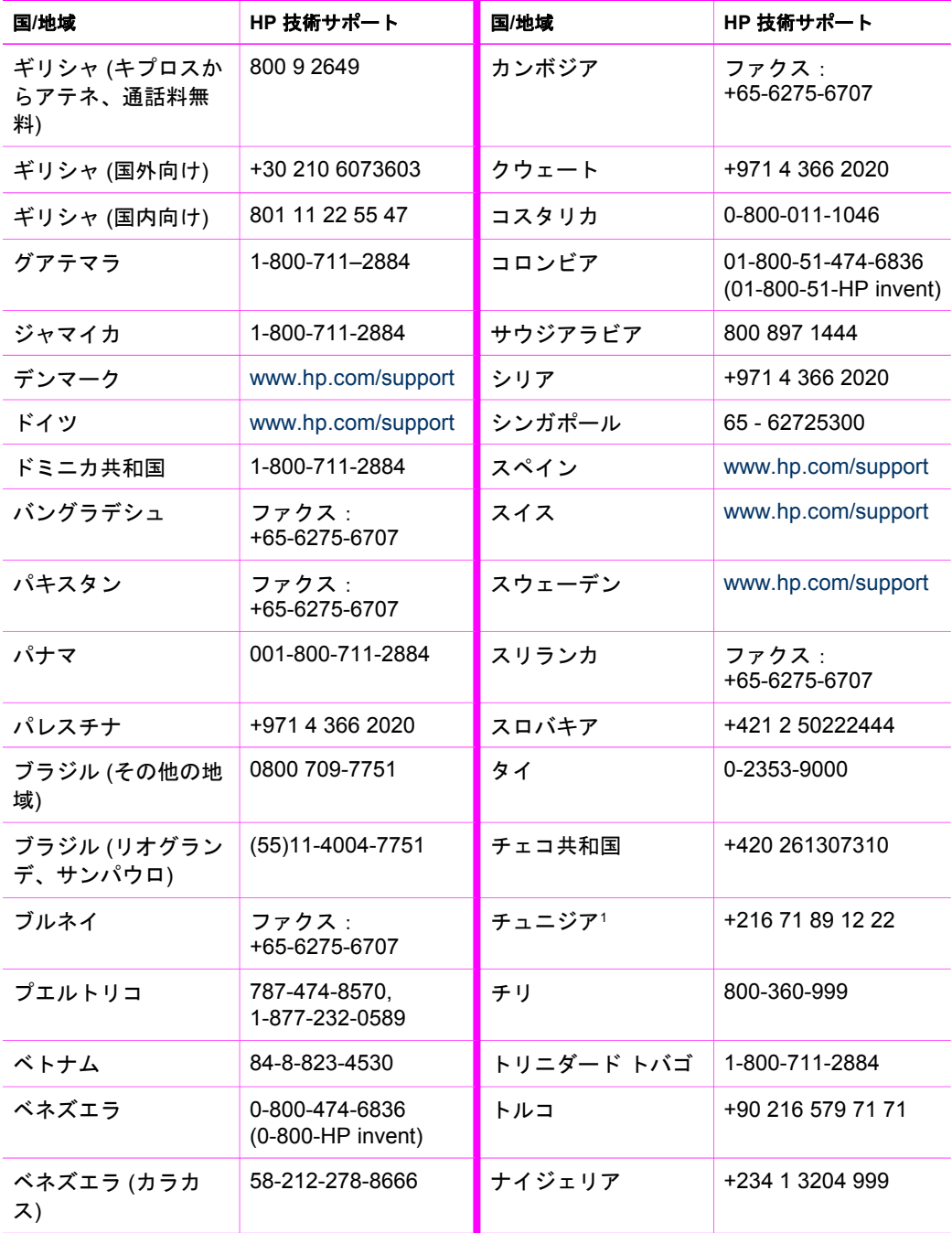

## 付録 13 (続き)

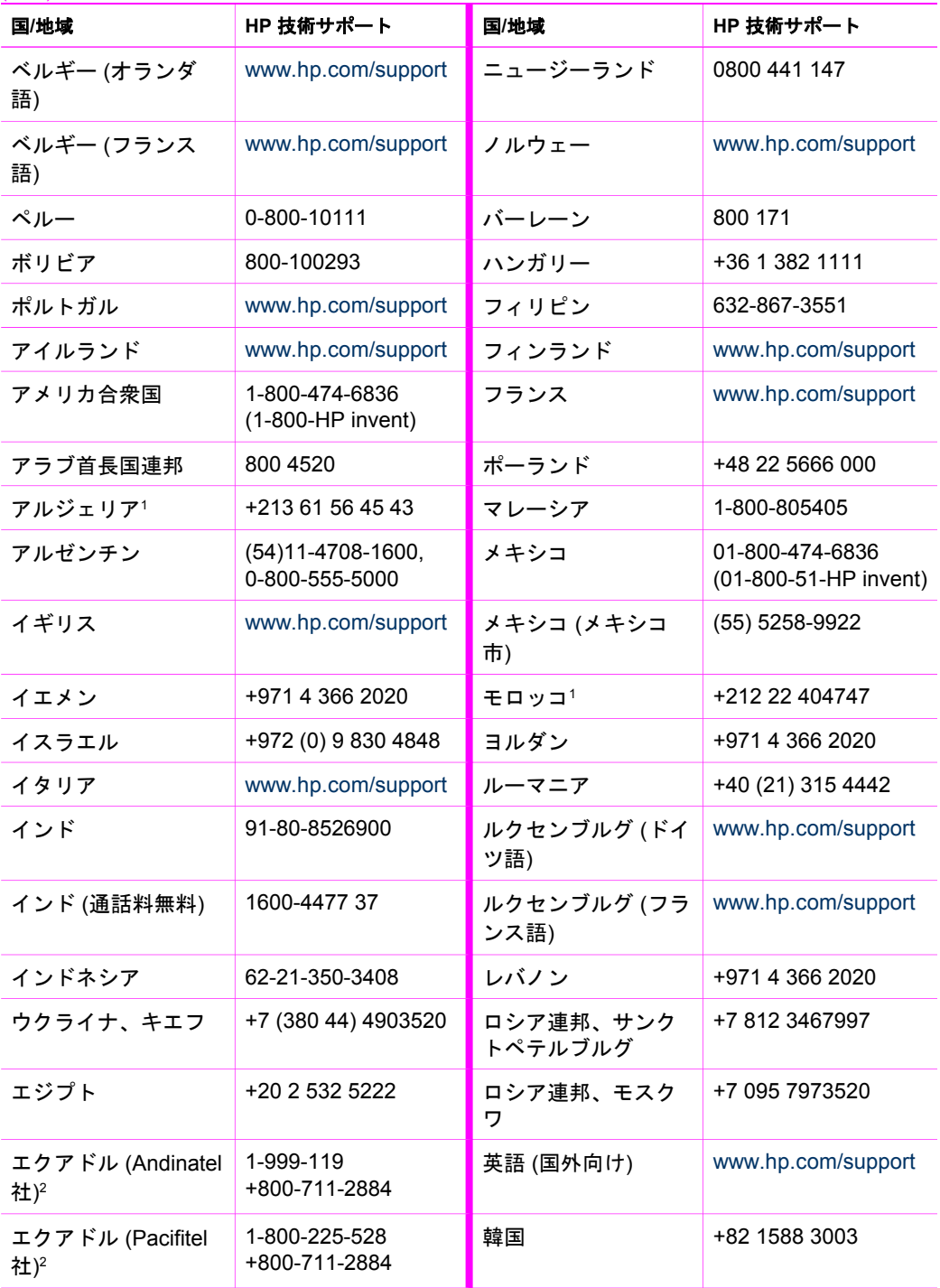

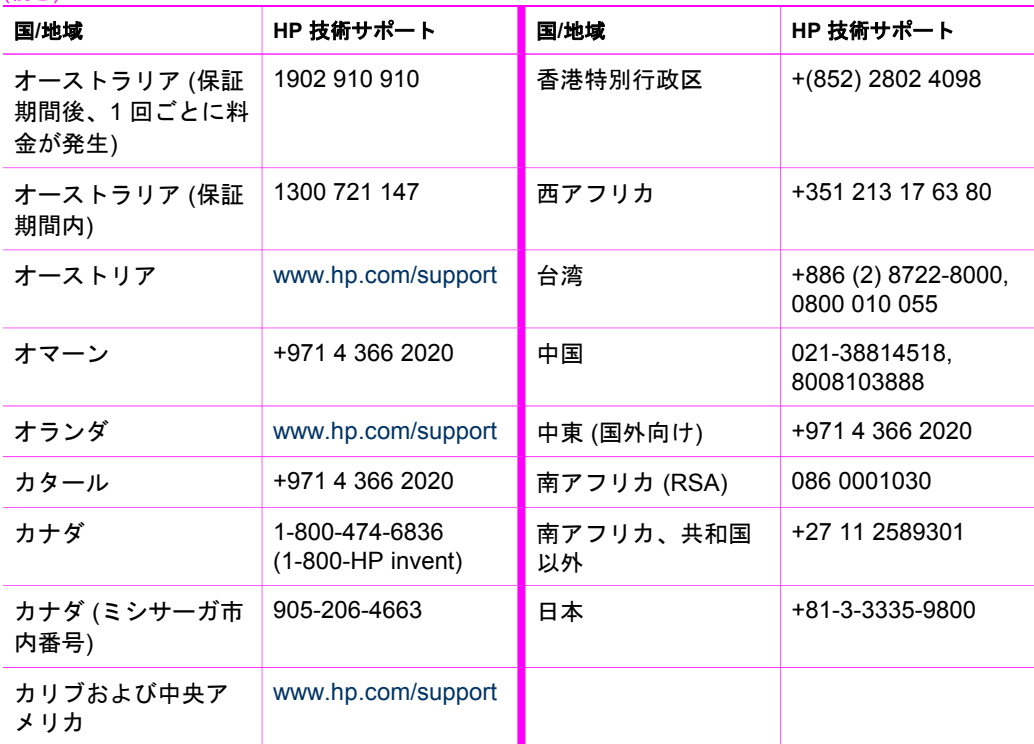

1 このコール センターでは、次のフランス語を使用するユーザーをサポートしていま す。モロッコ、チュニジア、アルジェリア。 2 最初の番号をダイヤルし、2 番目のダイヤル音が鳴るまで待ってから、2 番目の番 号をダイヤルするとフリー コールにつながります。

## **HP** サポートへの問い合わせ **(**日本**)**

日本 HP インクジェットプリンタ ホームページ <http://japan.support.hp.com>

#### カスタマー・ケア・センター

**TEL : 0570-000-511** 03-3335-9800 (ナビダイヤルをご利用いただけない場合) **FAX : 03-3335-8338**  月 $\sim$ 金 9:00 $\sim$ 17:00 土·日 10:00~17:00 (祝祭日、1/1~3を除く) FAX によるお問い合わせは、ご質問内容とともに、ご連絡先、

弊社製品名、接続コンピュータ名をご記入ください。

ユーザー ガイド **79**

<span id="page-81-0"></span>(続き)

HP **サポートの利用** サポートの利用

#### <span id="page-82-0"></span>**HP Quick Exchange Service**

製品に問題がある場合は以下に記載されている電話番号に連絡してください。製品が故 障している、または欠陥があると判断された場合、HP Quick Exchange Serviceがこの製 品を正常品と交換し、故障した製品を回収します。保証期間中は、修理代と配送料は無 料です。また、お住まいの地域にも依りますが、プリンタを次の日までに交換すること も可能です。

雷話番号: 0570-000511 (自動応答) :03-3335-9800 (自動応答システムが使用できない場合) サポート時間: 平日の午前 9:00 から午後 5:00 まで 土日の午前10:00 から午後5:00 まで。 祝祭日および1月1日から3日は除きます。

#### サービスの条件

- サポートの提供は、カスタマケアセンターを通してのみ行われます。  $\bullet$
- カスタマケアセンターがプリンタの不具合と判断した場合に、サービスを受ける ことができます。 **ご注意:** ユーザの扱いが不適切であったために故障した場合は、保証期間中あっで も修理は有料となります。詳細については保証書を参照してください。

#### その他の制限

- 運送の時間はお住まいの地域によって異なります。 詳しくは、カスタマケアター に連絡してご確認ください。
- 出荷配送は、当社指定の配送業者が行います。  $\bullet$
- 配送は交通事情などの諸事情によって、遅れる場合があります。
- このサービスは、将来予告なしに変更することがあります。

# <span id="page-83-0"></span>**14** 技術情報

この章では、HP All-in-One の技術仕様および国際的な規制について説明します。 ここでは、Windows および Mac のシステム要件、用紙、印刷、コピー、メモリ カー ド、スキャン仕様、物理、電力、環境に関する問題、規制に関する告知、適合宣言に ついて説明します。

## システム要件

ソフトウェアのシステム要件は、Readme ファイルに収録されています。HP All-in-One ソフトウェア CD-ROM の最上位のフォルダにあるアイコンをダブルクリックす ると、Readme ファイルにアクセスできます。Windows ソフトウェアがインストール されている場合は、タスクバーの **[**スタート**]** ボタンから Readme ファイルを開くこ とができます。**[**プログラム**]**、**[HP]**、**[HP PSC 1500 Series]**、**[Readme]** の順に選択 してください。

## 用紙の仕様

ここには、用紙トレイの収容枚数、用紙サイズ、印刷余白の仕様に関する情報が記載 されています。

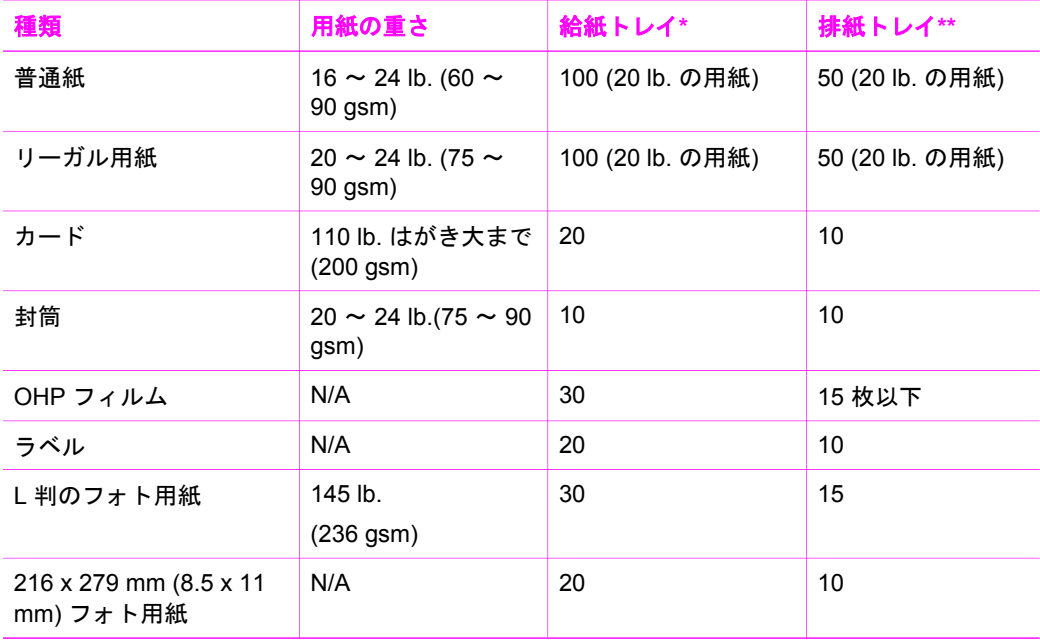

#### 用紙トレイの収容枚数

\* 最大収容枚数。

\*\* 排紙トレイの収容枚数は、用紙の種類および使用するインクの量から影響を受けま す。排紙トレイは、頻繁に空にしてください。

## 用紙サイズ

<span id="page-84-0"></span>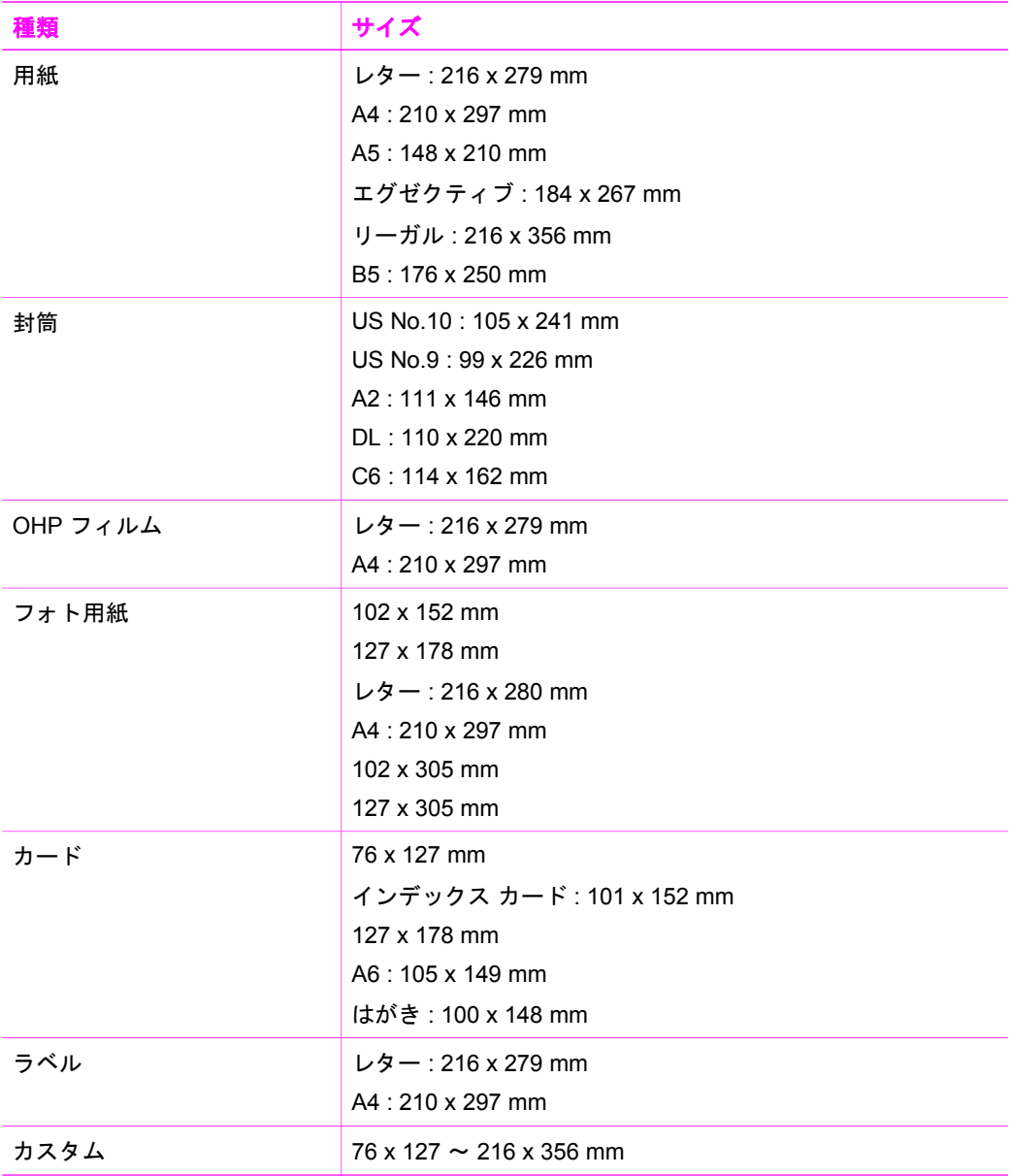

## 印刷余白の仕様

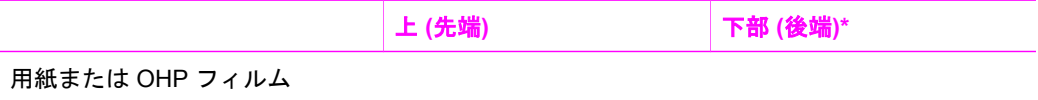

#### <span id="page-85-0"></span>(続き)

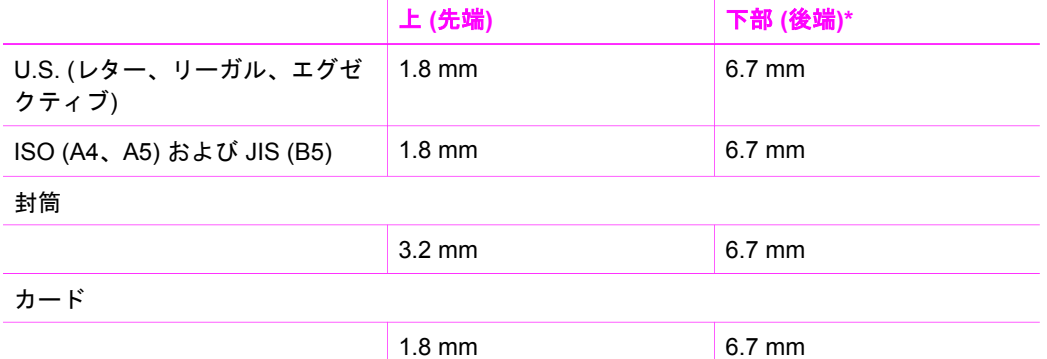

\* この余白には、HP All-in-One との互換性がありません。ただし、全印刷領域には互 換性があります。印刷領域は、中心から 5.4 mm (0.21 インチ) オフセットされていま す。このため、上と下の余白は同じではありません。

## 印刷の仕様

- 方法: オンデマンド型サーマル インクジェット
- 言語: HP PCL レベル 3、PCL3 GUI または PCL 10
- 印刷速度は、文書の複雑さによって異なります。
- 動作周期:500 ページ/月 (平均)
- 動作周期:5000 ページ/月 (最大)

<span id="page-86-0"></span>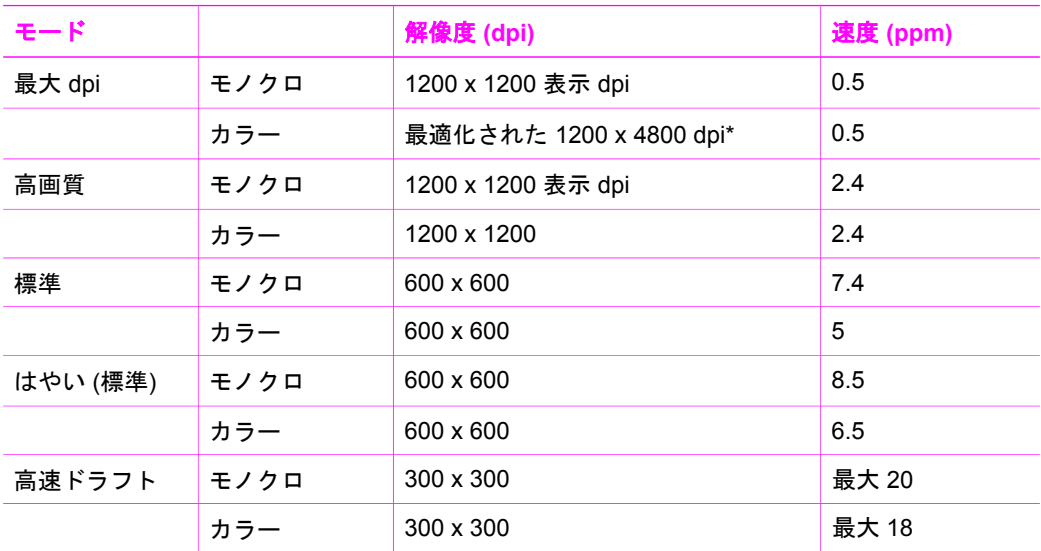

\* プレミアム フォト用紙と 1200 x 1200 入力 dpi により、最高で 4800 x 1200 dpi 相 当のカラー印刷

## コピーの仕様

- デジタル画像処理
- 原稿からのコピーは 99 枚まで (モデルによって異なります)
- 25~400%のデジタル ズーム (モデルによって異なります)
- ページに合わせる
- コピー速度はモデルおよびドキュメントの複雑さによって異なる

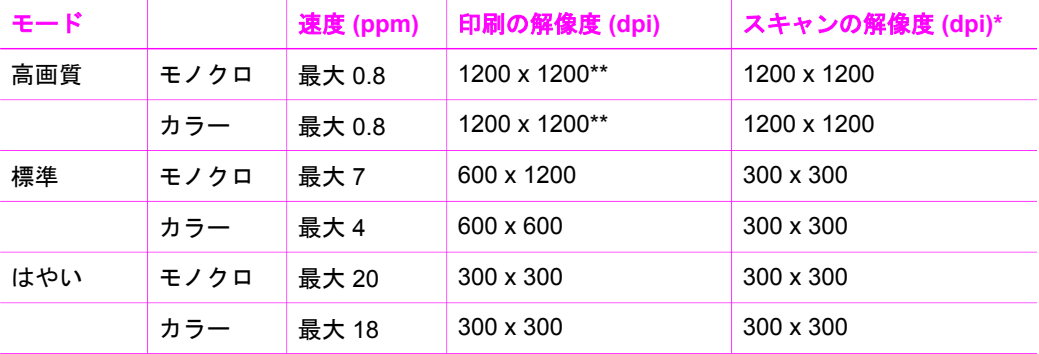

\* 400% の倍率時の最大値

\*\* プレミアム フォト用紙と 1200 x 1200 入力 dpi により、最高で 4800 x 1200 dpi 相 当のカラー印刷

## <span id="page-87-0"></span>スキャンの仕様

- イメージ エディタ付属
- 統合された OCR ソフトウェアによって、スキャンしたテキストを編集可能なテ キストに自動的に変換 (windows のみ)
- スキャンの速度は、文書の複雑さによって異なります。
- Twain 対応インタフェース
- 解像度 : 最高で 1200 x 1200 光学 dpi、48 ビット カラーおよび最高で 19200 dpi に向上 (最大解像度は、使用可能なコンピュータ メモリやディスク空き容量など のシステム要因に左右されます)
- ガラス板での最大スキャン サイズ:21.6 x 29.7 cm

## **PictBridge** の仕様

次に、PictBridge 対応カメラがコンピュータを経由せずに直接プリンタで写真を印刷 する際に使用できる PictBridge 機能を示します (これ以外の機能がカメラに装備され ている場合でも、このプリンタではサポートされていません)。印刷機能は、ご使用の カメラの機能によって制御されます。ご使用のカメラのユーザー ガイドで、どの機能 がサポートされているかを確認してください。

- ファイル形式 : Exif/JPEG、JPEG、DPOF (TIFF および RAW 形式はサポートさ れていません)
- 画像のトリミングおよび印刷
- 用紙の種類とサイズ
- レイアウト : インデックス プリントと以下のレイアウトがサポートされていま す。

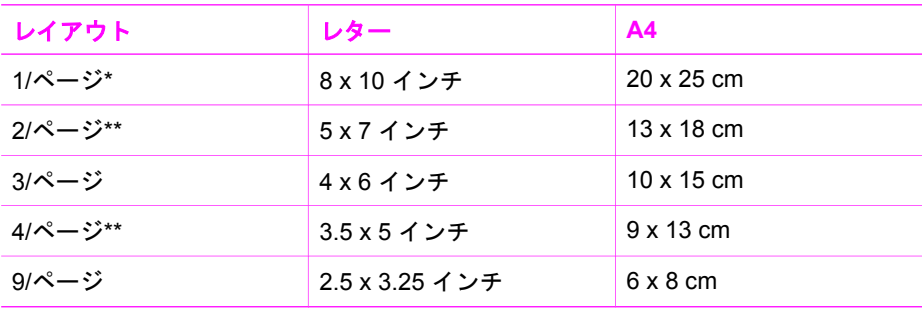

\* デフォルト設定

\*\* 日本の場合、 2/ページは 2L、4/ページは L

## 物理的仕様

- 高さ : 16.2 cm
- 幅 : 43.4 cm
- **奥行き : 29.0 cm**
- 重さ : 5.08 kg

## <span id="page-88-0"></span>電気的仕様

- 消費電力 : 最大 40 W
- 入力電圧 : 100–240VAC @ 50–60 Hz
- 出力電圧 : 16 V @ 625 mA、32V @ 940 mA DC

## 環境仕様

- 推奨される動作時の温度範囲 : 15°~ 32°C (59°~ 90°F)
- 許容される動作時の温度範囲 : 5°~ 40°C (41°~ 104°F)
- 湿度:15% ~ 85% RH (結露なきこと)
- 非動作時 (保管時) の温度範囲 : –40° ~ 60° C (–40° ~ 140° F)
- 強い電磁気が発生している場所では、HP All-in-One の印刷結果に多少の歪みが出 るおそれがあります。
- 強い電磁気が原因で発生するインクジェットのノイズを最小化するために、使用 する USB ケーブルは長さが 3 m 以下のものとしてください。

## その他の仕様

メモリ:8 MB ROM、32 MB DRAM

インターネットにアクセス可能な場合は、騒音に関する情報を HP Web サイトから入 手することができます。[www.hp.com/support](http://productfinder.support.hp.com/tps/Hub?h_product=hppsc1500a428854&h_lang=ja&h_cc=all&h_tool=prodhomes) にアクセスしてください。 [www.hp.com/support](http://productfinder.support.hp.com/tps/Hub?h_product=hppsc1500a428854&h_lang=ja&h_cc=all&h_tool=prodhomes).

## 環境保全のためのプロダクト スチュワード プログラム

ここでは、環境の保護、オゾン生成、エネルギー消費、化学物質安全性データシー ト、リサイクル プログラムについて説明します。

#### 環境の保護

Hewlett-Packard では、優れた製品を環境に対して適切な方法で提供することに積極 的に取り組んでいます。この製品は、私たちの環境への影響を最も少なくする特性を 備えるように設計されています。

詳細については、以下のアドレスの HP の「環境保護」の Web サイトにアクセスし てください。

[www.hp.com/hpinfo/globalcitizenship/environment/index.html](http://www.hp.com/hpinfo/globalcitizenship/environment/index.html)

#### オゾンの生成

この製品では、検出可能なオゾン ガス (O3) は生成されません。

#### **Energy consumption**

エネルギーの消費は、ENERGY STAR® モードになっている間は極めて低くなりま す。このモードでは、天然の資源と費用を節約できますが、この製品の高いパフォー マンスに影響することはありません。この製品は、ENERGY STAR に適合していま

<span id="page-89-0"></span>す。これは、エネルギー効率の高いオフィス機器の開発を推進するために設立された 自主的なプログラムです。

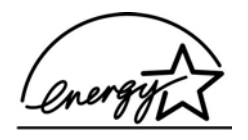

ENERGY STAR is a U.S. registered service mark of the U.S. EPA. As an ENERGY STAR partner, HP has determined that this product meets ENERGY STAR guidelines for energy efficiency.

For more information on ENERGY STAR guidelines, go to the following website: [www.energystar.gov](http://www.energystar.gov)

#### 用紙の使用

この製品は、DIN 19309 に準拠したリサイクル用紙の使用に適しています。

#### プラスチック

25 グラムを超えるプラスチック部品は、製品が役目を終えたときにリサイクルするた め、プラスチックを識別しやすくする国際規格に従って記号が付けられています。

#### 化学物質安全性データシート

化学物質安全性データシート™ については次のサイトを参照してください。

[www.hp.com/go/msds](http://www.hp.com/go/msds)

インターネットにアクセスできないユーザーは、最寄りの HP カスタマ ケア センタ ーにお問い合わせください。

#### リサイクル プログラム

HP では、より多くの製品を返却してもらえるよう、リサイクル プログラムを多くの 国で展開しているほか、世界で最大の電子機器リサイクル センターのいくつかと協力 しています。また、HP では最も広く使用されている製品のいくつかを再生し、再度 販売することによって、資源を保護しています。

本 HP 製品には、製品が役目を終えたときに特別な取り扱いが必要な物質が含まれて います。

- 水銀 (スキャナの蛍光灯内、2 mg 未満)
- ハンダ内の鉛 (EU 指令 2002/95/EC に従って、2006 年 7 月 1 日より、新たに製 造される製品には、無鉛のハンダと部品が使用されることになります)

#### **HP** インクジェット消耗品リサイクル プログラム

HP では、環境の保護に積極的に取り組んでいます。HP のインクジェット サプライ 品リサイクル プログラムは多くの国/地域で利用可能であり、これを使用すると使用 済みのプリント カートリッジを無料でリサイクルすることができます。詳しくは、次 の Web サイトを参照してください。

[www.hp.com/hpinfo/globalcitizenship/environment/recycle/inkjet.html](http://www.hp.com/hpinfo/globalcitizenship/environment/recycle/inkjet.html)

#### <span id="page-90-0"></span>**EU** 内のお客様向けリサイクル情報 **(**重要**)**

環境保護のため、本製品は法令に基づき、使用期間後にリサイクルする必要がありま す。下記のマークは、本製品を一般ゴミとして廃棄処分できないことを示します。製 品を正しく再生または廃棄するために、最寄りの正規回収窓口までご返却ください。 HP 製品の返送とリサイクルの詳細情報については、次の Web サイトにアクセスして ください。[www1.jpn.hp.com/info/company/environment/index.html](http://www1.jpn.hp.com/info/company/environment/index.html)

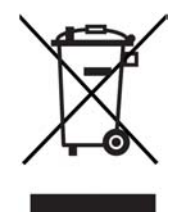

## 規制に関する告知

HP All-in-One は、お住まいの国/地域の規制当局が設定している製品要件を満たして います。

ここでは、HP All-in-One の規制モデルの ID 番号、FCC statement、オーストラリ ア、日本、および韓国のユーザーに対する告示について説明します。

#### 規制モデルの **ID** 番号

規制上の識別を行うために、本製品には規制モデル番号が指定されています。本製品 の規制モデル番号は、SDGOB-0502 です。この規制番号は、商品名 (HP PSC 1500 All-in-One series) またはその他の製品番号とはまったく別のものです。

#### **FCC statement**

The United States Federal Communications Commission (in 47 CFR 15.105) has specified that the following notice be brought to the attention of users of this product. Declaration of Conformity: This equipment has been tested and found to comply with the limits for a Class B digital device, pursuant to part 15 of the FCC Rules. Operation is subject to the following two conditions: (1) this device may not cause harmful interference, and (2) this device must accept any interference received, including interference that may cause undesired operation. Class B limits are designed to provide reasonable protection against harmful interference in a residential installation. This equipment generates, uses, and can radiate radio frequency energy, and, if not installed and used in accordance with the instructions, may cause harmful interference to radio communications. However, there is no guarantee that interference will not occur in a particular installation. If this equipment does cause harmful interference to radio or television reception, which can be determined by turning the equipment off and on, the user is encouraged to try to correct the interference by one or more of the following measures:

- Reorient the receiving antenna.
- Increase the separation between the equipment and the receiver.
- Connect the equipment into an outlet on a circuit different from that to which the receiver is connected.
- Consult the dealer or an experienced radio/TV technician for help.

<span id="page-91-0"></span>For more information, contact the Product Regulations Manager, Hewlett-Packard Company, San Diego, (858) 655-4100.

The user may find the following booklet prepared by the Federal Communications Commission helpful: How to Identify and Resolve Radio-TV Interference Problems. This booklet is available from the U.S. Government Printing Office, Washington DC, 20402. Stock No. 004-000-00345-4.

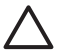

**Caution** Pursuant to Part 15.21 of the FCC Rules, any changes or modifications to this equipment not expressly approved by the Hewlett-Packard Company may cause harmful interference and void the FCC authorization to operate this equipment.

#### **Note à l'attention des utilisateurs Canadien/notice to users in Canada**

Le présent appareil numérique n'émet pas de bruit radioélectrique dépassant les limites applicables aux appareils numériques de la classe B prescrites dans le Règlement sur le brouillage radioélectrique édicté par le ministère des Communications du Canada.

This digital apparatus does not exceed the Class B limits for radio noise emissions from the digital apparatus set out in the Radio Interference Regulations of the Canadian Department of Communications.

#### **Notice to users in Australia**

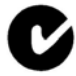

This equipment complies with Australian EMC requirements.

#### **Gerauschemission**

LpA < 70 dB am Arbeitsplatz im Normalbetrieb nach DIN 45635 T. 19

#### 日本のユーザーに対する告知

製品には、同梱された電源コードをお使い下さい。<br>同梱された電源コードは、他の製品では使用出来ません。

#### 日本のユーザーへの告知 **(VCCI-2)**

この装置は、情報処理装置等電波障害自主規制協議会(VCCI)の基準 に基づくクラスB情報技術装置です。この装置は、家庭環境で使用すること を目的としていますが、この装置がラジオやテレビジョン受信機に近接して 使用されると受信障害を引き起こすことがあります。 取り扱い説明書に従って正しい取り扱いをして下さい。

# <span id="page-92-0"></span>사용자 안내문(B급 기기) 이 기기는 비업무용으로 전자파 적합 등록을 받은 기기로서. 주거지역에서는 물론 모든 지역에서 사용할 수 있습니다.

## **Declaration of conformity (European Economic Area)**

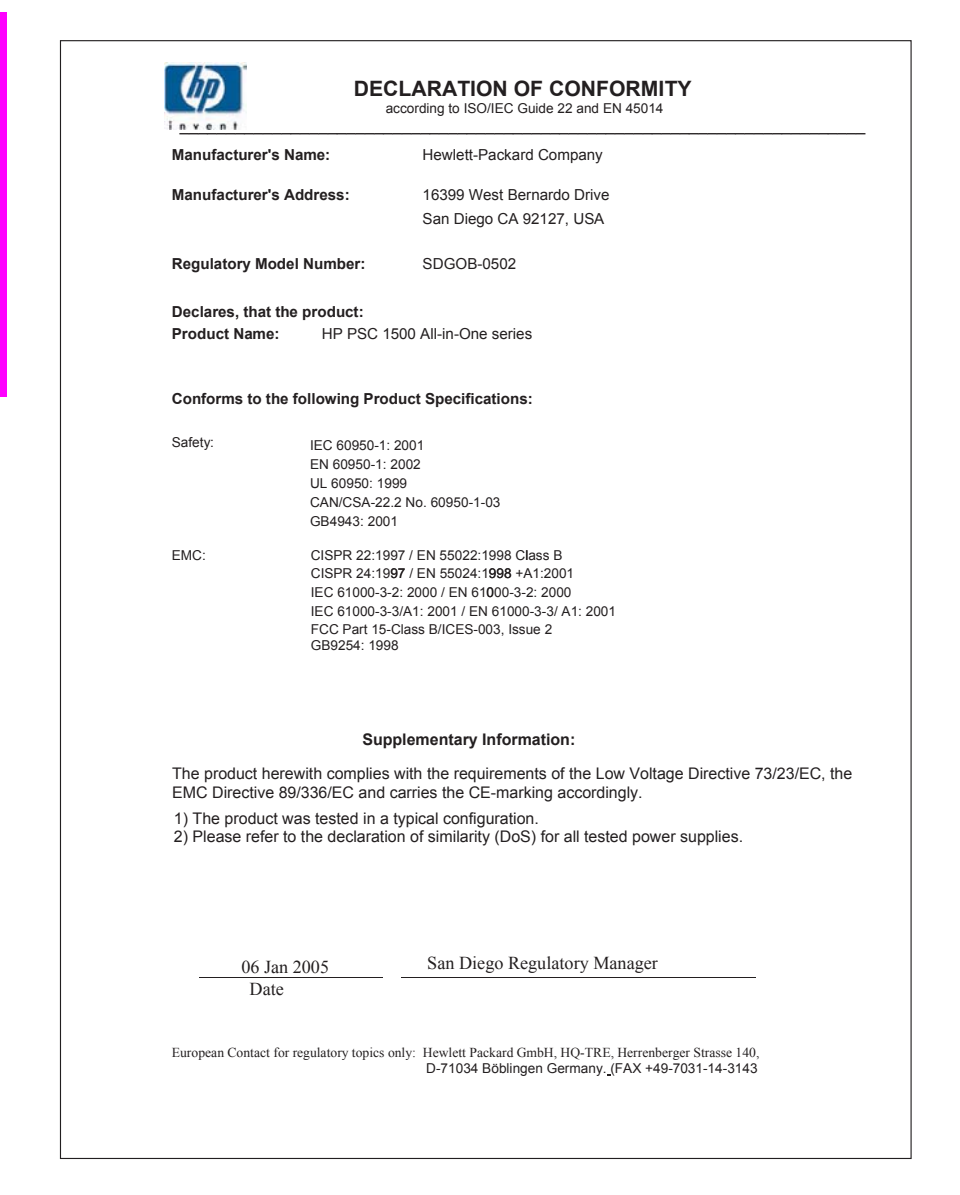

# <span id="page-93-0"></span>**15 Hewlett-Packard** 限定保証条項

## 限定保証の期間

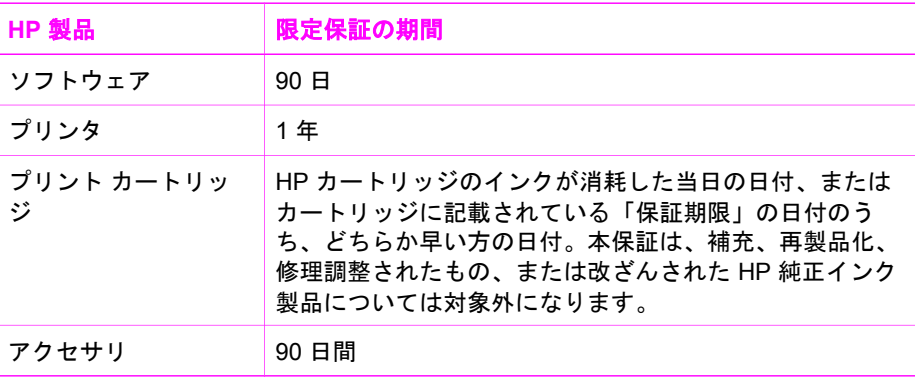

## 限定保証の範囲

Hewlett-Packard (以下 HP) は、エンドユーザーであるお客様に、HP 製品が上記に定 められた期間内に、材質また品質上の瑕疵がないことを保証いたします。この期間 は、お客様に本製品をご購入いただいた当日から開始されます。

ソフトウェア製品については、この HP 限定保証は、プログラミング命令の実行エラ ーにのみ適用されます。HP は、HP製品の稼働中に中断や障害がまったく発生しない という保証はいたしません。

HP 限定保証の対象となるのは、本製品を正しく使用したにもかかわらず生じた瑕疵 に限定されます。次のような使用によって発生した瑕疵は保証の対象外です。a. 不適 切な保守または改造、 b. 弊社が提供またはサポートしていないソフトウェア、メディ ア、パーツ、サプライ品 c. 製品の仕様から外れた操作、 d. 弊社が認めていない修 理、改造または誤使用

HP プリンタ製品については、お客様が他社製インク カートリッジまたは充填式イン ク カートリッジを使用した場合でも、お客様の保証またはお客様と弊社サポート契約 とのいずれにも影響は及びません。ただし、プリンタの障害または破損が他社製また は充填式インク カートリッジに起因する場合、特定の障害または損傷に関するプリン タの修理に際しては、通常の料金形態に基づいた時間と材料費を請求させていただき ます。

万が一、保証期間内に弊社保証の対象製品にそのような瑕疵の報告を受けた場合、弊 社は瑕疵と認められた製品を随時に修理もしくは交換します。

HP の保証の対象である瑕疵のある本製品を、修理または交換することが不可能な場 合は、瑕疵があることが通知されてから妥当な期間内に本製品の購入費用を払い戻し いたします。

弊社には、お客様が瑕疵のある製品を弊社に返送されるまで、修理、交換、返金に応 じる義務はないものとします。

交換後の製品は、新品または新品と同様で、交換前の製品と同等の性能を持つものと します。

弊社製品には、新品と等しい性能を持つ再生部品、コンポーネントまたは材料が含ま れている場合があります。

HP の限定保証条項は、保証の対象となる HP 製品が流通するすべての国または地域 で有効です。オンサイト サービスなどの追加保証サービスに関するご契約について は、HP または正規輸入代理店によって販売される国内の HP サービス センターにて 承っております。

## 保証の制限

現地の法律によって許可される範囲において、HP および第三者の供給業者のいずれ も、対象の HP 製品に関して、明示または黙示に関係なく他のいかなる種類の保証ま たは条件も制定しません。また、市場性、十分な品質、および特定目的への適合性の 保証または条件について責任を否認します。

## 義務の制限

国、地域の法律で認められる範囲内において、上記の保証以外に、弊社は一切の責任 を負いません。

国、地域の法律で認められる範囲内において、本保証条項で特別に規定された義務を 除き、弊社またはその供給元である第三者は、直接的、間接的、特殊、付随的、派生 的損害に関して、契約、不法行為、その他の法的制約のいかんにかかわらず、一切の 責任を負いません。たとえ、このような損害の可能性について知らされていた場合で も同様です。

#### 現地法

本保証は、お客様の特定の法的権利に関するものです。お客様は、その他の権利も有 しますが、この権利は米国およびカナダでは州によって異なり、世界的な見地でも国 によって異なります。

本保証条項が国または地域の法律と矛盾する場合、これらの法律と合致させるため、 本保証条項に修正を加えるものとします。このような法律では、本保証条項における 特定の免責事項と制限によっては、お客様に適用されない場合があります。たとえ ば、米国の一部の州のほか、米国以外の一部の政府では (カナダの州を含め)、以下の 事例が発生することがあります。

本保証条項の免責事項と制限は、消費者の法規上の権利の制限から除外される (例 : イギリスなど)。

あるいは、上記の免責条項または制限条項をメーカーが実施できないように制限され ることがあります。

お客様に追加の保証権利を付与する。製造元が放棄できない黙示的保証の期間を明記 する。または、黙示的保証期間の制限を認める。

本条項の保証条件は、法律が許容する場合を除き、本 HP 製品のお客様への販売に適 用される強制法規上の権利を排除し、制限し、修正し、追加するものではありませ ん。

#### **EU** 諸国**/**地域に対する限定保証情報

お客様の国で HP の限定保証 (メーカー保証) を付与できる HP 企業の会社名と所在地 を以下に示します。

このメーカー保証のほかにも、購買契約に基づいて売り手に対抗できる法的特権がユ ーザーには与えられます。この特権は、メーカー保証によって制限されません。

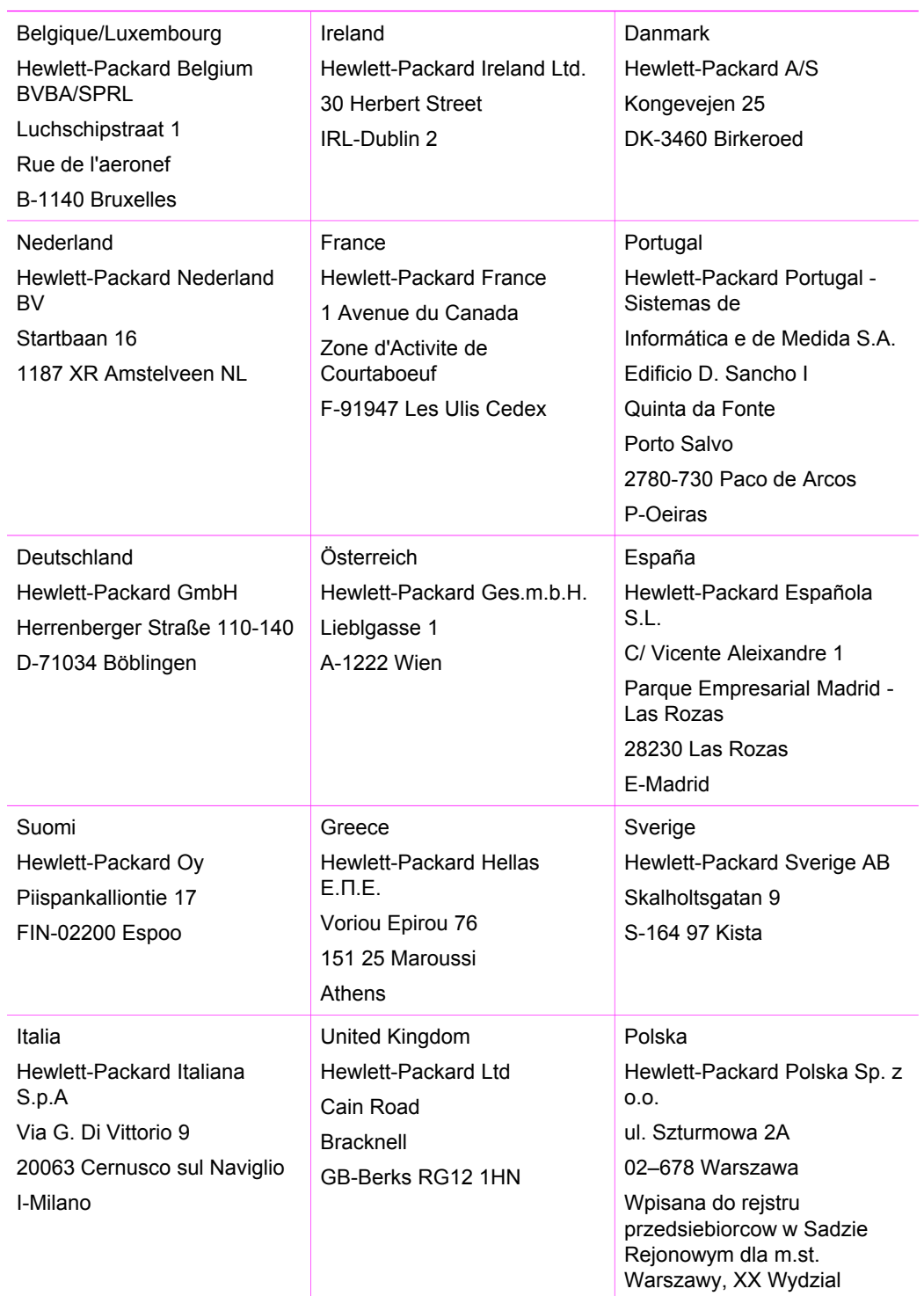

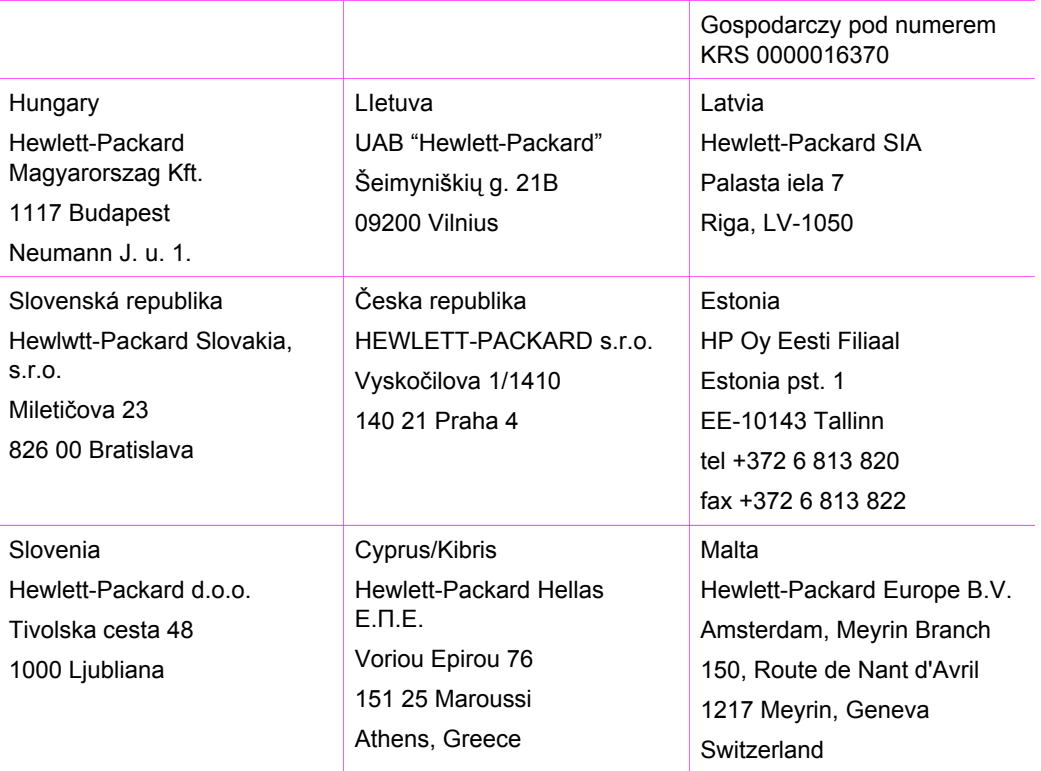

# 索引

## **A**

A4 用紙 セット [15](#page-17-0)

### **F**

FCC statement [88](#page-90-0)

## **H**

HP ディレクタ HP Instant Share [42](#page-44-0) Mac<sub>7</sub> スタート (Windows) [6](#page-8-0) 不明なアイコン [67](#page-69-0) HP All-in-One 概要 [3](#page-5-0) HP Image Zone HP Instant Share [38,](#page-40-0) [40,](#page-42-0) [41](#page-43-0) Mac [7](#page-9-0), [40](#page-42-0), [41](#page-43-0) Windows [6,](#page-8-0) [38](#page-40-0) 概要 [6](#page-8-0) HP Instant Share HP Image Zone [38](#page-40-0) HP Image Zone (USB) から の電子メールによる写真の 送信 [38](#page-40-0) HP Image Zone からの画像 の送信 (USB) [38](#page-40-0) 概要 [37](#page-39-0) セットアップ (USB) [38](#page-40-0) 本体への送信 [38](#page-40-0) HP JetDirect [11](#page-13-0) HP サポート お問い合わせの前に [57](#page-59-0)

**I**

Instant Share. 参照 HP Instant Share

**L** L 判 (10 x 15 cm) のフォト用紙 セット [17](#page-19-0) L 判のフォト用紙 セット [17](#page-19-0)

**O** OHP フィルム セット [19](#page-21-0)

## **P**

PictBridge [23](#page-25-0) PictBridge ポート [23](#page-25-0)

## **R**

regulatory notices notice to users in Korea  $90$ 

## **U**

USB ケーブルの取り付け [59](#page-61-0)

あ アイロン プリント紙 セット [19](#page-21-0)

## い

インクジェット消耗品リサイク ル [87](#page-89-0) インク レベル、確認 [46](#page-48-0) 印刷 印刷オプション [32](#page-34-0) 印刷の仕様 [83](#page-85-0) キャンセル ジョブ [34](#page-36-0) コンピュータから [31](#page-33-0) セルフテスト レポート [47](#page-49-0) ソフトウェア アプリケーシ ョンから [31](#page-33-0) 印刷余白の仕様 [82](#page-84-0)

## か

ガラス板 クリーニング [45](#page-47-0) 原稿のセット [13](#page-15-0) カード セット [18](#page-20-0) カートリッジ. 参照 プリント カ ートリッジ カスタマ サポート

HP Quick Exchange Service [80](#page-82-0) Web サイト [75](#page-77-0) サービス ID [76](#page-78-0) シリアル番号 [76](#page-78-0) 日本 [79](#page-81-0) 米国以外 [76](#page-78-0) 連絡先 [75](#page-77-0) カバーの裏側、クリーニング [45](#page-47-0) カメラ ポート. 参照 PictBridge ポート 環境仕様 [86](#page-88-0) 環境保全のためのプロダクト スチュワード プログラム [86](#page-88-0) 紙詰まり [20,](#page-22-0) [71](#page-73-0)

## き

キャンセル 印刷ジョブ [34](#page-36-0) コピー [29](#page-31-0) スキャン [36](#page-38-0) キャンセル ボタン [5](#page-7-0) きれい [26](#page-28-0) 規制に関する告知 declaration of conformity (European Economic Area) [90](#page-92-0) FCC statement [88](#page-90-0) note à l'attention des utilisateurs Canadien [89](#page-91-0) notice to users in Canada [89](#page-91-0) 規制モデルの ID 番号 [88](#page-90-0) 日本のユーザーへの告知 [89](#page-91-0) 技術情報 印刷の仕様 [83](#page-85-0) 印刷余白の仕様 [82](#page-84-0) 環境仕様 [86](#page-88-0) コピーの仕様 [84](#page-86-0) システム要件 [81](#page-83-0) 重量 [85](#page-87-0) スキャンの仕様 [85](#page-87-0) 電気的仕様 [86](#page-88-0)

物理的仕様 [85](#page-87-0) 用紙サイズ [82](#page-84-0) 用紙トレイの収容枚数 [81](#page-83-0) 用紙の仕様 [81](#page-83-0)

#### く

クリーニング ガラス板 [45](#page-47-0) カバーの裏側 [45](#page-47-0) 外側 [46](#page-48-0) プリント カートリッジ [55](#page-57-0)

#### こ

コピー キャンセル [29](#page-31-0) コピーの仕様 [84](#page-86-0) 速度 [26](#page-28-0) 品質 [26](#page-28-0) 枚数 [27](#page-29-0) モノクロ文書 [27](#page-29-0) 用紙の種類、推奨 [25](#page-27-0) コントロール パネル 概要 [4](#page-6-0) 高画質 [26](#page-28-0)

#### さ

サービス [75](#page-77-0) も参照 カスタマ サポート サービス ID [76](#page-78-0) サポート お問い合わせの前に [57](#page-59-0) リソース [57](#page-59-0) サポートされている接続の種類 USB [12](#page-14-0) プリンタの共有 [12](#page-14-0)

#### し

システム要件 [81](#page-83-0) シリアル番号 [76](#page-78-0) 写真 HP Image Zone [38](#page-40-0) フォト プリント カートリ ッジ [52](#page-54-0) 詳細. 参照 技術情報

## す

スキャン コントロール パネルから [35](#page-37-0) スキャンの仕様 [85](#page-87-0)

中止 [36](#page-38-0) スキャン ガラス板 クリーニング [45](#page-47-0) スキャン ボタン [5](#page-7-0) スキャン用ガラス板 原稿のセット [13](#page-15-0) スタート - カラー [5](#page-7-0) スタート - モノクロ [5](#page-7-0) ステータス ランプ 概要 [5](#page-7-0)

## せ

セット A4 用紙 [15](#page-17-0) L 判 (10 x 15 cm) のフォト 用紙 [17](#page-19-0) L 判のフォト用紙 [17](#page-19-0) OHP フィルム [19](#page-21-0) アイロン プリント紙 [19](#page-21-0) カード [18](#page-20-0) 原稿 [13](#page-15-0) はがき [18](#page-20-0) フルサイズ用紙 [15](#page-17-0) 封筒 [19](#page-21-0) ラベル紙 [19](#page-21-0) リーガル用紙 [15](#page-17-0) レター用紙 [15](#page-17-0) セルフテスト レポート [47](#page-49-0) 設定 印刷オプション [32](#page-34-0)

## そ

ソフトウェア アプリケーショ ンから、印刷 [31](#page-33-0) ソフトウェアの更新. 参照 プリ ンタの更新 速度 コピー [26](#page-28-0)

## ち

縮小/拡大コピー A4 用紙またはレター用紙に 合わせてサイズ調整 [28](#page-30-0) 中止 印刷ジョブ [34](#page-36-0) コピー [29](#page-31-0) スキャン [36](#page-38-0) 注文 プリント カートリッジ [43](#page-45-0) 用紙 [43](#page-45-0)

## て

デジタル カメラ PictBridge [23](#page-25-0) プリンタの更新 Mac [74](#page-76-0) Windows [73](#page-75-0) 概要 [73](#page-75-0) プリンタへの送信 HP Image Zone (Windows) [38](#page-40-0) 適合宣言 European Economic Area [90](#page-92-0) 電気的仕様 [86](#page-88-0) 電話番号、カスタマ サポー ト [75](#page-77-0)

## と

トラブルシューティング HP サポートへの問い合わ せ [57](#page-59-0) インストールの概要 [59](#page-61-0) 概要 [57](#page-59-0) 紙詰まり [20](#page-22-0) サポート リソース [57](#page-59-0) ソフトウェアのインストー ル [64](#page-66-0) 動作に関する [70](#page-72-0) ハードウェアのインストー ル時 [59](#page-61-0)

#### は

はがき セット [18](#page-20-0) はやい [26](#page-28-0)

## ひ

品質 コピー [26](#page-28-0)

## ふ

プリンタの共有 Mac [12](#page-14-0) Windows [12](#page-14-0) プリント カートリッジ インク レベルの確認 [46](#page-48-0) クリーニング [55](#page-57-0) 交換 [49](#page-51-0) 注文 [43](#page-45-0) 調整 [54](#page-56-0)

索引

トラブルシューティング [72](#page-74-0) 取り扱い [48](#page-50-0) フォト プリント カートリ ッジ [52](#page-54-0) 部品の名前 [48](#page-50-0) 保管 [53](#page-55-0) プリント カートリッジ ケー ス [53](#page-55-0) プリント カートリッジの交 換 [49](#page-51-0) プリント カートリッジの調 整 [54](#page-56-0) フォト用紙 セット [17](#page-19-0) フチ無しコピー L 判/10 x 15 cm の写真 [27](#page-29-0) 封筒 セット [19](#page-21-0) 物理的仕様 [85](#page-87-0)

#### へ

ページに合わせる [28](#page-30-0)

#### ほ

保証 告示 [91](#page-93-0)

## ま

枚数 コピー [27](#page-29-0)

## め

メディア. 参照 用紙 メンテナンス インク レベルの確認 [46](#page-48-0) ガラス板のクリーニング [45](#page-47-0) カバーの裏側のクリーニン グ [45](#page-47-0) セルフテスト レポート [47](#page-49-0) 外側のクリーニング [46](#page-48-0) プリント カートリッジのク リーニング [55](#page-57-0) プリント カートリッジの交 換 [49](#page-51-0) プリント カートリッジの調 整 [54](#page-56-0)

よ 用紙 推奨される種類 [14](#page-16-0) 推奨のコピー種類 [25](#page-27-0) セット [15](#page-17-0) 注文 [43](#page-45-0) 詰まり [20,](#page-22-0) [71](#page-73-0) 不適切な種類 [14](#page-16-0) 用紙サイズ [82](#page-84-0) 用紙トレイの収容枚数 [81](#page-83-0) 用紙の仕様 [81](#page-83-0)

## ら

ラベル紙 セット [19](#page-21-0)

## り

リーガル用紙 セット [15](#page-17-0) リサイクル [87](#page-89-0)

## れ

レター用紙 セット [15](#page-17-0) レポート セルフテスト [47](#page-49-0)

## © 2004 Hewlett-Packard Development Company, L.P.

Electronic Edition

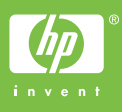

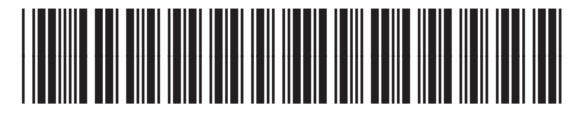

Q5888-90227